## **SAMSUNG**

## SM-G930FD

# 使用手冊

Taiwan. 02/2016. Rev.1.0 www.samsung.com/tw

## 功能表

### [基本功能](#page-3-0)

- [請先參閱說明文件](#page-3-0)
- [包裝內容](#page-5-0)
- [裝置部位圖](#page-6-0)
- [電池](#page-8-0)
- 15 SIM 或 USIM 卡 [\(Nano SIM](#page-14-0) 卡)
- 記憶卡 [\(microSD](#page-18-0) 卡)
- [22 USB](#page-21-0) 連接器
- 23 開啓和關閉裝置
- [觸控螢幕](#page-22-0)
- [主螢幕](#page-25-0)
- [鎖定螢幕](#page-31-0)
- [通知面板](#page-32-0)
- [輸入文字](#page-34-0)
- [擷取螢幕](#page-36-0)
- [開啟應用程式](#page-37-0)
- [多重視窗](#page-38-0)
- [三星帳號](#page-42-0)
- [從之前的裝置傳輸資料](#page-43-0)
- [裝置資料管理](#page-47-0)
- [快速連接](#page-49-0)
- [分享功能](#page-52-0)
- [緊急模式](#page-53-0)

#### [應用程式](#page-54-0)

- [安裝或解除安裝應用程式](#page-54-0)
- [電話](#page-56-0)
- [聯絡人](#page-59-0)
- [訊息](#page-61-0)
- [網際網路](#page-64-0)
- [電子郵件](#page-66-0)
- [相機](#page-67-0)
- [媒體瀏覽器](#page-86-0)
- [90 Samsung Gear](#page-89-0)
- [遊戲啟動器](#page-89-0)
- [93 S Planner](#page-92-0)
- [94 S Health](#page-93-0)
- [96 S Voice](#page-95-0)
- [語音錄製](#page-97-0)
- [我的檔案](#page-99-0)
- [備忘錄](#page-99-0)
- [時鐘](#page-100-0)
- [計算機](#page-101-0)
- [103 Google](#page-102-0) 應用程式

#### [設定](#page-104-0)

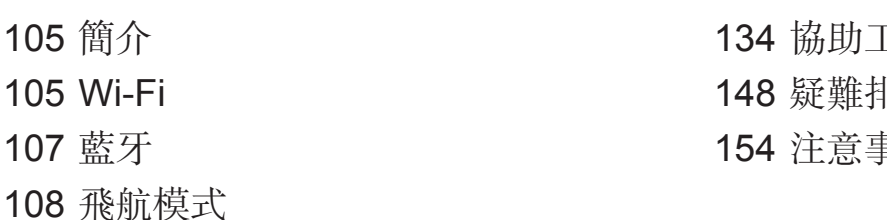

- [行動無線基地台與網路共享](#page-108-0) [數據使用量](#page-109-0)
- [110 SIM](#page-109-0) 卡管理員
- [行動網路](#page-110-0)
- [111 NFC](#page-110-0) 與付款
- [更多連線設定](#page-113-0)
- [效能優化精靈](#page-115-0)
- [應用程式](#page-117-0)
- [音效與震動](#page-117-0)
- [通知](#page-118-0)
- [請勿打擾](#page-118-0)
- [顯示](#page-119-0)
- [進階功能](#page-120-0)
- [桌布](#page-121-0)
- [主題](#page-121-0)
- [主螢幕](#page-121-0)
- [鎖定螢幕與安全性](#page-121-0)
- [隱私與安全](#page-125-0)
- [簡易模式](#page-128-0)
- [協助工具](#page-128-0)
- [帳號](#page-129-0)
- [備份與重設](#page-129-0)
- [語言與輸入](#page-130-0)
- [電池](#page-131-0)
- [儲存空間](#page-131-0)
- [日期和時間](#page-132-0)
- [使用手冊](#page-132-0)
- [關於裝置](#page-132-0)

#### [附錄](#page-133-0)

に具 非解 [注意事項](#page-153-0)

## <span id="page-3-0"></span>基本功能

## 請先參閱說明文件

使用裝置之前,請先閱讀本手冊,以確保安全和妥善使用。

- 説明以裝置的預設設定爲基礎。
- 部分内容可能與您的裝置不同,視乎地區、服務提供者、型號規格或裝置的軟 體而定。
- 需要高 CPU 和 RAM 使用量的內容 (高品質內容) 將會影響裝置的整體效能。 視裝置的規格和裝置使用的環境而定,與該內容相關的應用程式可能不會正常 運作。
- 對於由三星以外的提供者提供的應用程式所導致的效能問題,三星概不負責。
- 因修改登錄檔或作業系統軟體造成的效能或不相容性問題,三星概不負責。嘗 試自訂作業系統可能會導致您的裝置或應用程式不能正常工作。
- 本裝置中提供的軟體、聲源、桌布、圖片及其他媒體僅提供有限使用許可。針 對商業或其他用途擷取和使用這些資料將違反版權法。對於非法使用媒體而導 致的法律問題,使用者應負全部責任。
- 使用訊息、上傳和下載、自動同步或定位服務等資料服務可能會產生額外費 用,視資費方案而定。對於大資料傳輸,建議使用 Wi-Fi 功能。
- 裝置隨附的預設應用程式隨時可能更新,並可能在未經事先通知的情況下撤銷 支援。若您有關於裝置隨附之應用程式的問題或疑問,請聯絡三星服務中心。 對於使用者安裝的應用程式,請聯絡服務提供者。
- 修改裝置的作業系統或安裝非官方來源的軟體,可能會導致裝置發生故障並損 壞或遺失資料。這些操作違反三星授權協議,會使您的保固失效。
- · 某些裝置必須獲得聯邦通訊委員會 (FCC) 的核准,視乎區域或型號而定。若您 的裝置經 FCC 核准,則您可檢視其 FCC ID。要檢視 FCC ID,輕觸 Apps →  $\exists \mathbf{j}$ 定 → 關於裝置 → 電池資訊  $^{\circ}$
- 注意事項
	- 使用 30 分鐘請休息 10 分鐘。
	- 2 歲以下幼兒不宜觀看螢幕,2 歲以上 18 歲以下兒少建議每次看螢幕不連 續超過半小時。

#### 防水和防塵

您的裝置可防水防塵。仔細按照這些提示,為您的裝置防水和防塵。不這樣做可能 會導致裝置損壞。

- 請勿將裝置浸入深度超過 1.5 m 的水中並浸泡超過 30 分鐘。
- 着勿將裝置置於**流水** (如自來水、海浪或瀑布環境) 中。
- 如果裝置暴露於清水環境中,使用過後應用乾淨的軟布將其徹底擦乾。如果 裝置暴露於任何液體中,應用清水將裝置沖洗乾淨並用乾淨的軟布將其徹底擦 乾。若您未遵循上述指示操作,則裝置效能與外觀可能會受到影響。
- · 若裝置浸入水中,或弄濕麥克風、揚聲器、接收器,在通話時,對方可能聽不 清您説的話。使用前,請以乾布徹底清潔或擦乾裝置。
- 若在水中使用装置,觸控螢幕及其他功能可能無法正常工作。
- 您的裝置已在受控的環境中測試並證明在特定的條件下具有防水防塵的效能 **(**符合國際標準 **IEC 60529 -** 由密封 **[**防護等級**]** 提供的防護程度所述的 **IP68** 類 要求;測試條件:**15–35** ℃、**86–106 kPa**,**1.5 m**,持續 **30** 分鐘**)**。除了此類 之外,您的裝置仍可能在某些情況下受損。

#### 說明圖示

- 警告:可能會對您或其他人造成傷害的情形
	- 小心:可能會導致裝置或其他設備受損的情形
		- 注意:註解、使用提示或其他資訊

<span id="page-5-0"></span>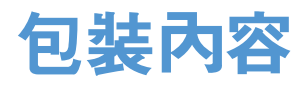

檢查產品包裝盒內是否有下列物品:

- 裝置
- 快速入門指南
- 提供者裝置的隨附項目和可用配件可能會有所差異,視所在地區或服務 **A** 提供者而定。
	- 隨附項目僅針對本裝置設計,與其他裝置並不相容。
	- 外觀和規格如有變更,恕不另行通知。
	- 可另向當地的三星零售商購買附加的配件。購買前請確保它們與裝置相 容。
	- 請僅使用三星核可的配件。使用未經核可的配件可能造成效能問題和故 障,此情形不在保固範疇內。
	- 是否提供所有配件完全因生産廠家而定。有關可用配件的更多資訊,請 參閱三星網站。

<span id="page-6-0"></span>基本功能

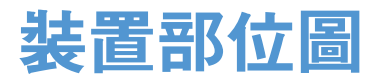

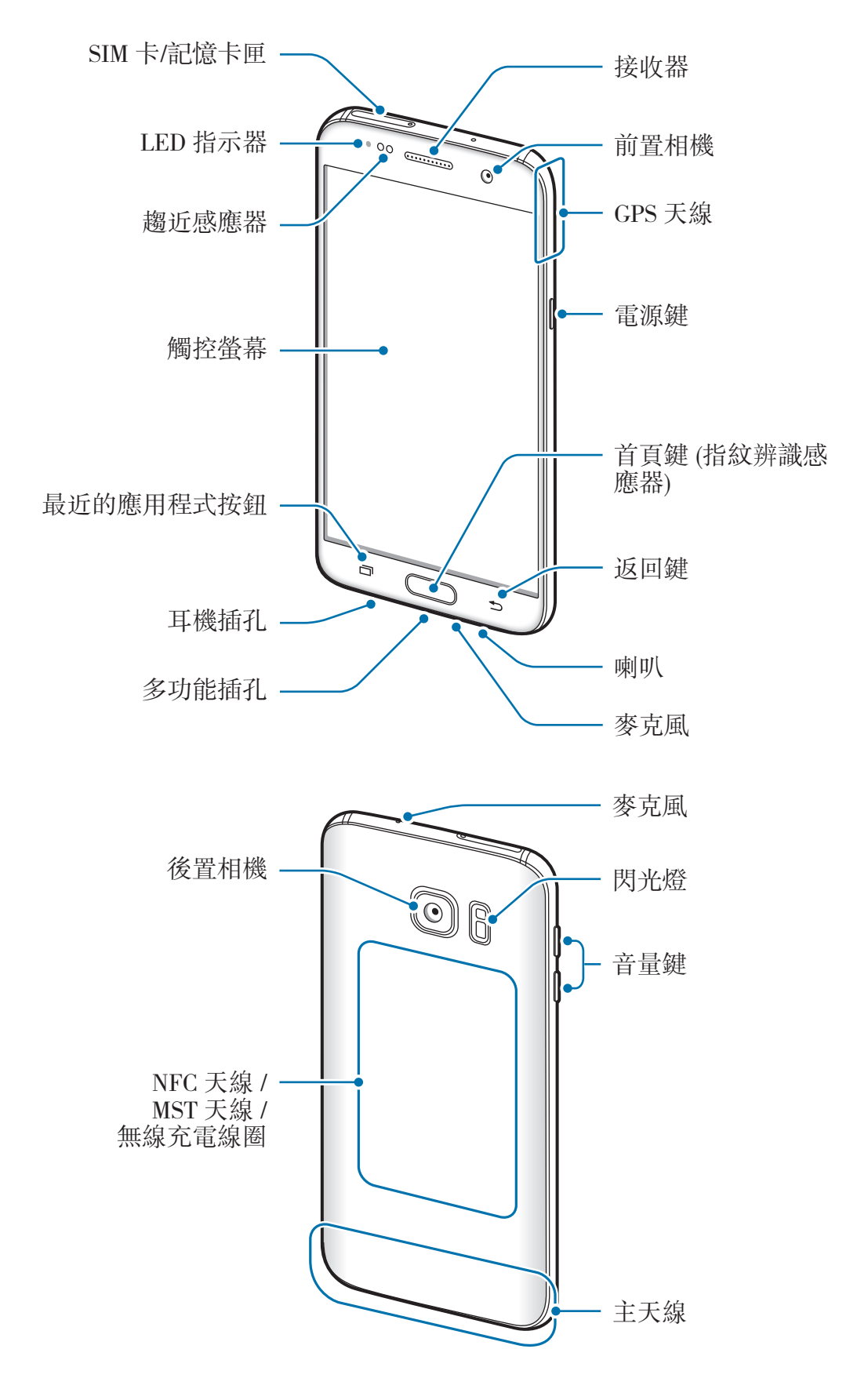

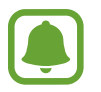

- 連線問題與電量消耗可能會在以下情形發生:
	- 若您將金屬貼紙貼在裝置的天線區域
	- 若您為裝置裝上金屬材質的保護套
	- 若您在使用某些功能 (如通話或行動數據連線) 時以手或其他物體覆 蓋裝置的天線區域
- · 建議使用三星核可的螢幕保護裝置。未經核可的螢幕保護裝置可能導致 感應器發生故障。

#### 按鍵

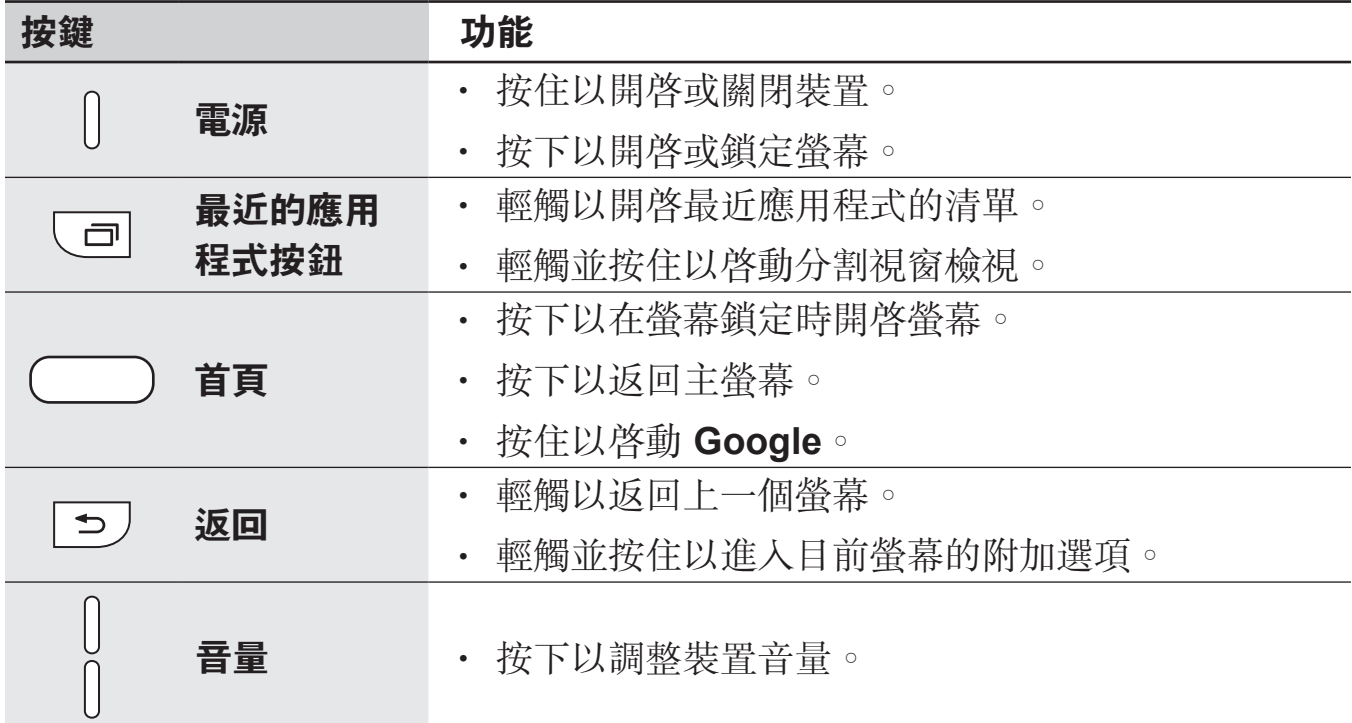

<span id="page-8-0"></span>電池

#### 給電池充電

首次使用之前或長時間未使用,請為電池充電。

僅用三星核可的充電器、電池和傳輸線。未經核可的充電器或傳輸線,可能 導致電池爆炸或裝置毀損。

1 將 USB 傳輸線連接至 USB 電源轉接器,然後將 USB 傳輸線一端連接至多功 能插孔。

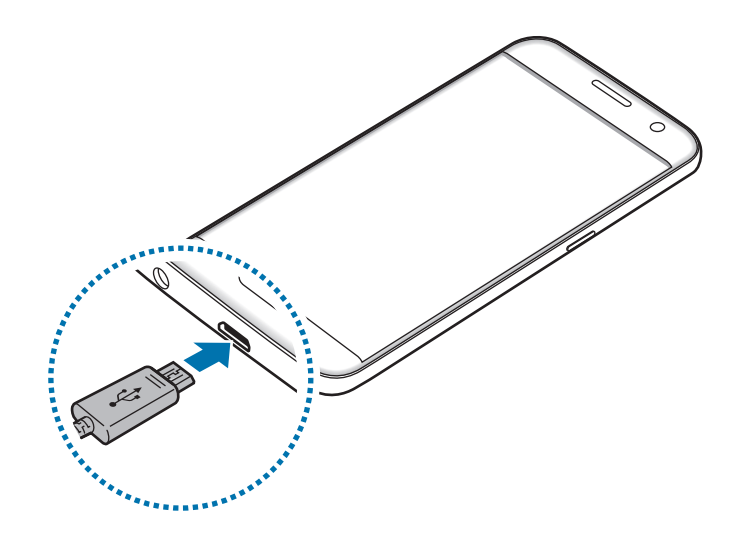

若充電器連接不當,可能導致裝置嚴重毀損。任何因使用不當所造成的損  $\bf{Q}$ 壞,均不在保固範圍內。

2 <sup>將</sup> USB 電源轉接器插入電源插座中。

3 完全充電後,從裝置斷開充電器的連結。先從裝置上拔下充電器,然後從電源 插座上拔下插頭。

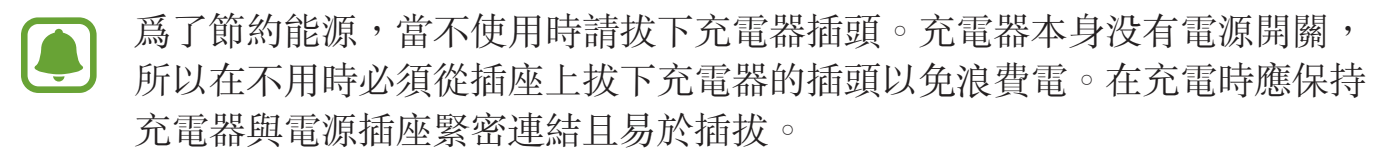

#### 檢視剩餘充電時間

充電時,開啟主螢幕並輕觸 **Apps** → 設定 → 電池。

實際充電時間可能根據裝置狀態與充電環境而有所差異。若在極冷或極熱環 境中為裝置充電時,剩餘充電時間可能無法顯示。

#### 減少電池消耗

裝置提供多種選項,可協助您節約電池電量。

- 使用智慧管理工具最佳化裝置。
- 在不使用裝置時,可以透過按下電源鍵切換到休眠模式。
- 啓動省雷模式。
- 關閉不必要的應用程式。
- 不使用時停用藍牙功能。
- 不使用時停用 Wi-Fi 功能。
- 停用需要更新的應用程式 (如電子郵件) 的自動更新功能。
- 減少背光時間。
- 降低眷幕亮度。

#### 電池充電技巧與使用須知

- 電池電量不足時,電池圖示顯示為空。
- 如果電池完全放電,連接充電器時,裝置將無法立即開啓。先為耗完電的電池 充電幾分鐘,然後方可開啓裝置。
- 若同時使用多個應用程式、使用網路應用程式或需要連接另一裝置的應用程 式,電池電量會消耗更快。為避免資料傳輸期間斷電,應在電池完全充電後使 用這些應用程式。
- 使用充電器以外的電力來源,例如電腦,可能因較低的電流而導致充電速度較 慢。
- 雖然可以在充電時使用裝置,但是可能會延長電池完全充電的時間。
- 如果裝置在充電時電壓不穩,觸控螢幕可能會無法操作。若發生此情況,請從 裝置上拔下充電器。
- 充電時,裝置與充電器可能變熱。此是正常現象,不會影響裝置的使用壽命或 性能。若電池比正常情況熱,充電器可能停止充電。
- 若充雷時多功能插孔潮濕,可能會損壞裝置。為裝置充雷前,請徹底弄乾多功 能插孔。
- 如果裝置不能正常充電,請將裝置和充電器攜至三星服務中心。

#### 快速充電

裝置配備內建快速充電功能。您可以利用此功能在裝置或裝置螢幕關閉時更快速地 為電池充電。

#### 關於快速充電

- 快速充電運用電池充電技術,透過提升充電電力來更快速地充電。裝置支援三 星的快速調節充電功能與高通快速充電 2.0。
- 若要在您的裝置上使用快速充電,請將裝置連接到支援快速調節充電或快速充 電 2.0 的電池充電器。

#### 提升充電速度

若要提升充電速度,請在對電池充電時將裝置或其螢幕關閉。

- 當裝置關閉時對電池充電,螢幕上將顯示 圖示。
- 螢幕開啓時, 您無法使用快速充電功能。請關閉螢幕以提升充電速度。

若快速充電功能尚未啟動,請在主螢幕上輕觸 **Apps** → 設定 → 電池,然後輕觸閃 雷快充充電開關以啓動。

- 在使用標準的電池充電器對電池充電時,無法使用內建的快速充電功能。
	- 若裝置溫度升高或環境氣溫提高,充電速度可能自動降低。這是正常的運 作情況,用以避免對裝置造成傷害。

#### 無線閃充

裝置配備內建無線充電線圈。您可以使用無線充電器為電池充電 (分開販售)。

#### 無線閃充充電

您可以使用快速無線充電功能來更快完成裝置充電。若使用此功能,必須使用支援 快速無線充電功能的充電器與元件。

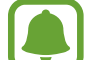

快速充電期間,充電器内部的風扇可能產生噪音。若要降低風扇噪音,需停 用快速無線充電功能。第一次將裝置放在充電器上時,將新增開/關選項於 装置設定的功能表中。在主螢幕上,輕觸 Apps → 設定 → 電池,然後輕觸 無線閃充充電開關以啓動。停用此功能將降低噪音,但可能使充電時間變 慢。

#### 給電池充電

1 將裝置中心背面朝下放在無線充電器的中央。 您可以在螢幕上檢查剩餘的充電時間。實際剩餘時間可能因充電條件而異。

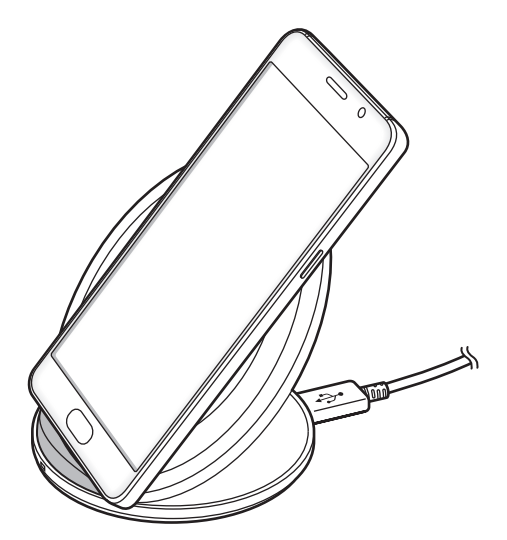

- 2 完全充電後,從裝置斷開無線充電器的連結。
	- 當裝置與無線充電器間有異物,裝置可能無法正常充電。
		- 若您將無線充電器使用於網路訊號不佳之場所,您可能會收不到網路訊 號。
		- 使用三星認證的無線充電器。若您使用其他的無線充電器,電池可能無 法正確充電。

#### 省電模式

透過限制裝置的功能節省電池電量。

在主螢幕上,輕觸 Apps → 設定 → 電池 → 省電模式,然後輕觸開關以啓動。 若要在到達預設電量自動啓動省電模式,輕觸**開始省電**,然後選擇選項。

#### 超省電模式

使用此模式以延長裝置的電池使用時間。在超級省電模式中,裝置執行下列操作:

- 在眷幕上以灰色調顯示顏色。
- 將可用的應用程式限制為僅限必備和所選應用程式。
- 在螢幕關閉時停用行動資料連線。
- 停用 Wi-Fi 和藍牙功能。

在主螢幕上,輕觸 Apps → 設定 → 電池 → 超省電模式,然後輕觸開關以啓動。 若要停用超省電模式,輕觸查看更多→停用超省電模式。

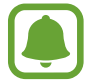

剩下的使用時間顯示電力用盡前還剩下多少時間可使用裝置。剩下的使用時 間可能會因您的裝置設定和操作條件而有所不同。

## <span id="page-14-0"></span>**SIM** 或 **USIM** 卡 **(Nano SIM** 卡**)**

## 安裝 **SIM** 或 **USIM** 卡

插入行動電話服務供應業者提供的 SIM 或 USIM 卡。

請勿遺失或讓他人使用您的 SIM 或 USIM 卡。三星對於卡片遺失或被盜導 致的任何損害或不便概不負責。

- 
- 某些情況下,資料傳輸速度可能會較慢,像是裝置中插入兩張而不是一 張 SIM 卡時。
- · 有些 LTE 服務可能無法使用,視服務提供者而定。如需關於服務可用性 的詳細資料,請聯絡您的服務供應業者。

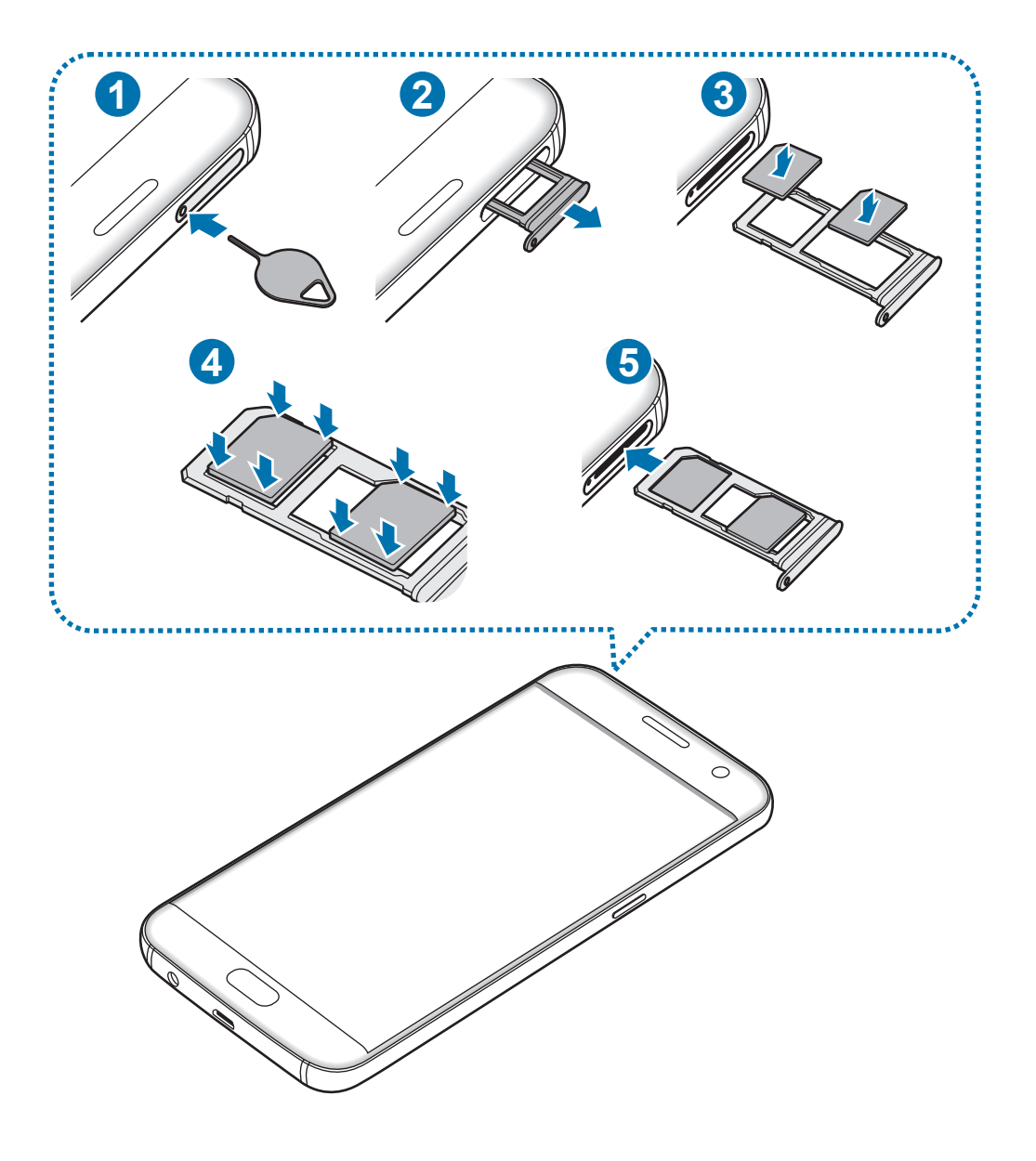

- 1 請將取卡針插入卡匣的小孔內,以鬆開卡匣。
- Q 確保取卡針和小孔垂直。否則,裝置可能受損。
- 2 輕輕地將卡匣從卡匣槽拉出。
- 3 <sup>將</sup> SIM 或 USIM 卡放入卡匣,卡上有金色接點的一面朝下。 將主要 SIM 或 USIM 卡放在卡匣 1 (1),次要 SIM 或 USIM 卡放在卡匣  $2(2)$

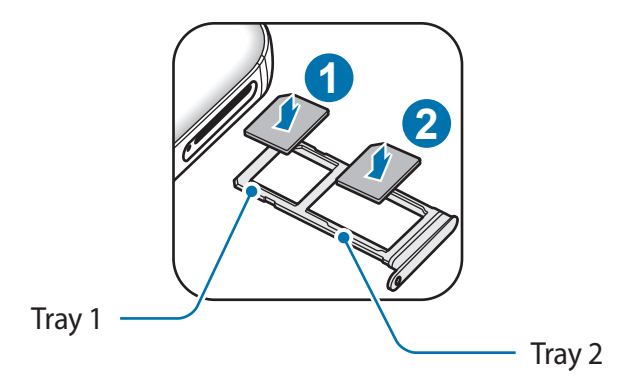

- 4 請將 SIM 或 USIM 卡輕按入卡匣,予以固定。
- 若卡片未固定入卡匣, SIM 卡可能鬆脱或掉出卡匣。
- 5 將卡匣插回卡匣槽。
- 若將潮濕的托盤插入裝置,裝置可能損壞。務必確認托盤爲乾燥狀態。 U
	- 將托盤完全插入托盤插槽,避免液體進入裝置。

基本功能

#### 卡片正確安裝方式

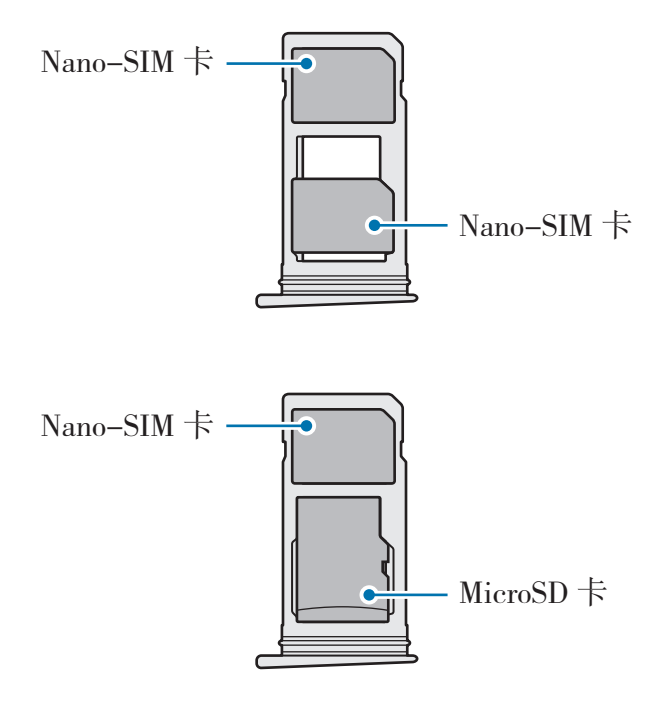

- 僅使用一張 nano-SIM 卡。 O
	- 不得同時將 nano-SIM 卡與 microSD 卡插入卡匣 2 中。

### 移除 **SIM** 或 **USIM** 卡

- 1 請將取卡針插入卡匣的小孔內,以鬆開卡匣。
- 2 輕輕地將卡匣從卡匣槽拉出。

3 移除 SIM 或 USIM 卡。

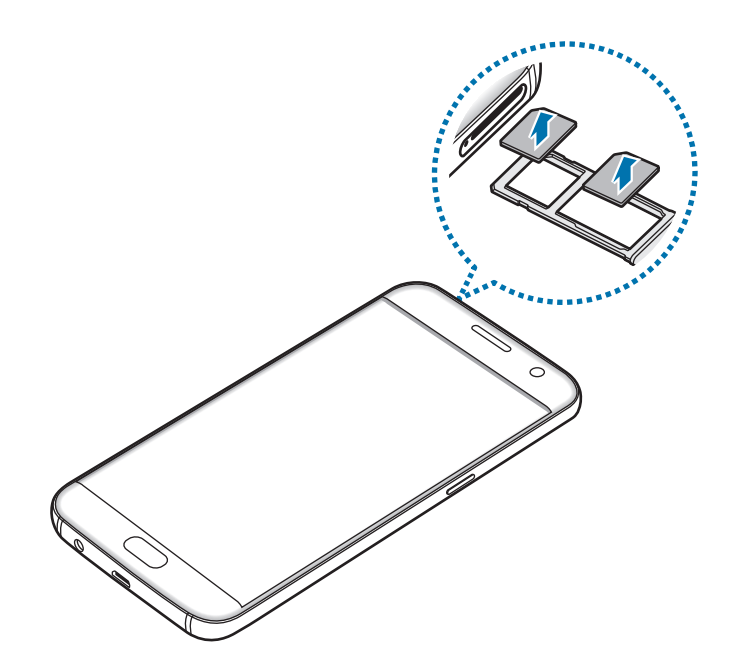

4 將卡匣插回卡匣槽。

#### 使用雙 **SIM** 卡或 **USIM** 卡

如果插入兩張 SIM 或 USIM 卡,您可以在單一裝置上擁有兩組電話號碼或服務供 應業者。

#### 啟動 **SIM** 或 **USIM** 卡

在主螢幕上,輕觸 **Apps** → 設定 → **SIM** 卡管理員。選擇一張 SIM 或 USIM 卡, 並輕觸開關以啓動。

#### 自訂 **SIM** 或 **USIM** 卡

在主螢幕上,輕觸 **Apps** → 設定 → **SIM** 卡管理員,然後選擇一張 SIM 或 USIM 卡,以存取以下選項:

- 圖示:變更 SIM 或 USIM 卡的圖示。
- · 名稱:變更 SIM 或 USIM 卡的顯示名稱。
- · 網路模式:選擇 SIM 或 USIM 卡使用的網路模式。

#### <span id="page-18-0"></span>設定偏好的 **SIM** 或 **USIM** 卡

兩張卡都啟動後,您可以指定語音通話、訊息、數據服務給特定卡片。

在主螢幕上,輕觸 **Apps** → 設定 → **SIM** 卡管理員,然後在慣用 **SIM** 卡中設定卡 片的功能偏好設定。

## 記憶卡 **(microSD** 卡**)**

#### 安裝記憶卡

裝置最高可支援容量 200 GB 的記憶卡。某些記憶卡可能與您的裝置並不相容,視 記憶卡製造商和類型而定。

- 有些記憶卡則可能與裝置不完全相容。使用不相容的記憶卡可能會損壞裝  $\bf \Omega$ 置或記憶卡,或損壞卡中儲存的資料。
	- 正面朝上小心插好記憶卡。
- 裝置支援 FAT 和 exFAT 檔案系統的記憶卡。插入使用不同檔案系統格式 **A** 化的卡時,裝置會要求重新格式化記憶卡。
	- 頻繁寫入和删除資料會縮短記憶卡的使用壽命。
	- 將記憶卡插入裝置時,記憶卡的檔案目錄將出現在**我的檔案 → 記憶卡**資 料夾中。

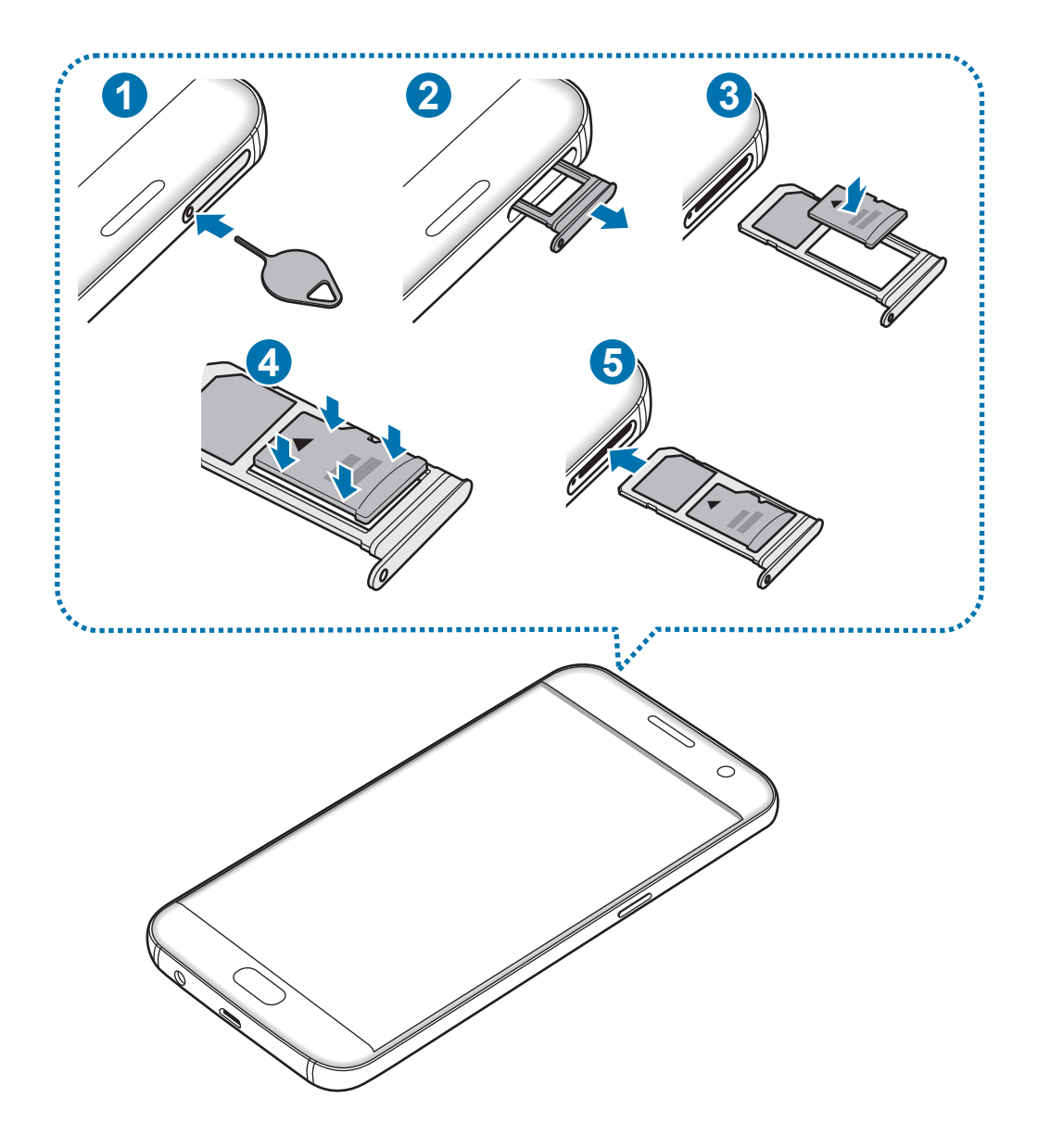

- 請將取卡針插入卡匣的小孔內,以鬆開卡匣。
	- 確保取卡針和小孔垂直。否則,裝置可能受損。
- 輕輕地將卡匣從卡匣槽拉出。

Q

當您將卡匣從裝置移除時,將停用行動數據連線。

3 將記憶卡放入卡匣 2,卡上有金色接點的一面朝下。

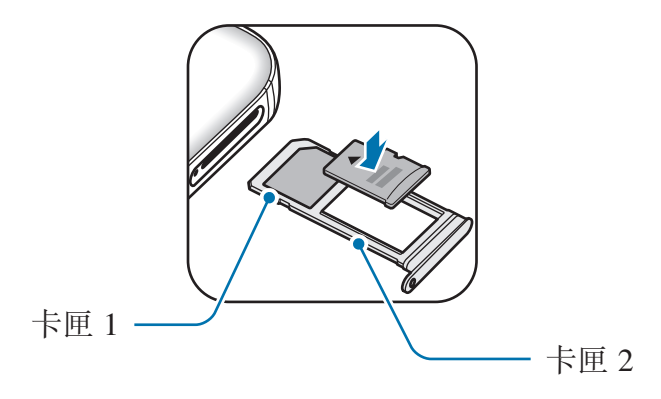

4 請將記憶卡輕按入卡匣,予以固定。

5 將卡匣插回卡匣槽。

• 若將潮濕的托盤插入裝置,裝置可能損壞。務必確認托盤為乾燥狀態。 U

將托盤宗全插入托盤插槽,避免液體進入裝置。

#### 取出記憶卡

取出記憶卡部,請先卸載記憶卡以便安全地取出。

在主螢幕上,輕觸 **Apps** → 設定 → 儲存空間 → 記憶卡 → 卸載。

- 1 請將取卡針插入卡匣的小孔內,以鬆開卡匣。
- 2 輕輕地將卡匣從卡匣槽拉出。
- 3 取出記憶卡。
- 4 將卡匣插回卡匣槽。
- 請勿在裝置傳輸或存取資訊時取出記憶卡。這樣做會導致資料遺失或損壞, H 或損壞記憶卡或裝置。三星對於因誤用損壞的記憶卡而導致的損失概不負 責,包括資料遺失。

#### <span id="page-21-0"></span>格式化記憶卡

在電腦上格式化的記憶卡可能與裝置不相容。請在本裝置上格式化記憶卡。  $\pm\pm\frac{2\pi}{3}$   $\pm\frac{1}{3}$   $\pm\frac{1}{3}$ 格式化記憶卡前,請記得將儲存在記憶卡中的所有重要資料製作備份副本。 使用者操作造成的資料遺失,不屬製造商保固範疇。

## **USB** 連接器

使用隨附的 USB 連接器 (隨身轉接器) 從其他行動裝置傳輸資料, 或將 USB 週邊 裝置 (如滑鼠鍵盤) 連接至您的裝置。

#### 從之前的裝置傳輸資料

您可以使用 USB 連接器與 USB 傳輸線連接舊裝置與您的裝置,不需要在舊裝置 安裝應用程式就能更簡單更快速地傳輸資料。如需詳細資料,請參閱透過 [USB](#page-44-0) 傳 [輸資料](#page-44-0)。

#### 連接 **USB** 週邊裝置

將 USB 連接器插入裝置的多功能插孔,然後將 USB 週邊裝置連接至 USB 連接 器。

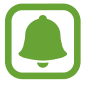

某些 USB 週邊裝置可能與您的裝置不相容。

## <span id="page-22-0"></span>開啟和關閉裝置

按住電源鍵幾秒鐘開啟裝置。

首次開啟裝置時或執行資料重設後,按照螢幕上的說明以設定裝置。

若要關閉裝置,按住電源鍵,然後輕觸**電源關閉**。

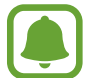

在禁止使用無線裝置的區域 (例如:飛機上和醫院裡),請遵守所有張貼的警 告和官方人員的指示。

#### 重新啟動裝置

若裝置當機無法回應,請按住電源鍵和音量降低鍵超過7秒以重新啓動。

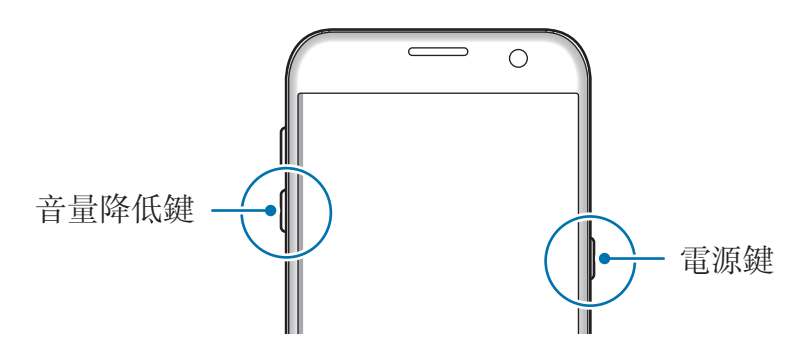

## 觸控螢幕

- 請勿讓觸控螢幕接觸到其他電子裝置。靜電會導致觸控螢幕出現故障。
	- 為免損壞觸控螢幕,請勿使用任何尖鋭物體點觸螢幕,手指也不要用力 過猛。
	- 裝置可能無法識別螢幕邊緣附近的觸碰輸入,因為這部分不屬於觸碰輸 入區。
		- 觸控螢幕閒置時間過長可能會導致殘影 (螢幕烙印) 或重影。不使用裝置 時請關閉觸控螢幕。
		- 建議透過手指使用觸控螢幕。

#### 輕觸

若要開啟應用程式、選擇功能表項目、按螢幕上的按鈕或使用螢幕上的鍵盤輸入字 元,用您的手指輕觸即可。

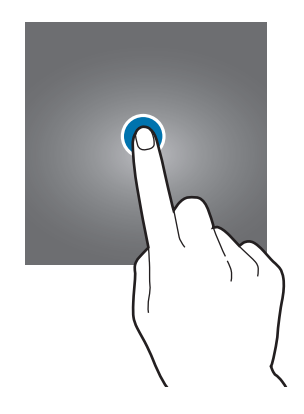

#### 輕觸並按住

輕觸並按住某一項目或螢幕超過 2 秒以進入可用選項。

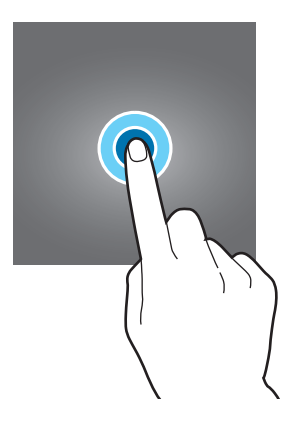

#### 拖曳

若要移動項目,將其輕觸並按住,然後拖曳至目標位置即可。

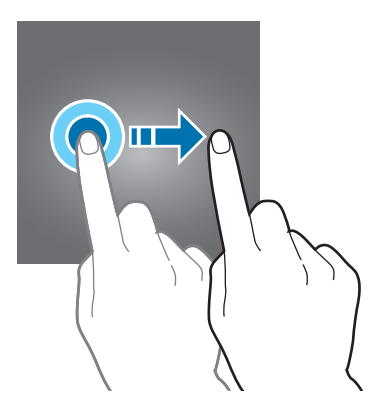

#### 輕觸兩下

在網頁或影像上輕觸兩下以放大。再次輕觸兩下返回。

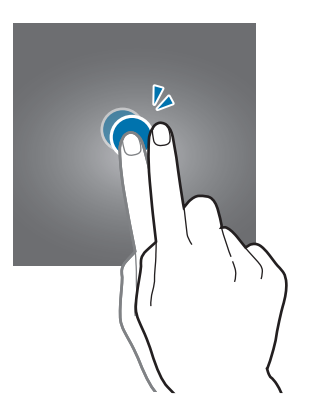

#### 滑動

在主螢幕或應用程式螢幕上向左或向右滑動以檢視其他面板。向上或向下滑動以捲 動網頁或項目清單,例如聯絡人。

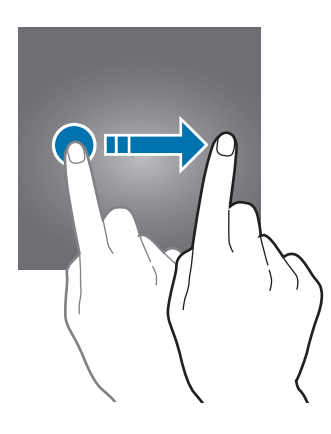

#### 張開與合攏

兩指分開放在網頁、地圖或影像上,然後透過分合手指即可控制放大或縮小。合併 縮小。

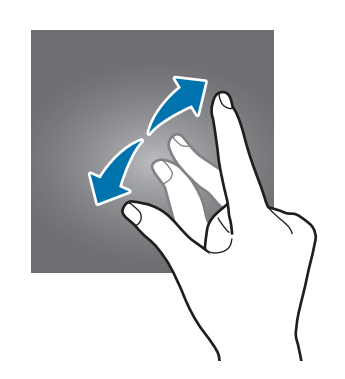

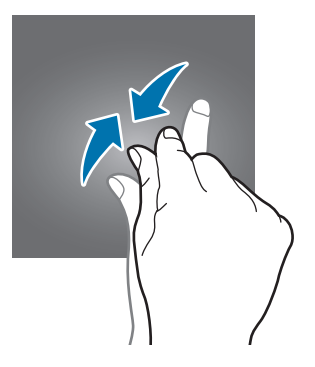

## <span id="page-25-0"></span>主螢幕

#### 主螢幕

主螢幕是用於進入所有裝置功能的起始點。此功能顯示 Widget、應用程式捷徑和 更多。

若要檢視其他面板,請向左或向右滑動。

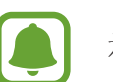

視所在地區或服務供應業者而定,主螢幕畫面可能不同。

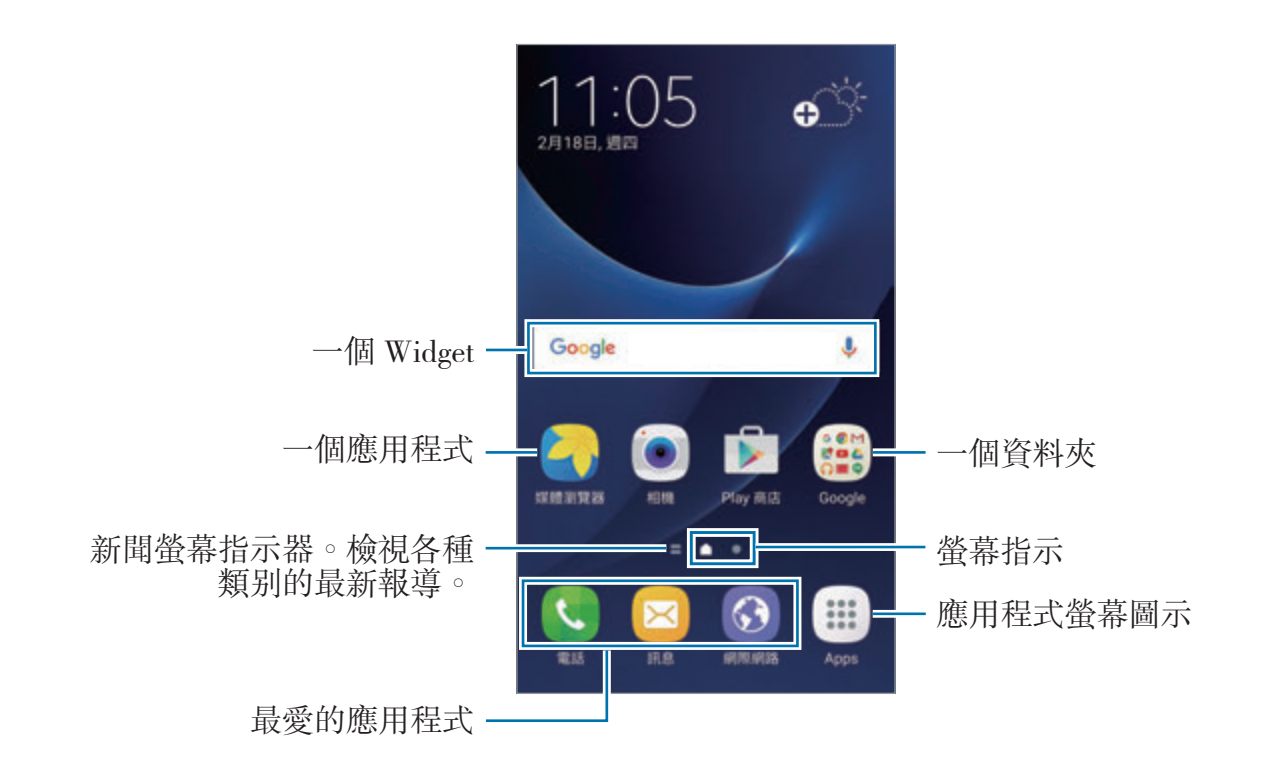

#### 主螢幕選項

在主螢幕上,輕觸 **Apps** → 設定 → 主螢幕以存取可用選項。或者,在主螢幕上輕 觸並按住空白區域。透過新增、刪除或重新排列主螢幕面板來自訂主螢幕。您也可 以設定主螢幕桌面或增加 Widget 至主螢幕等等。

- 桌布:變更主螢幕與鎖定螢幕的桌布設定。
- **Widgets**:新增 Widget 至主螢幕。Widget 是啟動特定應用程式功能以提供資 訊並可在主螢幕上輕鬆進入的小型應用程式。
- 主題: 變更裝置的主題。介面的視覺元素, 如顏色、圖示、桌布等會視選擇的 主題而定。
- 螢幕格線:變更網格的大小,以在主螢幕與應用程式螢幕上顯示更多或更少項 目。

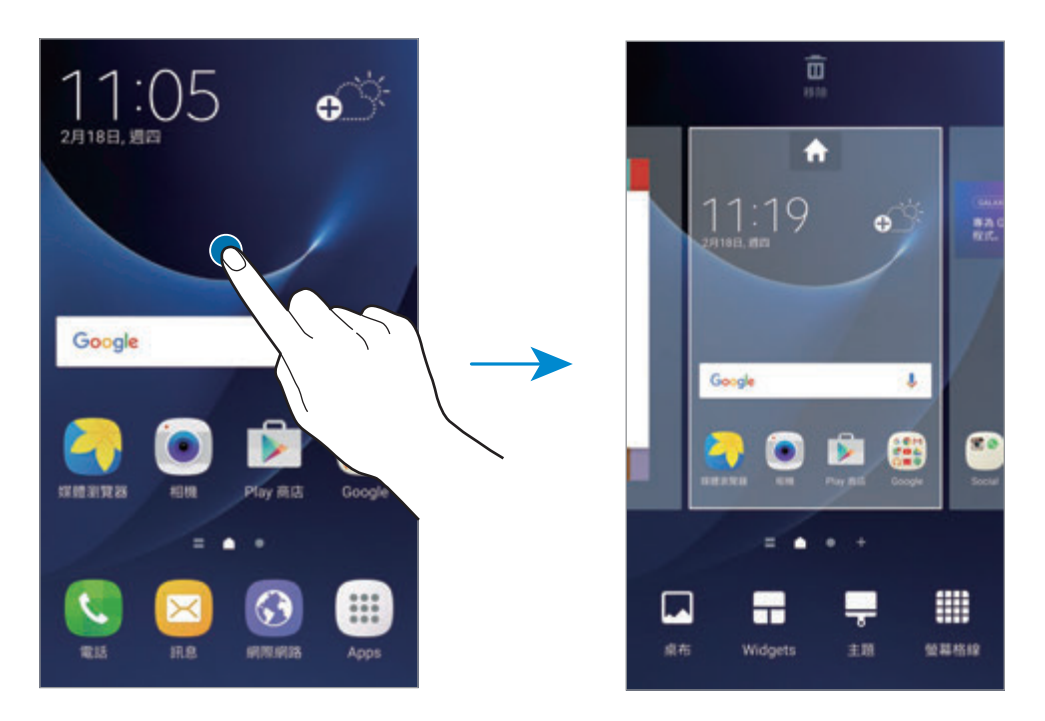

#### 新增項目

從應用程式螢幕輕觸並按住應用程式或資料夾,然後將其拖曳至主螢幕。 若要新增 Widget,輕觸並按住主螢幕的空白區域,輕觸 **Widgets**,輕觸並按住 Widget,然後將其拖曳至主螢幕。

#### 移動項目

在主螢幕上輕觸並按住項目,然後將其拖曳至新位置。 也可將常用應用程式移動至主螢幕底部的捷徑區域。 若要將項目移至另一面板,則請將其拖曳到螢幕一側。 若要更簡單地移動項目,請輕觸並按住任何項目,然後將其拖曳至螢幕頂部的移動 應用程式。該項目將移動至螢幕頂部的面板。向左或向右滑動切換至其他面板,然 後將項目拖曳至新的位置。

#### 移除項目

輕觸並按住一個項目,然後將其拖至螢幕頂部的**移除**。

#### 建立資料夾

建立資料夾並蒐集相似的應用程式,讓您快速存取並啓動應用程式。

- 1 在主螢幕上,輕觸並按住應用程式,然後將其拖曳至其他的應用程式上。
- 2 當資料夾出現在應用程式旁邊時,將您拖曳的應用程式放下。 這麼做會建立新資料夾,其中包括了剛剛選擇的應用程式。

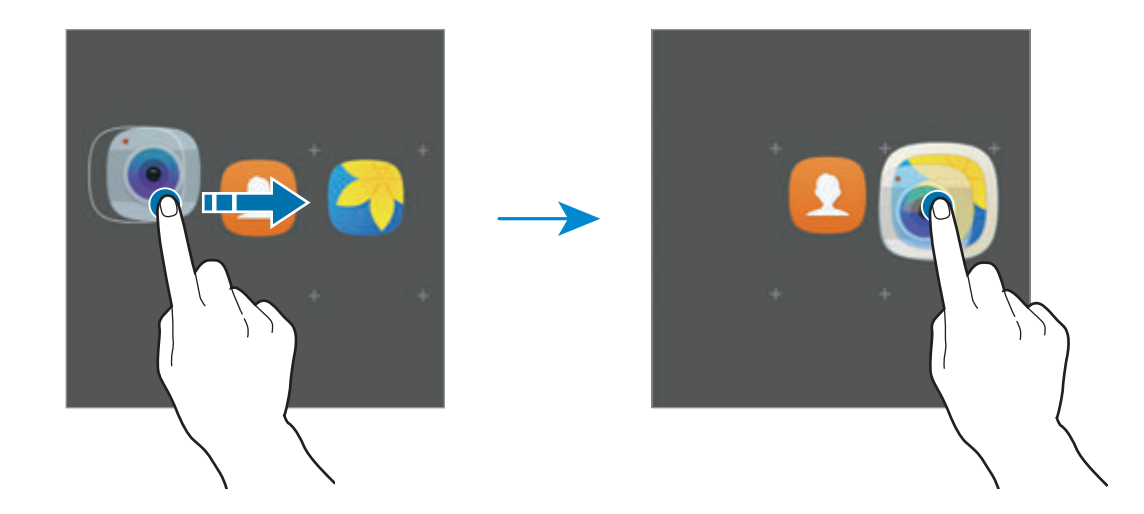

3 輕觸請輸入資料夾名稱。

若要變更資料夾顏色,輕觸

若要新增更多應用程式至資料夾,輕觸 ,< 勾選要新增的應用程式,然後輕觸 **新增**。您也可以將應用程式拖曳到主螢幕上的資料夾,以新增應用程式。

若要從資料夾移動應用程式至主螢幕,請輕觸資料夾然後將應用程式拖曳至主螢 幕。

若要删除資料夾中的應用程式,輕觸該資料夾,然後將想删除的應用程式拖曳至螢 幕頂端的移除。

#### 管理面板

在主螢幕上,輕觸並按住空白區域以新增、移動或移除面板。

若要新增面板,向左滑動,然後輕觸 ∔。

若要移動面板,輕觸並按住面板預覽,然後將其拖曳至新位置。

若要移除面板,輕觸並按住面板預覽,然後將其拖曳至螢幕頂部的**移除**。

若要將面板設定爲主要的主螢幕,輕觸 ▲。

#### 應用程式螢幕

應用程式螢幕顯示所有應用程式,包括新安裝應用程式的圖示。 在主螢幕上,輕觸 Apps 以開啓應用程式螢幕。若要檢視其他面板,請向左或向 右滑動。

#### 移動項目

是否有此功能,視所在地區或服務提供者而定。

在應用程式螢幕上,輕觸編輯。輕觸並按住項目並將其拖曳到新位置。 若要將項目移至另一面板,則請將其拖曳到螢幕一側。

#### 建立資料夾

建立資料夾並蒐集相似的應用程式,讓您快速存取並啟動應用程式。

是否有此功能,視所在地區或服務提供者而定。

- 1 在應用程式螢幕上,輕觸編輯。
- 2 輕觸並按住應用程式,然後將其拖曳至其他應用程式上。
- 3 當資料夾出現在應用程式旁邊時,將您拖曳的應用程式放下。 這麼做會建立新資料夾,其中包括了剛剛選擇的應用程式。

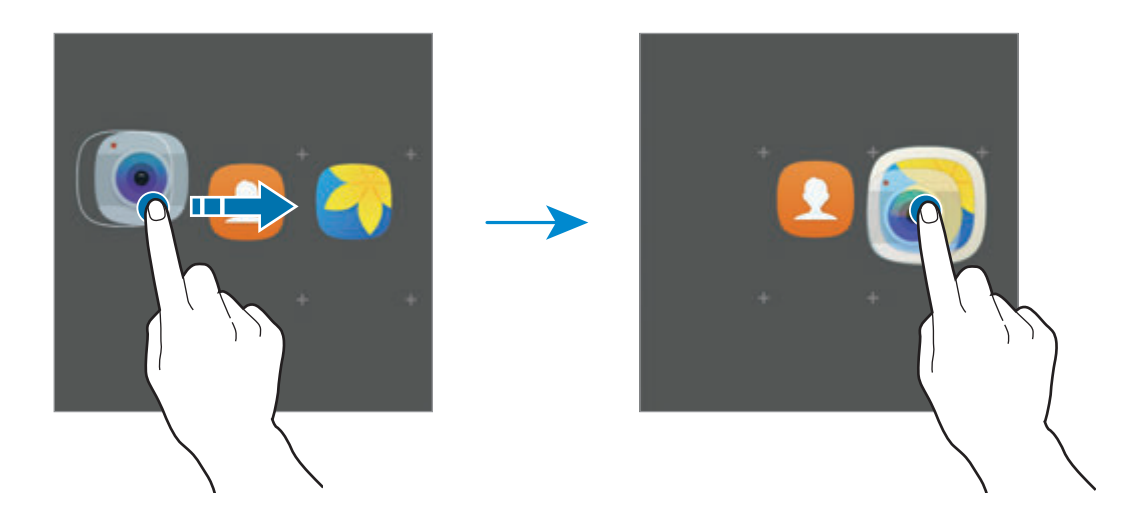

4 輕觸請輸入資料夾名稱。

若要變更資料夾顏色,輕觸 9。

若要新增更多應用程式至資料夾,輕觸 , 勾選要新增的應用程式, 然後輕 觸**新增**。您也可以將應用程式拖曳到應用程式螢幕上的資料夾,以新增應用程 式。

若要删除資料夾,選擇標示 → 的資料夾。只會删除選定的資料夾。該資料夾内的 應用程式將會重新放置於應用程式螢幕。

#### 重排項目

您可以在應用程式螢幕上以英文字母順序重新排列項目。 在應用程式螢幕上,輕觸依字母→儲存。

#### 搜尋項目

您可以在應用程式螢幕上搜尋項目。

在應用程式螢幕上,輕觸**搜尋**並輸入文字。裝置將搜尋並顯示包含您所輸入文字的 項目。

#### 指示圖示

指示圖示將會在螢幕頂部的狀態列上出現。下表中列出的圖示是最常見的圖示。

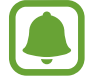

狀態列可能不會出現在某些應用程式的螢幕頂部。若要顯示狀態列,從螢幕 頂部向下拖曳。

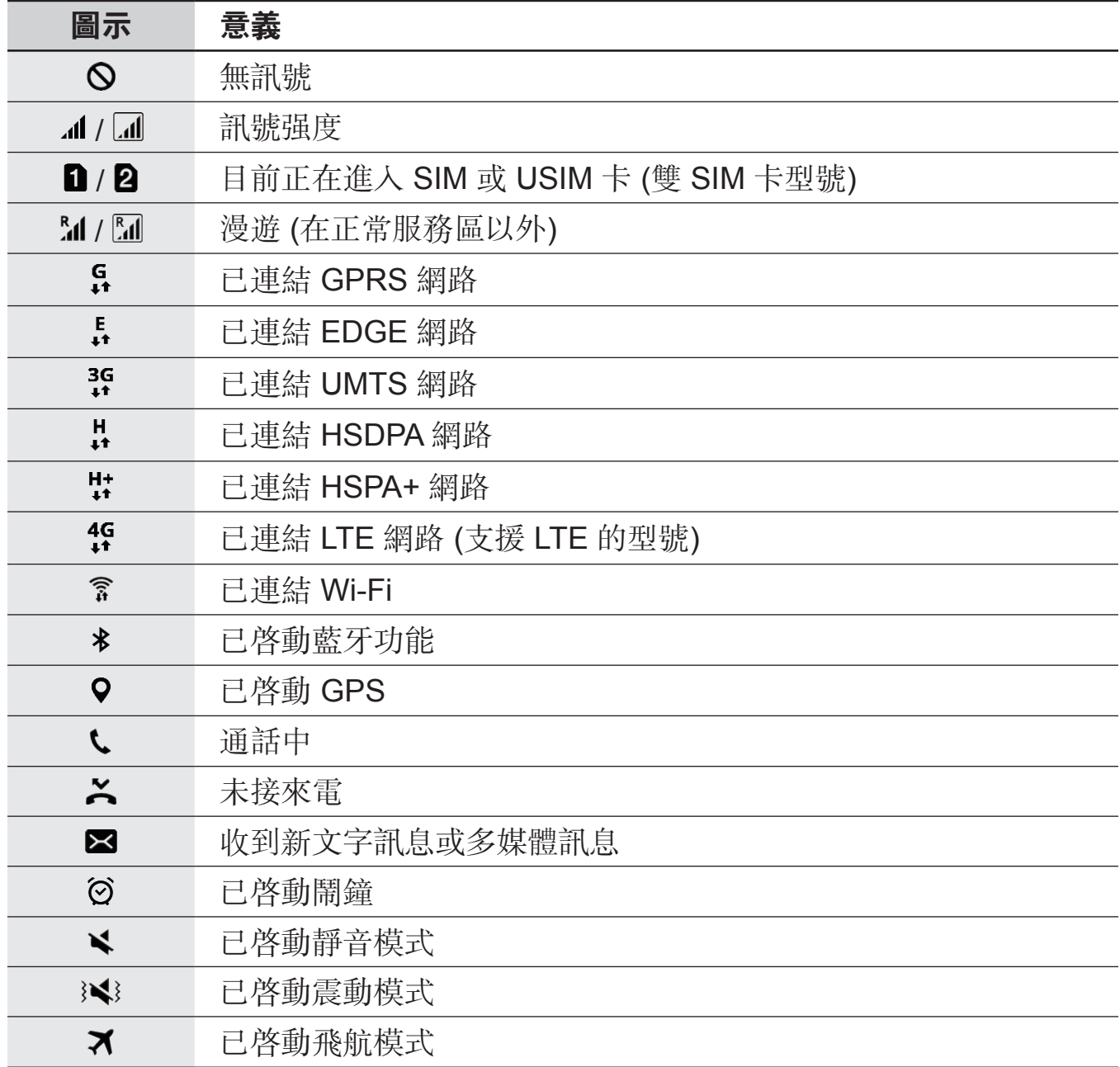

<span id="page-31-0"></span>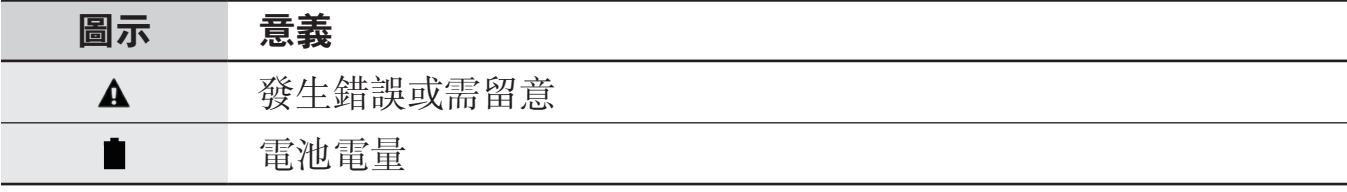

## 鎖定螢幕

按下電源鍵關閉螢幕並將其鎖定。此外,如果裝置在指定時間內不用,螢幕也會關 閉並自動鎖定。

螢幕以**滑動**鎖定,這是預設的螢幕鎖定方式。

按下電源鍵或首頁鍵,然後朝任何方向滑動以解鎖螢幕。

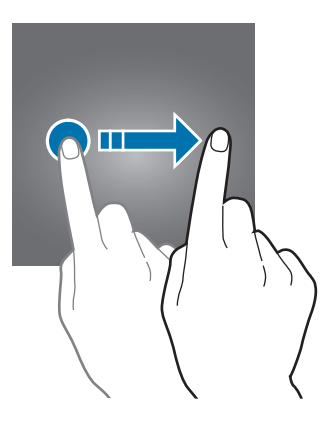

若要變更螢幕鎖定方式,在應用程式螢幕上輕觸**設定 → 鎖定螢幕與安全性 → 螢** 幕鎖定類型,然後選擇螢幕鎖定方式。

當您將螢幕鎖定方式設定爲解鎖圖形、PIN 碼或指紋時, 您可以避免他人存取您的 裝置,保護個人資訊安全。螢幕鎖定方式設定完成後,每次解鎖時裝置將要求輸入 解鎖碼。

- 滑動: 在眷幕上朝任何方向滑動以解鎖。
- 圖形:繪出四點以上的解鎖圖形以解鎖螢幕。
- **PIN** 碼:輸入至少四位數的 PIN 碼以解鎖螢幕。
- 密碼:輸入至少四位字元、數字、符號的密碼以解鎖螢幕。
- <span id="page-32-0"></span>• 無:不設定螢幕解鎖方式。
- · 指紋: 註册指紋以解鎖螢幕。如需詳細資料,請參閲指紋辨識。
- 若忘記解鎖碼,請將裝置攜至三星服務中心進行重設。 O
	- 若您連續好幾次輸入不正確的解鎖碼且達到嘗試上限,您可將裝置重設爲 原廠設定。在應用程式螢幕上,輕觸設定→銷定螢幕與安全性→安全 鎖定設定,並輕觸自動原廠重設以啓動裝置。

## 通知面板

#### 使用通知面板

接收新通知 (如訊息或未接來電)時,指示器圖示將在狀態列上出現。若要檢視更 多關於圖示的資訊,請開啓通知面板並檢視詳細資料。 若要開啓通知面板,請向下拖曳狀態列。若要關閉通知面板,請向上滑動螢幕。

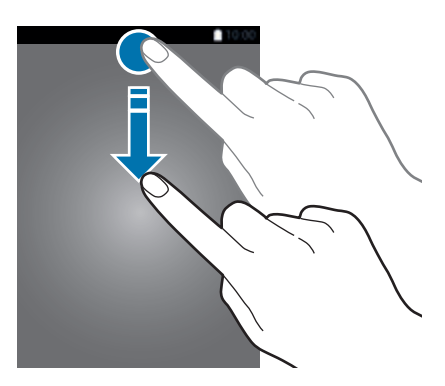

可以使用通知面板的下列功能。

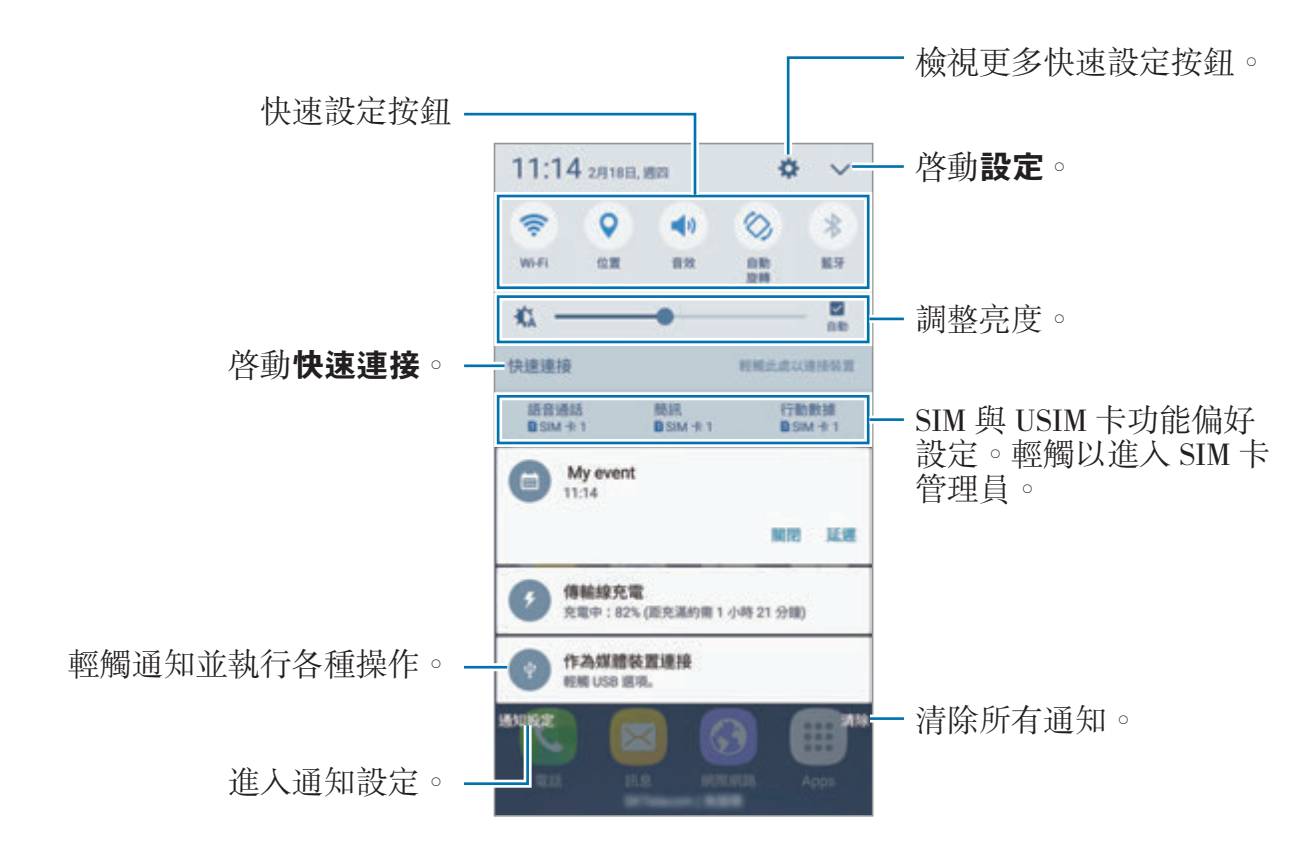

#### 使用快速設定按鈕

輕觸快速設定按鈕,以啓動特定功能。在按鈕區域上向左或向右滑動,或輕觸 以檢視更多按鈕。如果輕觸並按住按鈕,可以檢視更多詳細設定。 若要重新排列按鈕,輕觸 ✓ → 編輯,輕觸並按住任何按鈕,然後將其拖曳到其 他位置。

#### 全能搜

以關鍵字搜尋各式各樣的內容。

#### 搜尋裝置上的內容

開啓通知面板,然後輕觸 ✓ → 全能搜。 在搜尋欄位輸入關鍵字,或輕觸 ● 並説出關鍵字。 若要獲取更精確的結果,輕觸搜尋欄位下方的**篩選**,然後選擇篩選器詳細資料。

#### 設定搜尋類別

您可以設定搜尋類別,以搜尋特定搜尋欄位的內容。 輕觸杏看更多 → 選擇搜尋位置,然後選擇類别。

<span id="page-34-0"></span>基本功能

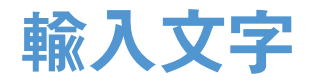

#### 鍵盤版面

鍵盤會在您輸入文字以傳送訊息、建立備忘錄等時候自動出現。

有些語言不支援文字輸入。若要輸入文字,必須將其變更為接受支援的輸入 語言之一。

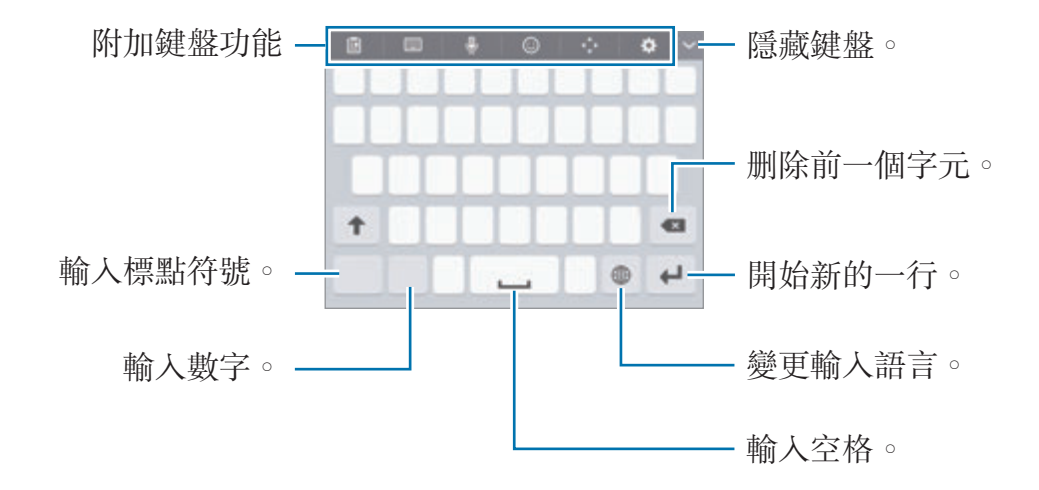

#### 變更輸入語言

輕觸 ☆ → 新增輸入語言,然後選擇要使用的語言。輕觸輸入語言鍵以在輸入語言 之間切換。

#### 變更鍵盤配置

輕觸 ☆, 在語言及類型中選擇一種語言, 然後選擇要使用的鍵盤配置。

在 **3x4** 鍵盤上,每個按鍵對應三到四個字元。若要輸入字元,反覆輕觸相 應的按鍵,直至所需的字元出現。

#### 附加鍵盤功能

- 回:從剪貼簿新增項目。
- **| | | | | → 全鍵盤注音**: 切換爲 qwerty 鍵盤。
- | | | | → 筆劃: 切換至筆劃模式。輕觸筆劃鍵以輸入字元。若不肯定要輸入哪個 筆劃,輕觸通。
- | | | | | → 半螢幕手寫或全螢幕手寫: 切換至手寫模式。
- •: 透過語音輸入文字。

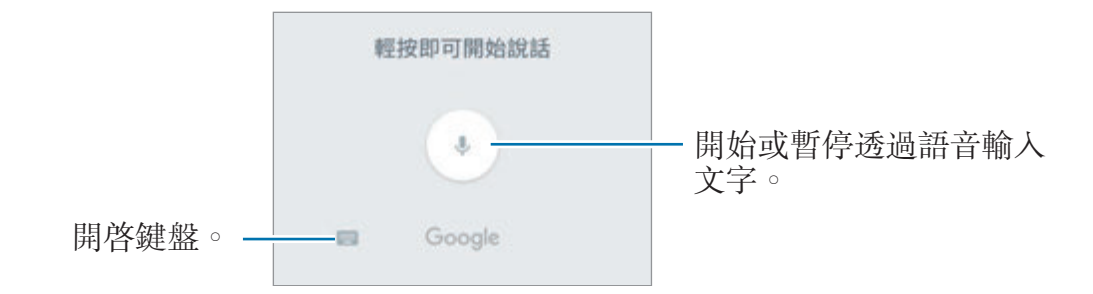

- $\bigodot$ : 輸入表情。
- $\leftrightarrow$ : 開啓文字編輯面板。
- $\Delta$ :變更鍵盤設定。

#### 複製和貼上

- 1 在文字上輕觸並按住。
- 2 拖曳 ■或 以選擇所需的文字,或輕觸全選以選擇所有文字。
- 3 輕觸複製或剪下。

所選的文字將複製到剪貼簿。

4 輕觸並按住文字欲插入的位置並輕觸貼上。 若要貼上之前複製的文字,輕觸**剪貼簿**,然後選擇文字。
### 字典

在使用某些功能時查詢單字的定義,如瀏覽網頁時。

- 1 輕觸並按住想要查詢的單字。 如果没有成功選擇您想要查詢的單字,請拖曳 或 , 以選擇想要的文字。
- 2 在選項清單中輕觸字典。 如果字典没有預先安裝在您的裝置上,請輕觸字典旁的管理字典→● 以下載 字典。
- 3 在字典的彈出視窗檢視定義。

若要切換至全螢幕檢視,輕觸 7。輕觸螢幕上的定義以檢視更多定義。在詳細 檢視書面中,輕觸 → 將單字加入您的最愛單字清單,或輕觸搜尋網頁,將該 單字作為搜尋詞彙。

# 擷取螢幕

使用裝置時擷取螢幕截圖。

#### 螢幕截圖

同時按住首頁鍵和電源鍵。您可以在**媒體瀏覽器**中檢視拍攝的影像。

您也可以用手在螢幕上向左或向右滑動, 擷取螢幕截圖。如果此功能尚未啓用,開 啓應用程式螢幕,輕觸**設定 → 進階功能 → 滑動手掌以截圖**,然後輕觸開關以啓 動。

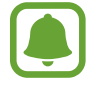

使用某些應用程式與功能時無法擷取螢幕截圖。

#### 智慧截圖

您可以擷取目前的螢幕與可滾動區域。您也能立即裁切並分享擷取的螢幕。 如果此功能尚未啓用,開啓應用程式螢幕,輕觸設定→進階功能→智慧截圖, 然後輕觸開關以啓動並擷取螢幕截圖。在想要擷取的螢幕上使用下列選項之一:

- · 截更多圖: 擷取更多跨越多個螢幕的内容, 如網頁。螢幕將自動向下捲動, 同 時擷取更多內容。
- 分享 :分享 ,载闇。
- 裁剪:裁切螢幕截圖的一部分。

# 開啟應用程式

在主螢幕或應用程式螢幕上,選擇應用程式圖示以將其開啟。

若要從最近使用應用程式的清單開啓應用程式,請輕觸 n 並選擇最近使用應用程 式的視窗。

#### 關閉應用程式

輕觸 司 並拖曳最近使用應用程式視窗至左或右邊將其關閉。若要關閉所有執行中 的應用程式,輕觸**關閉全部**。

基本功能

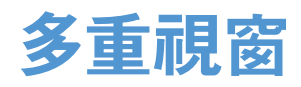

### 簡介

使用多重視窗以在分割螢幕上同時執行兩個應用程式。也可在彈出式檢視模式中同 時執行多個應用程式。

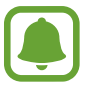

某些應用程式可能不支援此功能。

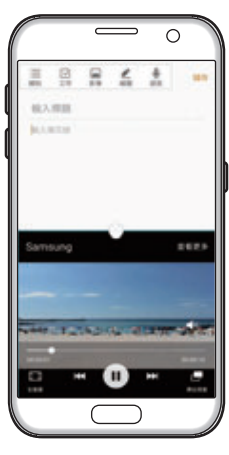

分割螢幕檢視模式 彈出式視窗檢視

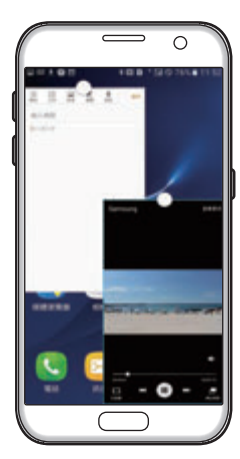

# 分割螢幕檢視模式

- 1 輕觸 司以開啓最近使用應用程式的清單。
- 2 往上或往下滑動,然後在最近使用應用程式視窗上輕觸 吕。 選定的應用程式將會在上方視窗裡啓動。

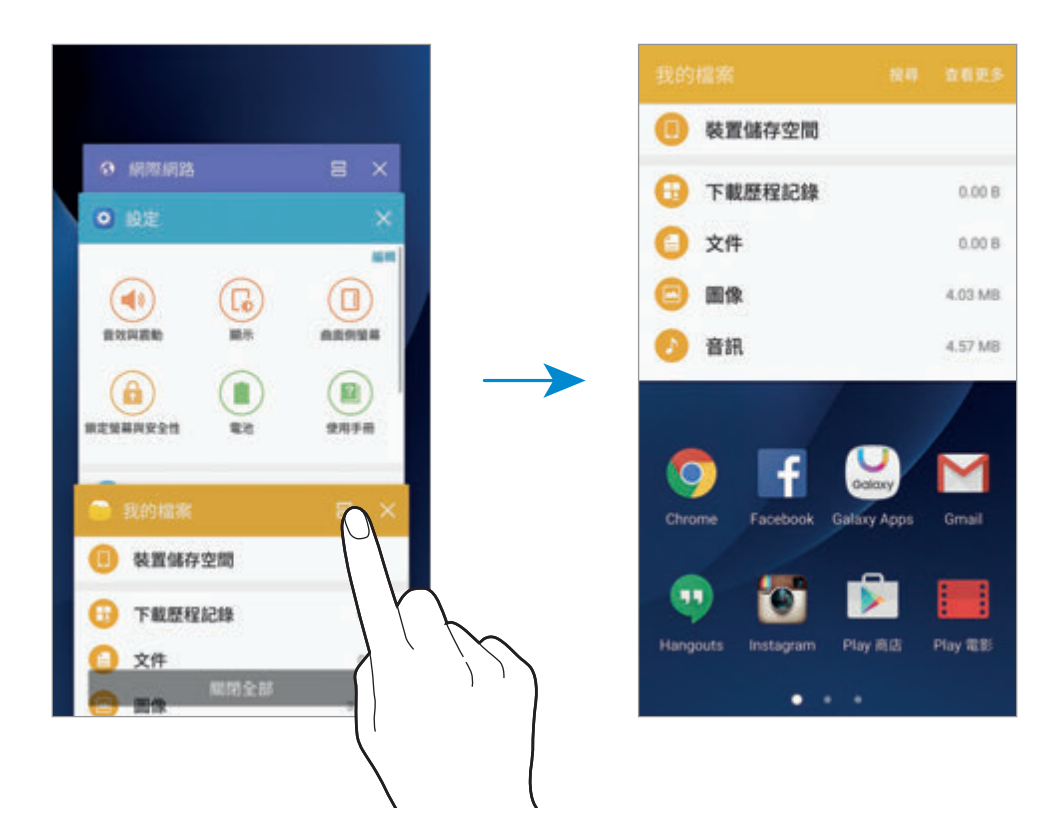

3 向左或向右滑動並選擇要啟動的其他應用程式。

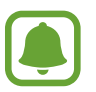

您也可以輕觸並按住 司 以啓動分割螢幕檢視模式。

#### 使用其他選項

當您在分割螢幕檢視模式中使用應用程式時,請選擇一個應用程式視窗並輕觸應用 程式視窗間的圓圈以使用下列功能:

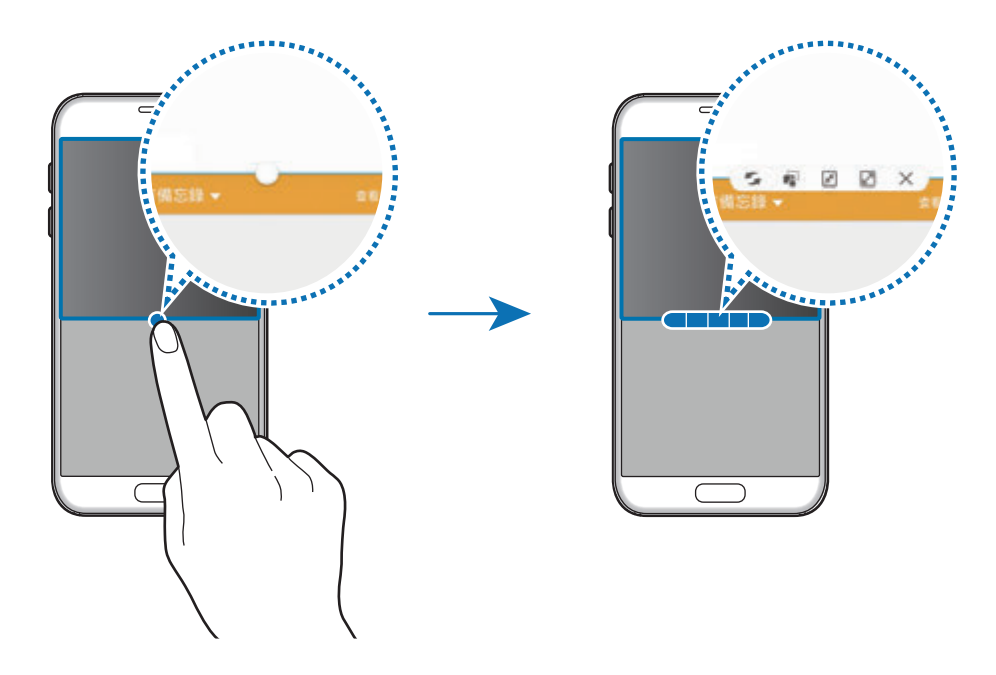

- • : 切換應用程式視窗間的位置。
- $\overline{\mathbb{C}}$ : 在視窗之間拖放文字或複製的影像。輕觸並按住所選視窗中的項目並將其 拖曳至另一視窗中的位置。

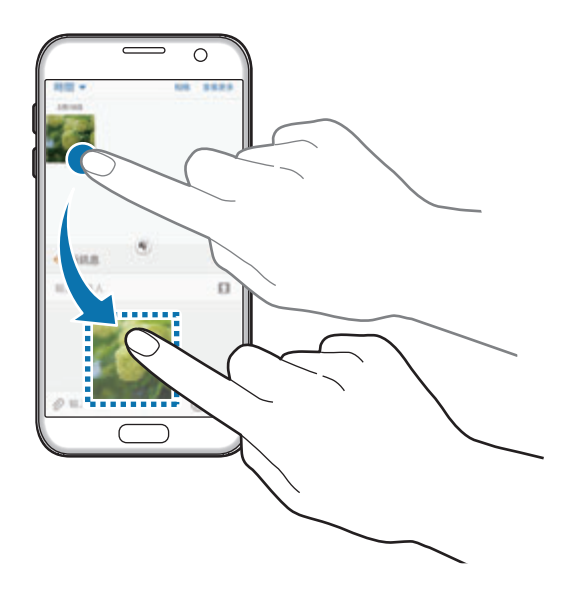

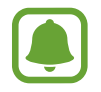

某些應用程式可能不支援此功能。

- 圖:最小化視窗。
- 2:最大化視窗。
- · X:關閉應用程式。

#### 調整視窗大小

向上或向下拖曳應用程式視窗之間的圓形以調整視窗的大小。

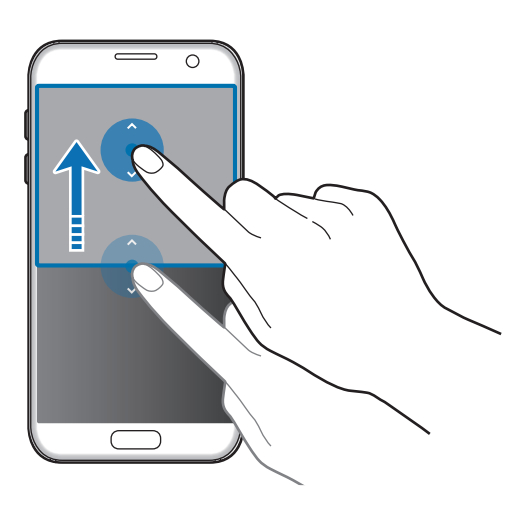

### 彈出式視窗檢視

- 1 在應用程式螢幕上,請啟動要用在彈出檢視內的應用程式。
- 2 從頂部邊緣往任一邊的對角線向下拖曳。 應用程式螢幕將會出現在彈出檢視裡。

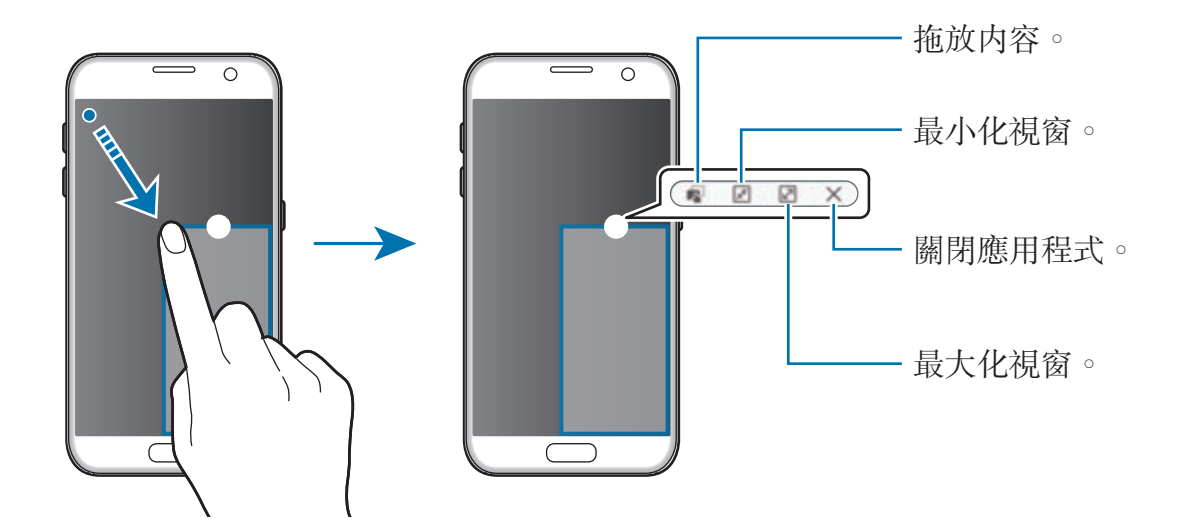

### 移動彈出視窗

若要移動彈出視窗,請輕觸並按住視窗上的圓圈,將其拖曳到新位置。

# <span id="page-42-0"></span>三星帳號

### 簡介

您的三星帳號是整合的帳號服務,允許您使用各種由行動裝置、電視、三星網站所 提供的三星服務。一旦註册了三星帳號,您可以使用三星提供的應用程式,不需要 在過程中登入。

以電子郵件位址建立三星帳號。

若要查看您的三星帳號能使用的服務清單,請造訪 account.samsung.com。如需 有關三星帳號的詳細資訊,請開啓應用程式螢幕,輕觸設定→帳號→三星帳號  $\rightarrow$  說明。

#### 註冊您的三星帳號

#### 註冊新的三星帳號

如果您尚未擁有三星帳號,請考慮建立一個。

- $1$  在應用程式螢幕上,輕觸設定 → 帳號 → 新增帳號。
- 2 輕觸三星帳號 <sup>→</sup> 建立帳號。
- 3 按照螢幕上的說明建立帳號。

#### 註冊現有的三星帳號

若您已擁有三星帳號,請將帳號註冊至裝置上。

1 在應用程式螢幕上,輕觸設定 → 帳號 → 新增帳號。

#### 2 輕觸三星帳號。

3 輸入您的電子郵件位址與密碼,然後輕觸登入。

若您忘了帳號資訊,請輕觸忘記您的 **ID** 或密碼嗎?輸入必填的資訊以及螢幕 上顯示的安全碼後,您會看見帳號資訊。

### 移除您的三星帳號

當您從裝置移除已註册的三星帳號時,也將一併移除您的資料(如聯絡人或活動)。

- 1 在應用程式螢幕上,輕觸設定→帳號。
- 2 輕觸三星帳號,然後輕觸要移除的帳號。
- $3$  輕觸查看更多 → 刪除帳號 → 刪除帳號 。
- 4 輸入您的三星帳號密碼,然後輕觸確認。
- 5 輕觸刪除帳號。

# 從之前的裝置傳輸資料

可以透過 Samsung Smart Switch 將之前裝置的資料傳輸至您的裝置。 可使用以下版本的 Samsung Smart Switch。

- 行動版本:在行動裝置間傳送資料。您可以輕觸**設定 → 備份與重設 → 開啟 Smart Switch** 以啓動行動版應用程式。若您没有該應用程式,請從 Galaxy **Apps** 或 **Play** 商店下載。
- 電腦版本:在裝置與電腦間傳送資料。可以從 www.samsung.com/tw/smartswitch 下載該應用程式。
	- 部分裝置或電腦不支援 Samsung Smart Switch。
	- 使用可能受限。如需詳細資訊,請瀏覽 www.samsung.com/tw/smartswitch 。三星謹慎看待版權問題。只會傳輸 您所有或擁有傳輸權的內容。

### 透過 **USB** 傳輸資料

您可以使用 USB 連接器與 USB 傳輸線連接舊裝置與您的裝置,不需要在舊裝置 安裝應用程式就能更簡單更快速地傳輸資料。

1 <sup>將</sup> USB 連接器插入裝置的多功能插孔。

2 使用 USB 傳輸線將您的裝置連接至舊裝置。

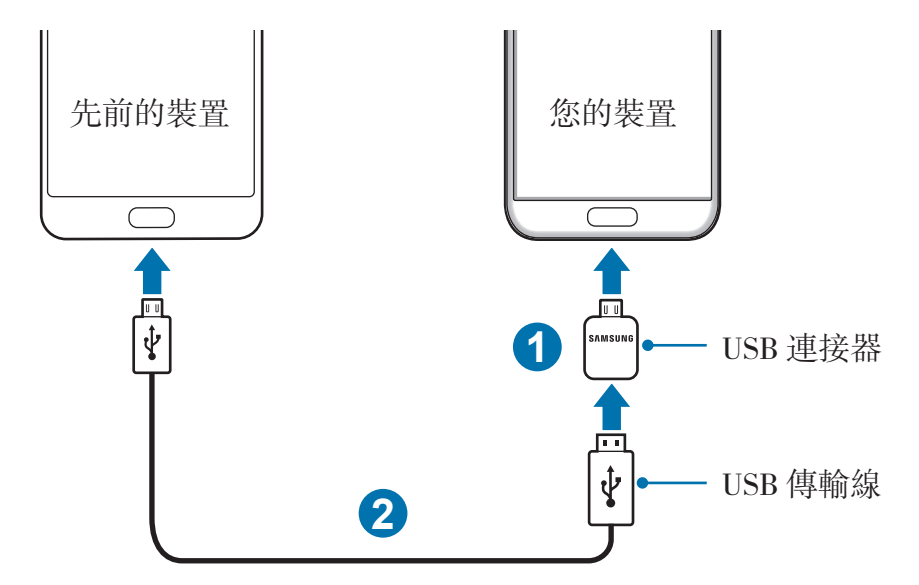

- 3 應用程式選擇彈出視窗出現時,輕觸 **Smart Switch** <sup>→</sup> 開始。 您的裝置將識別舊裝置,並列出您可以傳輸的資料。
- 4 依照螢幕上的說明從舊裝置傳輸資料。

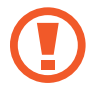

請勿在傳輸檔案時從裝置拔下 USB 傳輸線或連接器。否則可能會導致資料 遺失或裝置損壞。

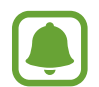

使用 USB 連接器傳輸資料會增加電量消耗。傳輸資料前請先確認電池已充 飽電。電池不足可能會中斷資料傳輸。

### 以無線方式傳輸資料

從先前的裝置傳輸資料至您的裝置。

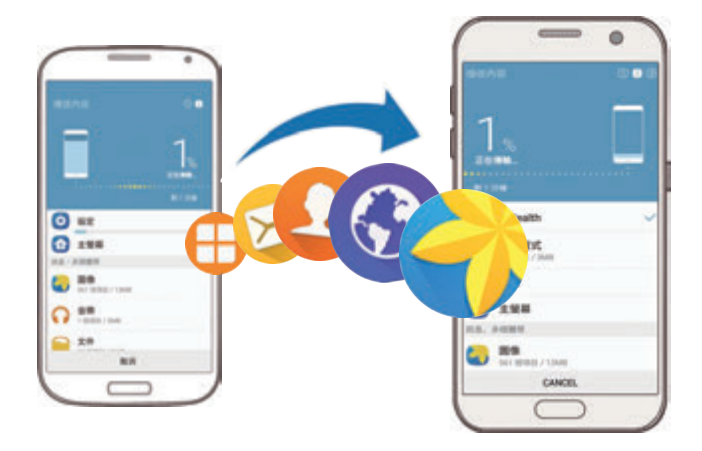

- 1 <sup>從</sup> **Galaxy Apps** <sup>或</sup> **Play** 商店在舊裝置上下載並安裝 Smart Switch。然後啟動 **Smart Switch**。
- 2 將兩台裝置靠近彼此。
- 3 在裝置上開啟應用程式螢幕,輕觸設定 <sup>→</sup> 備份與重設 <sup>→</sup> 開啟 **Smart Switch**。
- 4 在您的裝置上,從列表中選擇舊裝置的類型,並輕觸**開始**。
- 5 並依照螢幕上的說明從先前的裝置傳輸資料。

### 從電腦傳輸備份資料

從舊裝置將資料備份至電腦,並匯入資料至您的裝置。

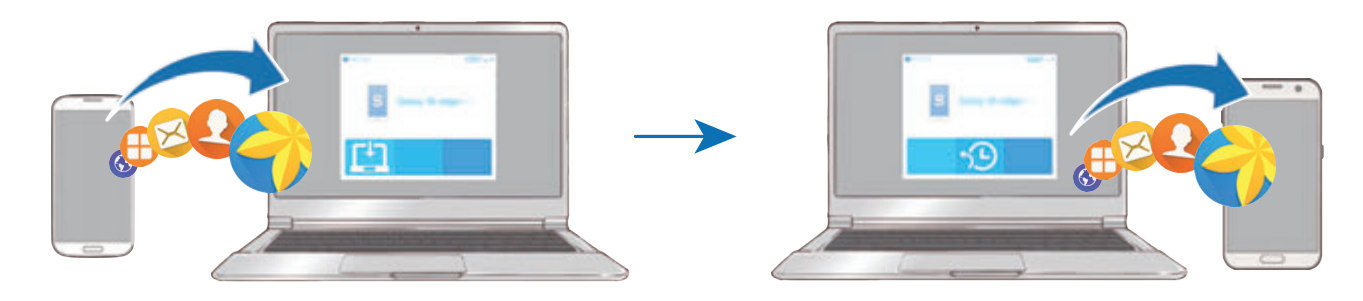

- 1 在電腦上,請造訪 www.samsung.com/tw/smartswitch 下載 Smart Switch。
- 2 在電腦上啓動 Smart Switch。

若您的先前裝置並非三星裝置,使用裝置製造商提供的軟體將資料備份至電 腦。然後,跳到第五步。

- 3 使用 USB 傳輸線將先前裝置連接至電腦。
- 4 在電腦上,依循螢幕上的説明從裝置備份資料。然後,將您之前的裝置與電腦 中斷連線。
- 5 使用 USB 傳輸線將裝置連接至電腦。
- 6 在電腦上,依循螢幕上的説明將資料傳送至您的裝置。

基本功能

# 裝置資料管理

### 將裝置連接至電腦進行資料傳輸

將音訊、影片、圖像或其他類型的檔案從裝置移至電腦,或反之。

請勿在傳輸檔案時從裝置拔下 USB 傳輸線。否則可能會導致資料遺失或裝 置損壞。

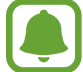

如果透過 USB 集線器連接,裝置可能無法正確連結。將裝置直接連接至電 腦的 USB 連接埠。

1 使用 USB 傳輸線將裝置連接至電腦。

2 開啓通知面板,然後輕觸作為媒體裝置連接→傳輸媒體檔案。 若電腦無法識别您的裝置,請輕觸傳輸圖像。

3 輕觸允許,以允許電腦存取裝置資料。 當電腦識別成功您的裝置後,裝置會顯示在「我的電腦」。

4 在裝置和電腦之間傳輸檔案。

### 更新裝置

裝置可更新至最新軟體。

#### 無線更新

裝置可透過空中韌體升級 (FOTA) 服務直接更新至最新的軟體。 在應用程式螢幕上,輕觸設定→關於裝置→手動下載更新。

輕觸自動下載更新開關以啓動後,裝置會在連接到 Wi-Fi 網路後開始下載更 新。

#### 使用 **Smart Switch** 更新

將裝置連接到電腦上,然後將裝置更新至最新的軟體。

- 1 在電腦上,請造訪 www.samsung.com/tw/smartswitch 下載並安裝 Smart Switch。
- 2 在電腦上啓動 Smart Switch。
- 3 使用 USB 傳輸線將裝置連接至電腦。
- 4 若有軟體更新可用,請依照螢幕上的説明來更新裝置。
	- 裝置更新時請勿關閉電腦或斷開 USB 傳輸線。  $\mathbf \mathbf \mu$ 
		- 更新裝置時,請勿將其他媒體裝置連接至電腦。這樣做可能會干擾更新過 程。更新前,請先將所有媒體裝置與電腦間的連線中斷。

### <span id="page-48-0"></span>備份與還原資料

在裝置上安全儲存個人資訊、應用程式資料和設定。可以將敏感資訊備份至備份帳 號並於將來存取。需登入至您的 Google 或三星帳號來備份或還原資料。如需更多 資料,請參[閱三星帳號](#page-42-0)[與帳號](#page-129-0)。

#### 使用三星帳號

在應用程式螢幕上,輕觸**設定 → 備份與重設 → 備份我的資料** (三星帳號),輕觸 要備份項目旁的開關啓動項目,然後輕觸**現在備份**。

若要設定裝置,讓其自動備份資料,輕觸**自動備份**開關以啓動。

若要使用三星帳號還原資料,輕觸還原。目前的資料將從裝置移除,以還原選定的 項目。

#### 使用 **Google** 帳號

在應用程式螢幕上,輕觸設定→備份與重設→備份我的資料 (Google 帳號),然 後輕觸開關以啓動。輕觸**備份帳號**,然後選擇帳號作為備份帳號。

若要使用 Google 帳號還原資料,輕觸自動還原功能開關以啓動。重新安裝應用程 式時,備份的設定與資料將還原。

### 執行資料重設

刪除裝置上的所有設定與資料。執行出廠資料重設之前,確認備份裝置上儲存的所 有重要資料。如需詳細資料,請參[閱備份與還原資料](#page-48-0)。

在應用程式螢幕上,輕觸設定 → 備份與重設 → 重設為原廠設定 → 重設裝置 → 全部刪除。裝置自動重啓。

# 快速連接

### 簡介

 $\blacksquare$ 

使用快速連接功能來快速搜尋並連接附近裝置,如藍牙耳機或電視。

- · 若您想要連接的裝置不支援快速連接功能, 在啓動裝置上的**快速連接**之 前,請啟用 Wi-Fi Direct 或藍牙功能。
	- 連接方式可能因所連接裝置的類型或共用内容而異。

基本功能

### 連結其他裝置

1 開啓通知面板,然後輕觸快速連接。

Wi-Fi 與藍牙功能會自動啓動。

若快速連接未顯示於通知面板,輕觸 √→編輯並輕觸快速連接開關來啓 動。

#### 2 輕觸掃描附近裝置。

如果沒有曾連接過的裝置,裝置將自動搜尋附近裝置。

3 從清單中選擇裝置並依據螢幕指示連接到裝置。

接下來的步驟可能因所連結的裝置而異。

若要變更裝置的可見性設定,輕觸查看更多→設定→装置可見度,然後選擇選 項。

### 分享內容

與所連結裝置分享內容。

- 1 開啓通知面板,然後輕觸快速連接。
- 2 輕觸掃描附近裝置。
- 3 從偵測到的裝置清單中選擇裝置。
- 4 輕觸分享內容,然後選擇媒體類別。
- 5 按照螢幕上的說明傳送內容至已連接的裝置。 接下來的步驟可能因所選擇的媒體類別而異。

### 連結電視

連接您的裝置與電視,以於大螢幕上觀嘗裝置內容。視連電視而定,還可以使用其 他功能。

- 1 開啟電視,然後將裝置靠近電視。
- 2 開啓通知面板並輕觸快速連接 → 掃描附近装置。
- 3 選擇電視。

隨即會顯示您可以利用電視使用的功能。

- 4 選擇功能,然後按照螢幕上的説明使用設定。 可用功能因電視而異。
	- **Smart View**:在電視螢幕上觀賞您的裝置內容。視您欲連接的電視而 定,可能需要啟用電視的 Screen Mirroring 功能。若電視不支援 Screen Mirroring 功能,請使用相容配件來啓用該功能。相容配件包括 HomeSync 以及 AllShare Cast 硬體鎖。
	- 電視到行動装置: 在裝置螢幕上收看電視内容。您可在允許的連線範圍内繼 續收看電視內容。
	- 控制電視: 將您的裝置作爲電視遙控器。
	- 電視音訊到行動裝置:觀看電視時,透過行動裝置揚聲器來收聽音效。您可 以將耳機連接到裝置,讓其他人聽不到電視音效。
	- 在電視上顯示摘要:將電視設爲根據裝置的預設時間自動開啓,並在螢幕上 顯示時間、天氣與您的行事曆資訊。若要使用此功能,您的裝置與電視必須 連接至相同的存取點。
	- · 註冊電視 / 取消註冊電視: 將電視註冊到裝置來使用其他功能, 如控制電視 與在電視上顯示摘要。
	- 視連線而定,有些檔案在播放期間可能需要緩衝。
		- 若電視不支援高頻寬數位內容保護 (HDCP),您無法在此電視上收看受數 位權利管理 (DRM) 保護的內容。

#### 在已註冊電視上串流內容

若您將電視註冊到裝置,即可在播放內容時更輕鬆地連接電視。

若您在觀賞内容時,裝置辨識出已註册的電視,裝置上會出現 (2) 圖示。輕觸該圖 示,從您的裝置將內容串流到電視。

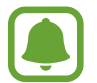

- 此功能僅支援裝置的預設媒體瀏覽器。
	- 當註冊的電視接上電源插座時,即使在電視螢幕關閉的情況下也能使用 此功能。

# 分享功能

使用不同的分享選項分享內容。以下的動作示範如何分享影像。

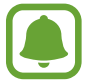

A

透過行動網路分享檔案可能會產生額外費用。

- 1 在應用程式螢幕上輕觸媒體瀏覽器。
- 2 選擇影像。
- 3 輕觸分享並選擇分享方式,如藍牙與電子郵件。 也可使用下列選項:
	- 簡易分享:與聯絡人分享内容。若要使用此功能,必須驗證您的雷話號碼。
	- 是否有此功能,視所在地區或服務提供者而定。
		- 若收件人尚未驗證電話號碼,或裝置不支援此功能,檔案連結將會透過簡 訊傳送給他們。而連結會在特定期間後過期。
	- **Smart View**: 透過無線連線, 在大螢幕上檢視裝置上顯示的内容。
	- 附近装置共享: 透過 Wi-Fi Direct、藍牙或其他功能,與附近裝置分享内 容。
	- 列印:使用印表機在裝置上安裝的外掛程式列印内容。
- 4 按照螢幕提示與他人分享影像。

當影像傳送至收件者的裝置時,他們將收到通知。輕觸通知以檢視或下載影像。

# 緊急模式

緊急模式會將螢幕變更為灰色調,以減少用電量。有些應用程式與功能會受到限 制。在緊急模式中,您可以撥打緊急電話、傳送目前的定位資訊給他人、發送緊急 警報等等。

按住雷源鍵,然後輕觸緊急模式。

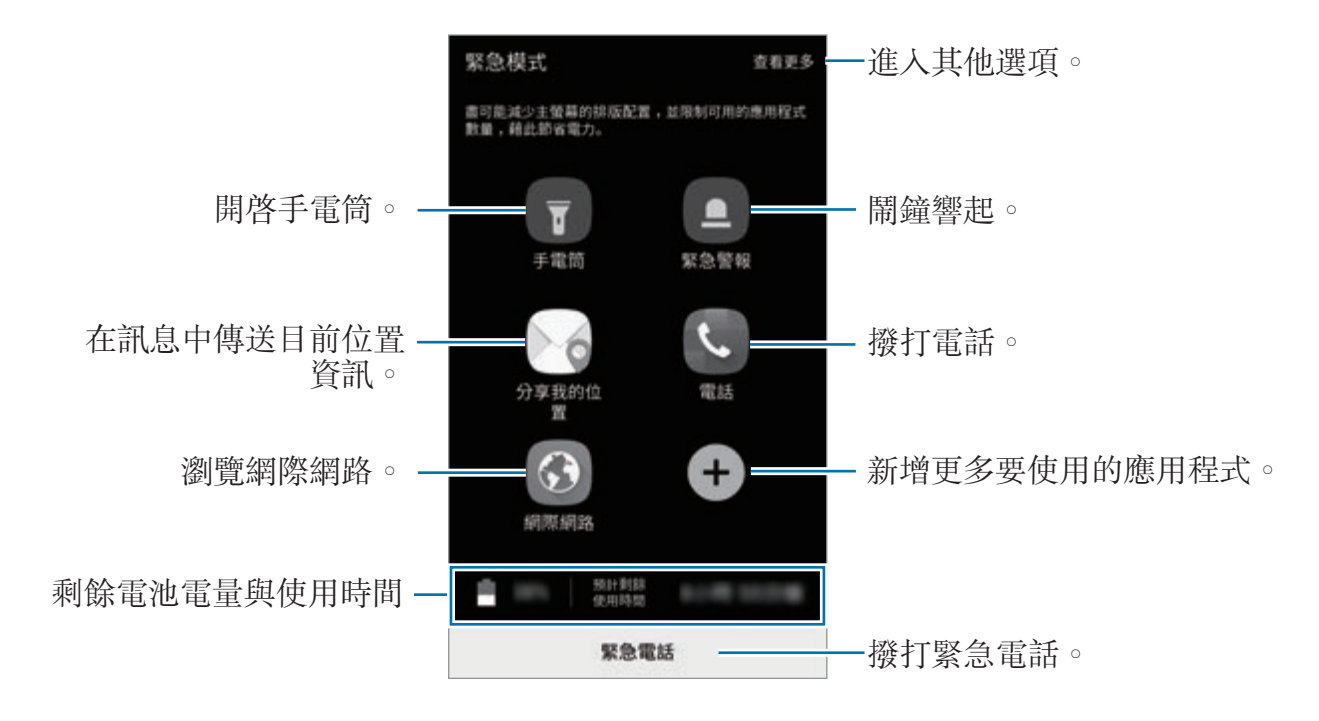

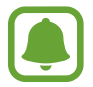

剩下的使用時間顯示電力用盡前還剩下多少時間可使用裝置。剩下的使用時 間可能會因您的裝置設定和操作條件而有所不同。

#### 停用緊急模式

若要停用緊急模式,輕觸查看更多→將停用緊急模式。或者,按住電源鍵,然後 輕觸緊急模式。

# 應用程式

# 安裝或解除安裝應用程式

### **Galaxy Apps**

購買與下載應用程式。您可以下載專為三星 Galaxy 裝置設計的應用程式。 在應用程式螢幕上輕觸 **Samsung** → **Galaxy Apps**。

此應用程式可能無法使用,視地區或服務供應業者而定。

### 安裝應用程式

按類别瀏覽應用程式,或輕觸**搜尋**以搜尋關鍵字。 選擇應用程式以檢視相關資訊。若要下載免費應用程式,請輕觸**安装**。若要購買並 下載可能需要收費的應用程式,請輕觸價格並按照螢幕上的説明執行操作。

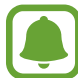

若要變更自動更新設定,輕觸更多→設定→自動更新應用程式,然後選 擇選項。

### **Play** 商店

購買與下載應用程式。 在應用程式螢幕上輕觸 **Play** 商店。

### 安裝應用程式

按類別瀏覽應用程式,或按關鍵字搜尋應用程式。 選擇應用程式以檢視相關資訊。若要下載免費應用程式,請輕觸**安装**。若要購買並 下載可能需要收費的應用程式,請輕觸價格並按照螢幕上的説明執行操作。

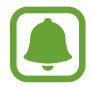

若要變更自動更新設定,輕觸 → 設定 → 自動更新應用程式,然後選擇 選項。

### 管理應用程式

#### 解除安裝或停用應用程式

在應用程式螢幕上,輕觸編輯。 圖示會出現在可停用或解除安裝的應用程式 上。選擇應用程式,然後輕觸**停用**或確認。或者,也可在應用程式螢幕上,輕觸**設** 定 → 應用程式 → 應用程式管理員,選擇應用程式,然後輕觸停用或解除安裝。

- 停用:停用不可從裝置解除安裝的選定預設應用程式。
- 解除安裝已下載的應用程式。

#### 啟用應用程式

在應用程式螢幕上,輕觸**設定 → 應用程式 → 應用程式管理員 → ▼ → 已停用**, 選擇應用程式, 然後輕觸**啟用**。

#### 設定應用程式權限

為了讓某些應用程式正確執行,您需要給予應用程式在裝置上使用資訊的存取權 限。開啓應用程式時會顯示彈出視窗,要求您給予某些功能或資訊的存取權限。輕 觸彈出視窗上的**允許**,以給予應用程式所需的權限。

若要檢視應用程式權限設定,開啓應用程式螢幕並輕觸**設定 → 應用程式 → 應用** 程式管理員。選擇應用程式,然後輕觸許可。您可檢視應用程式的權限清單,並更 改其中的權限。

若要根據權限類别檢視或更改應用程式權限設定,輕觸**設定 → 隱私與安全性 →** 應用程式權限。選擇項目,然後輕觸應用程式旁的開關以給予權限。

如果您不給予應用程式權限,應用程式的基本功能將無法正常運作。

電話

### 簡介

撥打或接聽語音電話。

### 撥打電話

- 1 在應用程式螢幕上輕觸電話。
- 2 輸入手機號碼。

若鍵盤没有顯示在螢幕上,輕觸 → 以開啓鍵盤。

3 輕觸 也 或 2 撥打語音電話。

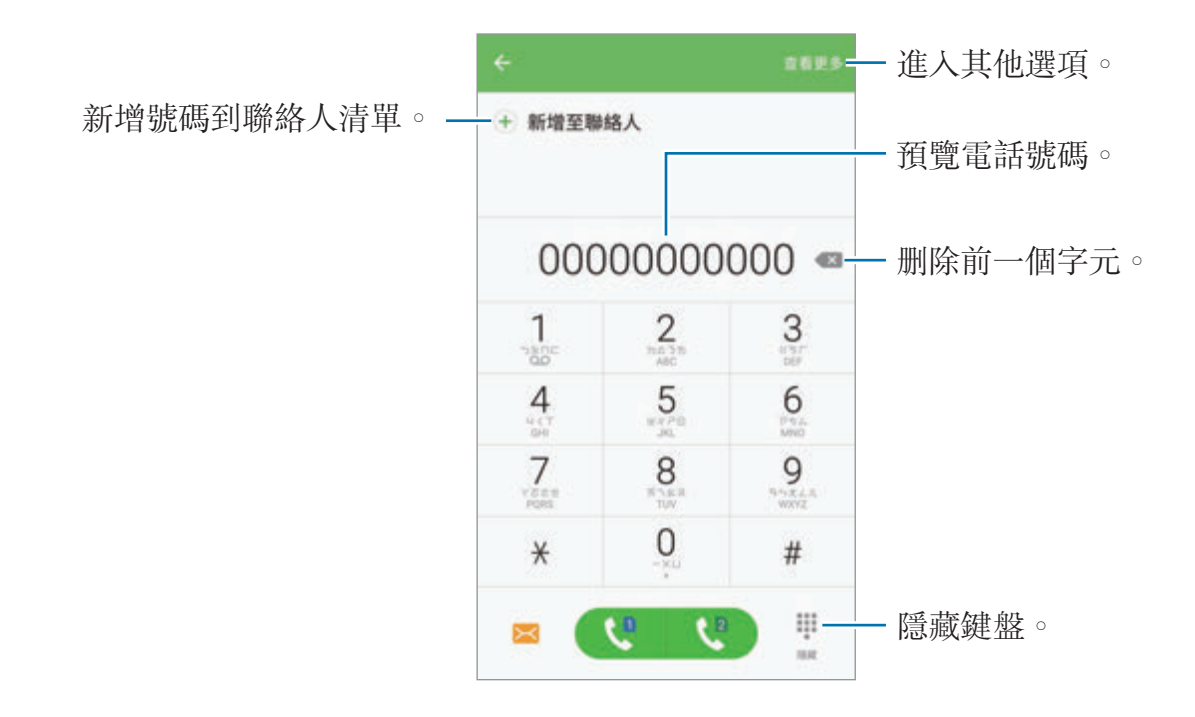

#### 使用快速撥號

設定快速撥號號碼,以快速撥打電話。

若要設定快速撥號號碼,輕觸查看更多→快速撥號,選擇快速撥號號碼,然後選 擇聯絡人。

若要撥號,輕觸並按住鍵盤上的快速撥號號碼。若要撥出 10 以上的快速撥號號 碼,先輕觸該號碼的前幾個數字,然後輕觸並按住最後一個數字。

例如,若您設定 **123** 為快速撥號號碼,輕觸 **1**,輕觸 **2**,然後輕觸並按住 **3**。

#### 從鎖定螢幕撥打電話

在鎖定螢幕上,將 © 拖出大圓範圍。

#### 從通話記錄或聯絡人清單中撥打電話

輕觸記錄或聯絡人,然後在聯絡人或電話號碼上向右滑動,即可撥打電話。

#### 撥打國際電話

1 若鍵盤没有顯示在螢幕上,輕觸 ■開啓鍵盤。

2 輕觸並按住 **<sup>0</sup>**,直到 **<sup>+</sup>** 號出現。

3 輸入國家代碼、區號和電話號碼,然後輕觸 → 或 → 。

### 接聽電話

#### 接聽電話

來電時,將 ( 按住向外滑動超過圓形範圍。

#### 拒絕通話

來電時,將 6 按住向外滑動超過圓形範圍。 若要在拒絕來電時傳送訊息,向上拖曳拒接訊息列。 若要建立不同的拒絕訊息,開啟應用程式螢幕,並輕觸電話 → 查看更多 → 設定  $\rightarrow$  來電封鎖  $\rightarrow$  拒接訊息,然後輸入訊息,並輕觸  $\left(\mathsf{+}\right)$ 。

#### 未接來電

如果有未接電話,狀態列上將會出現 2 圖示。開啓通知面板以檢視未接電話的清 單。或者,也可在應用程式螢幕上,輕觸**電話 → 記錄**以檢視未接來電。

### 拒接電話號碼

將指定的號碼新增至封鎖名單。

 $1$  在應用程式螢幕上,輕觸電話 → 查看更多 → 設定 → 來電封鎖 → 封鎖名單。

2 輕觸記錄或聯絡人以選擇聯絡人,然後輕觸(+)。

若要手動輸入號碼,輕觸**請輸入電話號碼**。,然後輸入電話號碼。

當拒接的號碼試圖聯繫您,您將不會收到通知。來電將會收錄於通話記錄。

您也可以拒接不顯示來電號碼的來電。輕觸**封鎖匿名來電**開關以啓動。

### 通話期間的選項

#### 語音通話期間

以下為可供使用的操作:

- 保留:保留通話。輕觸繼續通話以返回保留的通話。
- ・ **新增通話**:撥打第二通電話。
- 增強音量:增加音量。
- **藍牙**:若藍牙耳機連接到裝置,則會切換至藍牙耳機。
- 喇叭: 啓動或停用喇叭。使用喇叭時, 對著裝置頂部的麥克風説話並使裝置與 耳朵保持一定距離。
- 鍵盤 / 隱藏: 開啓或關閉鍵盤。
- 静音:關閉麥克風使另一方無法聽到您的聲音。
- 雷子郵件: 傳送雷子郵件。
- 訊息: 傳送訊息。
- 網際網路:瀏覽網頁。
- 聯絡人:開啓聯絡人清單。
- S Planner: 開啓行事曆。
- 備忘錄:建立備忘錄。
- $\bigcirc$ : 結束目前通話。

# 聯絡人

### 簡介

在裝置上建立新聯絡人或管理聯絡人。

### 新增聯絡人

#### 手動建立聯絡人

- 1 在應用程式螢幕上輕觸聯絡人。
- 2 輕觸 並選擇儲存位置。
- 3 輸入聯絡人資訊。
	- **o**: 新增影像。
	- $\bigoplus$  /  $\bigodot$ : 新增或删除聯絡人欄位。

#### 4 輕觸儲存。

若要透過鍵盤為聯絡人清單新增電話號碼,開啓應用程式螢幕,然後輕觸**電話**。若 鍵盤没有顯示在螢幕上,輕觸 **働**以開啓鍵盤。輸入號碼然後輕觸**新增至聯絡人**。 若要從來電將電話號碼新增至聯絡人清單,開啓應用程式螢幕,然後輕觸**電話→** 記錄 → 聯絡人。

#### 匯入聯絡人

將儲存裝置服務上的聯絡人匯入您的裝置。

在應用程式螢幕上,輕觸聯絡人 → 查看更多 → 設定 → 匯入 **/**匯出聯絡人 → 匯 入,然後選擇匯入選項。

#### 搜尋聯絡人

在應用程式螢幕上,輕觸**聯絡人**。 使用下列搜尋方法之一:

- 在聯絡人清單中向上或向下滑動。
- 沿著聯絡人右側的索引拖曳手指,以快速滑動清單。
- 輕觸聯絡人清單頂部的搜尋欄位並輸入搜尋條件。

選擇聯絡人後,可執行下列操作之一:

- • : 新增至常用聯絡人。
- $\mathbf{t}$ : 撥打語音電話。
- $\blacktriangleright$  : 撰寫訊息。
- **@:** 撰寫電子郵件。

### 分享個人檔案

使用個人檔案分享功能與他人分享您的個人檔案資訊,像是相片與狀態訊息。

- 是否有此功能,視所在地區或服務提供者而定。
- 此功能只能用於已在裝置上啓動個人檔案分享功能的聯絡人。

在應用程式螢幕上,輕觸聯絡人 → 您的個人檔案 → 個人資料分享,然後輕觸開 關以啓動。若要使用此功能,必須驗證您的雷話號碼。您可以在**聯絡人**中檢視聯絡 人的更新個人資料內容。

若要設定其他項目來分享,請輕觸**共享的個人檔案資訊**並選擇項目。 若要設定要分享個人檔案的聯絡人群組,請輕觸**分享對象**,然後選擇選項。

### 分享聯絡人

您可以使用各種分享選項與他人分享聯絡人。

- 1 在應用程式螢幕上輕觸聯絡人。
- 2 輕觸查看更多 → 分享。
- 3 勾選聯絡人並輕觸分享。
- 4 選擇分享方式。

# 訊息

# 簡介

依對話傳送並檢視訊息。

### 傳送訊息

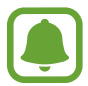

漫遊時傳送訊息可能會產生額外費用。

- 1 在應用程式螢幕上輕觸訊息。
- 2 輕觸 ?。

3 新增收件人並輸入訊息。

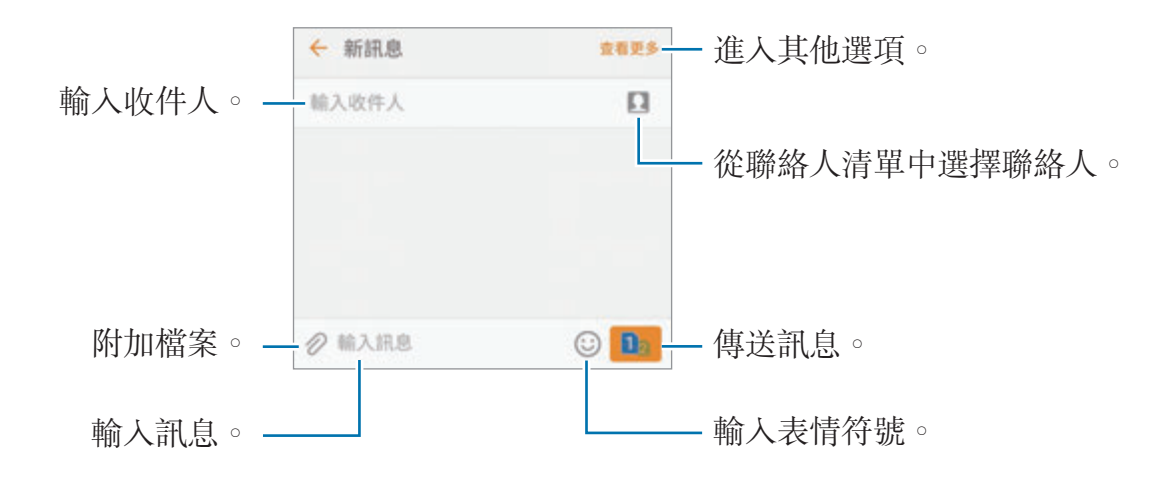

4 輕觸 5 或或 以傳送訊息。

### 檢視訊息

訊息將按聯絡人分組為訊息主旨。

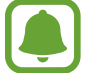

漫遊時接收訊息可能會產生額外費用。

- 1 在應用程式螢幕上輕觸訊息。
- 2 在訊息清單上選擇一組聯絡人。
- 3 檢視您的對話。

### 封鎖訊息

封鎖特定號碼訊息,或包含封鎖清單中詞組的訊息。

- 1 在應用程式螢幕上輕觸訊息。
- 2 輕觸查看更多 <sup>→</sup> 設定 <sup>→</sup> 封鎖訊息。

3 輕觸封鎖名單。

若要新增要封鎖的詞組,輕觸**封鎖文句**。

4 輕觸收件匣或聯絡人以選擇聯絡人,然後輕觸(+)。

若要手動輸入號碼,輕觸**輸入號碼**,然後輸入電話號碼。

當您接收到已封鎖號碼的訊息或包含已封鎖詞組的訊息,您將不會收到通知。若要 檢視已封鎖的訊息,輕觸查看更多 → 設定 → 封鎖訊息 → 封鎖的訊息。

### 設定訊息通知

您可以變更通知音效、顯示選項等等。

- 1 在應用程式螢幕上輕觸訊息。
- $2$  輕觸查看更多 → 設定 → 通知, 然後輕觸開關以啓動。

3 變更通知設定。

- 通知鈴聲:變更通知音效。
- 震動:設定裝置以在收到訊息時震動。
- 彈出視窗顯示:設定裝置以在彈出視窗中顯示訊息。
- 預覽訊息:設定裝置以在鎖定螢幕和彈出視窗上顯示訊息内容。

#### 設定訊息提醒

您可以設定警示間隔,通知您尚有未讀通知。如果此功能尚未啓用,開啓應用程式 螢幕,輕觸**設定 → 協助工具 → 通知提醒**,然後輕觸開關以啓動。然後,輕觸**訊 息**開關以啓動。

# 網際網路

### 簡介

瀏覽網際網路來搜尋資訊並將您最愛的網頁加入書籤,以便輕鬆存取。

### 瀏覽網頁

- 1 在應用程式螢幕上輕觸 **Samsung** <sup>→</sup> 網際網路。
- 2 輕觸網址欄位。
- 3 輸入網址或關鍵字,然後輕觸前往。

若要檢視工具列,在螢幕上稍微向下拖曳手指。

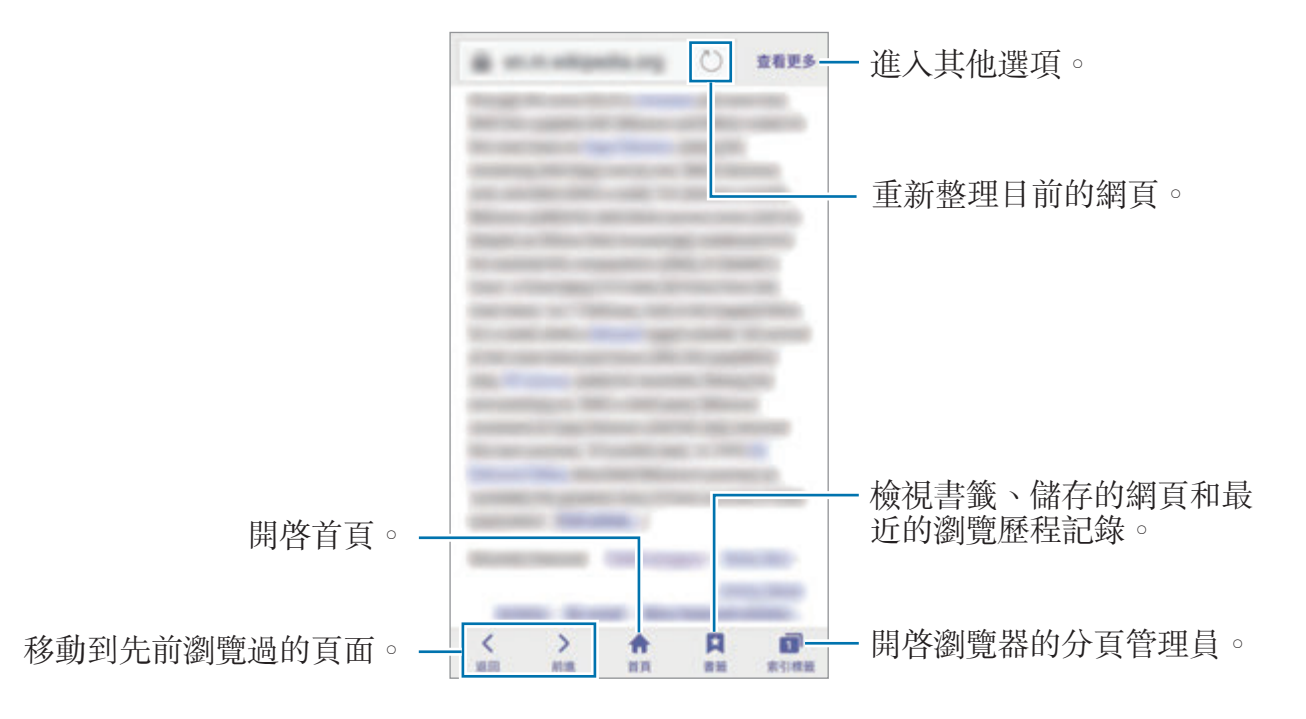

### 使用私密模式

在私密模式中,您可以分别儲存並管理開啓的索引標籤、書籤及儲存的頁面。您可 以使用密碼和指紋鎖定私密模式。

#### 啟動私密模式

在螢幕底部的工具列輕觸索引標籤 → 啟用無痕模式。如果您是第一次使用此功 能,請設定是否要使用密碼才能進入私密模式。

在私密模式下,您無法使用某些功能,如擷取螢幕。

在私密模式下,裝置的工具列將會顯示不同的顏色。

#### 變更安全設定

您可以變更密碼或鎖定方式。

輕觸查看更多 → 設定 → 隱私 → 無痕模式安全性 → 變更密碼。若要將已註冊的 指紋與密碼一起設爲鎖定方式,請輕觸**指紋**開關以啓動。如需有關使用指紋的詳細 資訊,請參[閱指紋辨識](#page-122-0)。

#### 停用私密模式

在螢幕底部的工具列輕觸索引標籤→停用無痕模式。或者,請關閉網際網路應用 程式。

應用程式

電子郵件

#### 設定電子郵件帳號

首次開啓電子郵件時,設定電子郵件帳號。

1 在應用程式螢幕上輕觸 **Samsung** <sup>→</sup> 電子郵件。

- 2 輸入您的電子郵件位址與密碼,然後輕觸登入。 若要手動註册公司電子郵件帳號,輕觸**手動設定**。
- 3 按照螢幕上的說明完成設定。

若要設定其他電子郵件帳號,輕觸查看更多 → 設定 → 新增帳號。

如果有超過一個電子郵件帳號,可以將其中一個設定為預設帳號。輕觸查看更多  $\rightarrow$  設定  $\rightarrow$  查看更多  $\rightarrow$  設定預設帳號  $^{\circ}$ 

#### 傳送電子郵件

1 輕觸 2 撰寫電子郵件。

- 2 新增收件人,然後輸入電子郵件訊息。
- 3 輕觸傳送以傳送電子郵件。

#### 讀取電子郵件

當**電子郵件**開啓時,裝置將自動接收新電子郵件。若要手動接收電子郵件,請在螢 幕上向下滑動。

輕觸螢幕並讀取電子郵件。

若已停用電子郵件同步,將不會收到新的電子郵件。若要啟用電子郵件同 步,輕觸查看更多→設定→您的帳號名稱,然後輕觸同步帳號開關以啓 動。

# 相機

### 簡介

拍照並錄製影像,您也能使用各種模式與設定。

### 基本拍攝

您可以拍照或錄製影像。在**媒體瀏覽器**中檢視照片與影片。 在應用程式螢幕上輕觸相機。

#### 相機使用禮儀

- 未經他人允許,請勿拍攝相片或錄製影片。
- 請勿在法律禁止的地方拍攝相片或錄製影片。
- 請勿在可能侵犯他人隱私的場合拍攝相片或錄製影片。

#### 拍攝相片或錄製影片

- 1 在預覽螢幕的影像上,輕觸要相機對焦的位置。
- 2 輕觸 拍攝一張相片或輕觸 錄製一段影片。若要拍攝多張相片,請輕觸並 按住 ● 。
	- 在螢幕上兩指張開進行放大,兩指合併進行縮小。
	- 若要調整相片或影片亮度,請輕觸螢幕。調整列出現時,將其拖向+ 或 —。
	- 若要在錄製時從影片擷取影像,輕觸**截圖**。
	- 若要在錄製影片時變更對焦,輕觸要對焦的位置。若要對焦螢幕中央,輕觸  $AF$  o

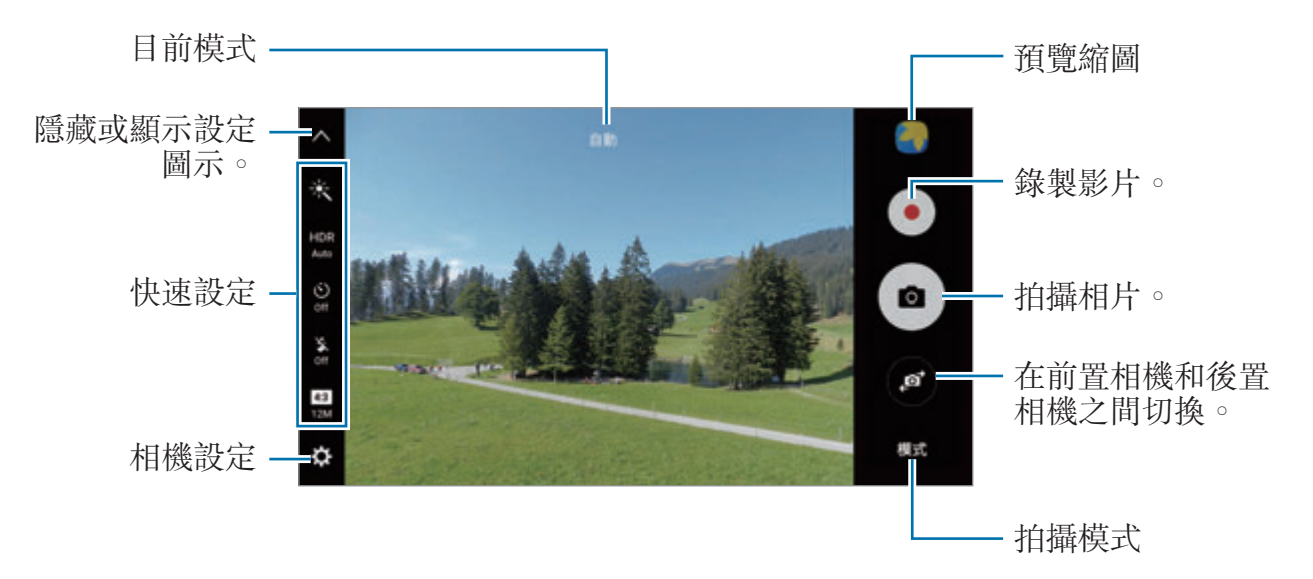

在預覽螢幕上,向右滑動進入拍攝模式清單。或者,向左滑動檢視您拍攝的相片與 影片。

- 預覽螢幕可能會因相機使用的拍攝模式不同而有所改變。
	- 不使用時,相機會自動關閉。
	- 確保鏡頭清潔。否則,在某些需要高解析度的模式中,裝置可能無法正 常工作。
	- 前置相機具備廣角鏡頭。廣角相片中可能會出現細微失真,這並非裝置 效能問題。
	- 如果您以高解析度錄影, 最大錄影時間可能會減少。

#### 在鎖定螢幕上啟動相機

若要快速拍攝, 在鎖定螢幕上啓動**相機**。

在鎖定螢幕上,將 ● 拖出大圓範圍。

- 是否有此功能,視所在地區或服務提供者而定。
	- 從鎖定螢幕啓動**相機**,日啓動安全性功能時,有些相機功能將無法使用。

#### 快速啟動相機

快速按兩次首頁鍵來啓動**相機。相機**永遠會以自動模式啓動。

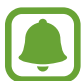

從鎖定螢幕啓動相機,或是當螢幕關閉且安全性功能啓動時,有些相機功能 將無法使用。

#### **HDR (**高動態範圍**)**

即使在明亮或黑暗區域中,也能以豐富的色彩拍照並再現細節。 若要啓動或停用 HDR 模式,開啓預覽螢幕,然後輕觸 HDR, 直到出現想要使用 的選項。

- **Auto**:裝置會依據拍攝情況自動啟動 HDR 模式。
- **On**:HDR 模式已啟動。
- **Off**:HDR 模式已停用。

#### 鎖定對焦與曝光

亮度/暗度對比強烈及拍攝對象位於自動對焦區域外的情況,可能難以達成適當曝 光。鎖定對焦或曝光,然後拍照。輕觸並按住要對焦的區域,AF/AE 對焦框將出 現在該區域上,便會鎖定對焦與曝光設定。即使在您拍照後,仍會繼續鎖定此設 定。

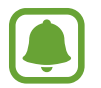

此功能僅在某些拍攝模式中適用。

#### 自訂拍攝模式

在預覽螢幕上,輕觸**模式**,然後選擇模式。

若要檢視模式的個别資訊,輕觸資訊。

若要重新排列模式,輕觸查看更多 → 編輯,輕觸並按住模式圖示,然後將其拖曳 到新位置。

若要將模式捷徑新增到主螢幕,輕觸**查看更多 → 在主螢幕新增捷徑**。

### 自動模式

自動模式允許相機評估周遭環境,並決定理想的拍照模式。 在預覽螢幕上,輕觸模式 → 自動。

### 專家模式

邊手動調整拍攝選項邊拍照,像是曝光值與 ISO 值。

在預覽螢幕上,輕觸模式→專業。選擇選項並自訂設定,然後輕觸 ● 以拍攝相 片。

- **④**:選擇色調。若要建立您專屬的色調,輕觸**色調 1** 或**色調 2**。
- $\bullet\hspace{-1.2pt}\bullet\hspace{-1.2pt}$  : 變更對焦模式。將調整列拉向 . 或  $\blacktriangle\hspace{-1.2pt}\bullet\hspace{-1.2pt}$  , 以手動調整焦距。若要切換至自 動對焦模式,將調整列拉向 **Auto**。
- WR:選擇適當的白平衡,以使影像具有逼真的色彩範圍。您可以設定色溫。 輕觸 R 並在色溫列上拖曳手指。
- · ISO: 選擇 ISO 值。此值用於控制相機感光度。較低的值適用於靜態對象或光 線較强的對象。較高的值適用於快速運動或光線較差的對象。但是,較高的 ISO 設定會導致產生相片中的雜訊。

若快門速度設為手動,您無法將 ISO 設定為 **Auto**。

- $\bigcirc$ : 調整快門速度。較慢的快門速度能讓更多光線進入, 從而使相片變得更 亮。這適合景物相片或夜間拍攝的相片。較快的快門速度允許較少的光線進 入。這適合拍攝快速移動的對象。
- 7:變更曝光值。此值可確定相機感應器接收到的光線量。對於微光條件,使 用更高的曝光。

若快門速度設為手動,您無法變更曝光值。曝光值將會依照快門速度設定變 更並顯示於螢幕。

#### 將目前設定儲存為自訂設定。

在預覽螢幕上,輕觸自訂→儲存目前的設定,選擇名字,然後輕觸儲存。 若要將已儲存的設定套用至相機,開啓預覽螢幕,輕觸自訂,然後選擇名字。

#### 分隔曝光區域與對焦區域

如果亮光影響對比度或拍攝對象在自動對焦區域以外,使用此功能以取得適當的曝 光。可以分隔曝光與對焦區域並選擇拍攝對象所需的曝光等級。

此功能只有在專業模式中將快門速度與對焦設定為 **Auto** 時才能使用。

1 在預覽螢幕上,輕觸並按住要對焦的區域。

AF/AE 框會出現在對焦區域上。

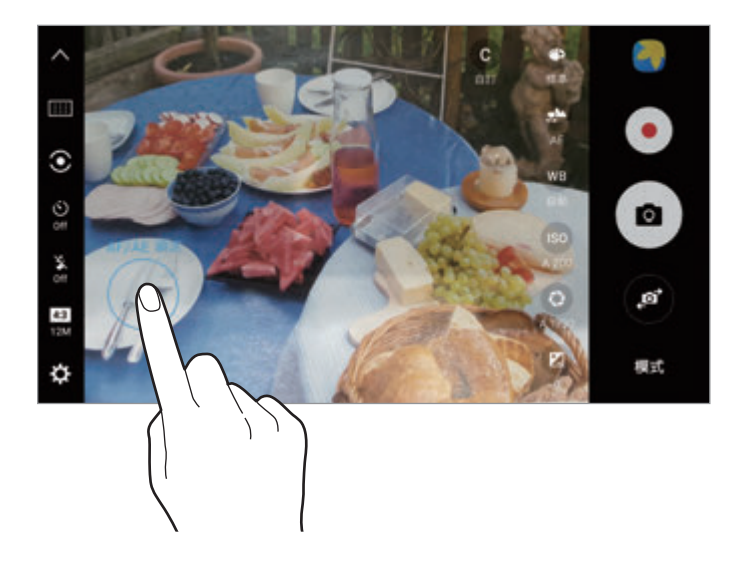

2 <sup>將</sup> AF/AE 框拖曳至曝光區域。 曝光區域將與對焦區域隔開。

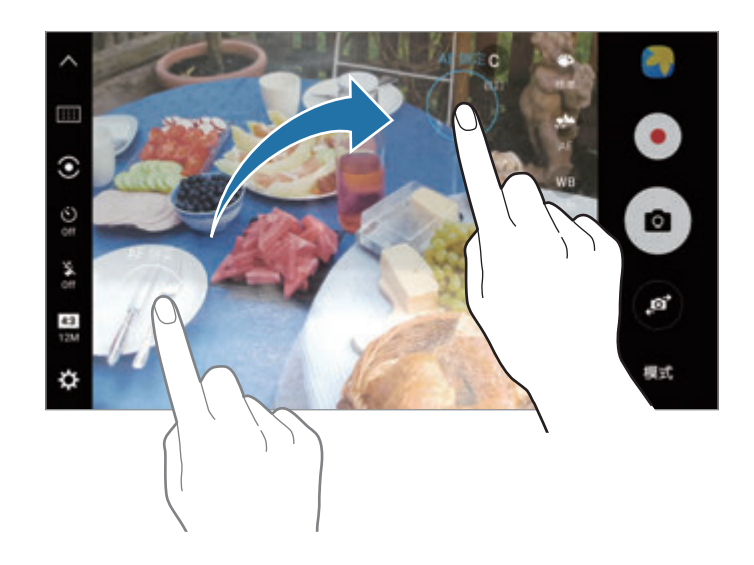
### 切換景深

使用散焦效果以突出主體。

- 1 在預覽螢幕上,輕觸模式→切換景深。
- 2 在預覽螢幕的影像上,輕觸要相機對焦的位置。
- 3 輕觸 拍攝一張相片。
- 4 輕觸預覽縮圖。
- 5 輕觸 並選擇下列選項之一:
	- 前景深:使主體突出並模糊主體周圍的背景。
	- 後景深:模糊主體並使背景從主體周圍突出。
	- 泛焦:使主體及其背景同時突出。

6 輕觸儲存。

- 建議您使主體與裝置之間保持 50 cm 的距離。將想要對焦的拍攝對象置 於裝置附近。
	- 拍攝相片時,確認主體和背景之間距離足夠。該距離應是裝置和主體之 間距離的三倍以上。
	- 拍照時拿穩裝置並保持靜止。
	- 裝置所拍攝相片的品質會受下列條件影響:
		- 裝置或拍攝對象正在移動。
		- 有強烈的背景光線、低光照級別或正在室內拍照。
		- 拍攝對象或背景沒有圖案或由單調的顏色組成。

# 全景

以水平或垂直方式拍攝一系列照片,然後拼接在一起以重現廣闊景色。

在預覽螢幕上,輕觸模式→全景。若要拍攝動態全景照,輕觸 ■■→ 開以啓動動 態全景照功能。

若要透過全景模式取得最佳的相片,請按照這些提示執行操作:

- 向一個方向緩慢移動相機。
- 使影像保持在相機觀景窗的框架内。若預覽影像超出指引框,或者您没有 移動裝置,裝置將自動停止拍攝相片。
- 避免拍攝背景難以清楚辨認的相片,例如空無一物的天空或單調的牆壁。
- 拍攝動態全景照時,也會錄製聲音。

### 檢視動態全景照

檢視動態全景照。您可以傾斜裝置或將在螢幕上任意滑動,以檢視相片的不同角 度。

1 在預覽螢幕上,輕觸預覽縮圖。

### 2 輕觸 % 。

將播放已拍攝的動態全景照。

3 傾斜裝置或在螢幕上滑動以旋轉已拍攝的動態全景照。 若要將動熊全景照儲存為影片檔,請輕觸**儲存影片**。

# 短片拼貼

錄製影片來建立獨一無二的影片拼貼。編輯影片並與他人分享。

1 在預覽螢幕上,輕觸模式→短片拼貼。

2 輕觸 ■並在您想使用的螢幕比例下方選擇拼貼類型。 若要錄製影片,並以慢動作影片拼貼檢視,請在**慢動作拼貼**下方選擇拼貼類 型。

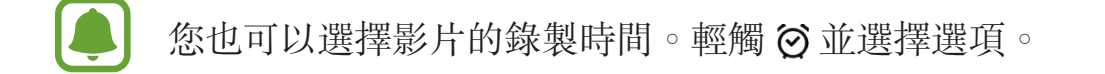

3 輕觸 制胎錄製。

錄製影片後,會顯示編輯畫面。

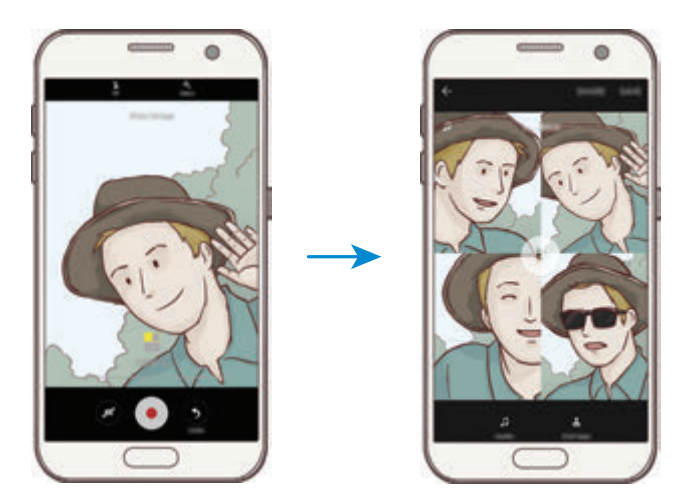

- 4 使用可用選項編輯影片。
	- 音訊:調整錄製的音效或插入背景音樂。
	- · 慢動作片段:選擇特定影像畫面並以慢動作播放。此選項會在選擇慢動作影 片選項後出現。
	- · 結束標籤:顯示影片錄製的日期與時間。
- 5 完成編輯後,輕觸**儲存**以儲存影片。 若要與好友分享您的記錄,輕觸分享。

## 直播視訊

錄製並分享特殊時刻的即時影片。邀請您的親朋好友來觀賞您的即時直播。如需更 多 YouTube 廣播功能相關資訊,請參閱 YouTube 的說明選單。

- 是否有此功能,視所在地區或服務提供者而定。
	- 诱過行動網路廣播影片可能會產生額外費用。

### 開始之前

- · 您必須登入 Google 帳號才能使用此功能。
- 若要在結束時自動將您的直播影片儲存於裝置,請開啓預覽書面,輕觸**設定**, 然後輕觸**自動儲存**開關來啓用。您可以在**媒體瀏覽器**中檢視影片。
- 您可以設定裝置在廣播時透過社群網路服務分享廣播連結。在設定螢幕上,輕 觸設定 → **SNS** 設定,然後輕觸您想使用的社群網路服務旁的開關。

#### 開始廣播

- 1 在預覽螢幕上,輕觸**模式 → 直播視訊**。
- 2 閲讀並同意條款與條件,然後輕觸確認。
- 3 若要變更頻道名稱,輕觸預設名稱並輸入新名稱。
- 4 若要將廣播設定爲公開或私人廣播,輕觸設定→隱私。
- 5 輕觸邀請,然後選擇聯絡人,或手動輸入電話號碼。

廣播開始時,影片連結將會透過訊息傳送給選定的聯絡人。受邀的聯絡人可以 輕觸連結觀賞廣播。

6 輕觸 ■ 開始廣播。

若要在直播期間激請更多對象,請輕觸分享並選擇分享方式。激請對象時,將 會暫停您的直播。若要再次啟動錄製,請輕觸繼續。

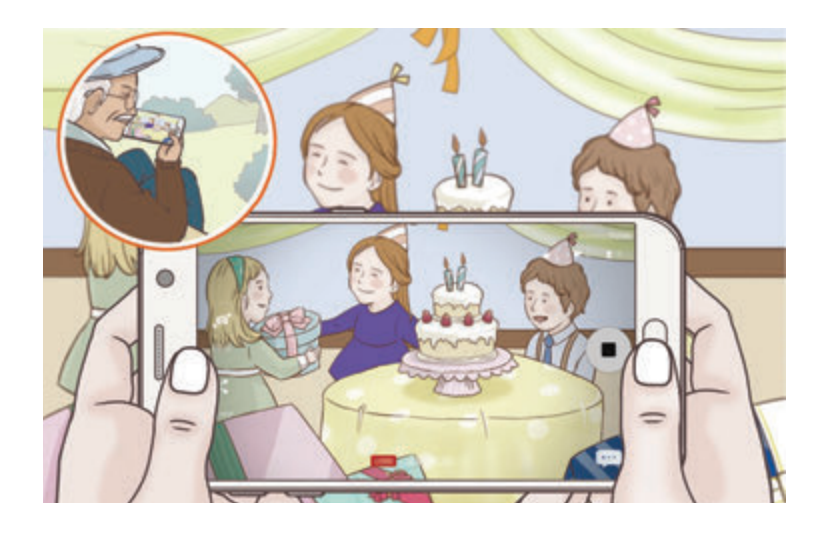

7 輕觸 ● 結束廣播。

廣播將會自動上傳至 YouTube。若要與他人分享連結,輕觸分享連結。 您可以輕觸**設定 → 在主螢幕新增捷徑**,在主螢幕上新增此功能的捷徑。

#### 觀賞即時直播

受邀的聯絡人可以輕觸收到的影片連結觀賞廣播。觀眾可以在 YouTube 上搜尋您 的公開廣播頻道名稱。

### 慢動作

錄影並以慢動作檢視影片。您可以指定影片的特定區域以慢動作播放。

- 1 在預覽螢幕上,輕觸模式→慢動作。
- 2 輕觸●開始錄製。
- 3 完成錄製後,輕觸 ●停止。

#### 應用程式

- 4 在預覽螢幕上,輕觸預覽縮圖。
- 5 輕觸 。 影片會隨機以慢動作播放。

#### 編輯慢動作區域

- 1 在預覽螢幕上,輕觸預覽縮圖。
- 2 輕觸 。

影片會隨機以慢動作播放。

- 3 輕觸 1 暫停播放。
- 4 將開始與結束括弧拖曳至影片欲設定的播放時間長度。
- 5 拖曳● 以選擇想要以慢動作播放的影片區域。 若要更精確地設定慢動作片段,輕觸並按住 ●,然後將手指向左或向右拖曳,

一張一張畫面檢視該片段。

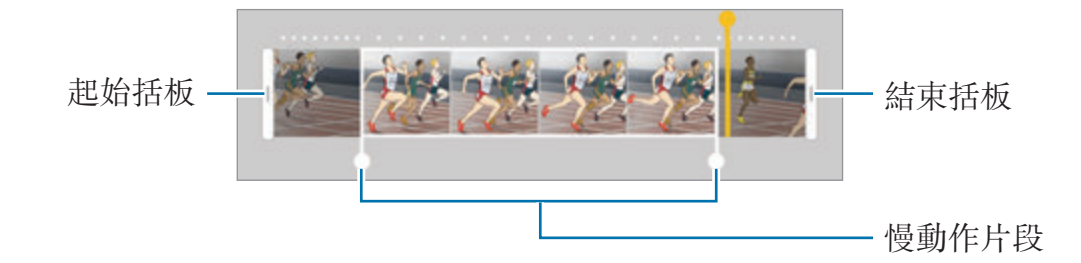

6 輕觸慢動作片段,然後使用以下選項:

- □:將該片段分隔為兩部分。
- $\infty$ :請删除其中一個分割片段。
- **1/8**:變更選擇片段的播放速度。
- 7 輕觸 ▶ 以預覽影片。
- 8 輕觸匯出以儲存影片。

# 全視角實拍

圈選拍攝對象拍攝一系列的相片,以建立該對象不同角度的視角。您可以將手指在 相片上向左或向右拖曳,以檢視拍攝對象的不同角度。

- 1 在預覽螢幕上,輕觸模式→全視角實拍。
- 2 將拍攝對象置於預覽螢幕中央,並輕觸 。
- 3 將裝置在拍攝對象附近單向緩慢移動以拍攝更多相片。 當箭頭完全變成黄色時,或當您停止圈選拍攝對象時,裝置將自動停止拍照。

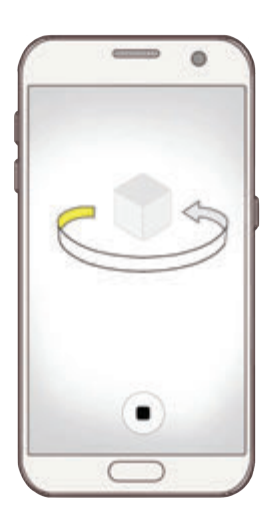

### 檢視需擬拍攝相片

- 1 在預覽螢幕上,輕觸預覽縮圖。
- 2 輕觸 。
- 3 在螢幕上將手指向左或向右拖曳,或緩慢將裝置向左或向右旋轉,以檢視拍攝 對象的不同角度。

# 食物

以更多彩的顏色拍攝食物相片。

1 在預覽螢幕上,輕觸模式→食物。

2 輕觸螢幕,將圓框拖曳至該區域上方即可强調顯示。 圓框以外的區域都將模糊化處理。 若要變更圓框的大小,請拖曳框的邊緣。

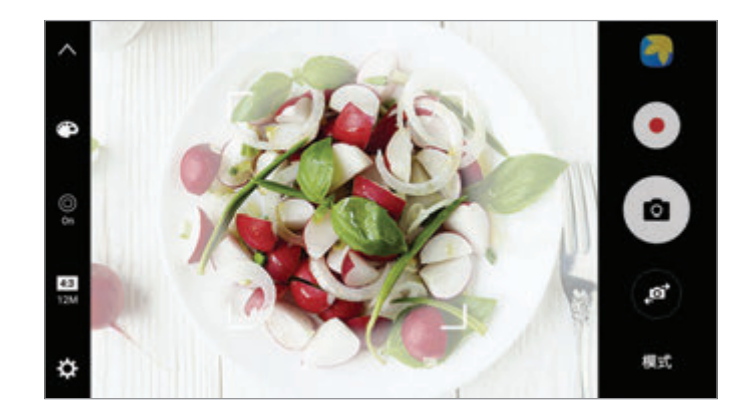

3 輕觸●並拖曳調整列以調整色調。

4 輕觸 的拍攝一張相片。

### 縮時錄影

錄製如移動的雲或駛過的汽車之類的場景,然後以快動作影片檢視。您可以錄製更 順暢、較低手振的影片,然後將影片加速播放以產生有趣的效果。

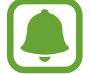

在此模式下,無法使用自動對焦。

- 1 在預覽螢幕上,輕觸**模式 → 縮時錄影**。
- $2$  輕觸 $O$ ,並選擇畫面更新率選項。

如果您將書面更新率設定爲**自動**,裝置將自動依據場景的變化率調整書面更新 率。

- 3 輕觸 開始錄製。
- 4 輕觸 全完成錄製。
- 5 在預覽螢幕上,輕觸預覽縮圖,並輕觸 ◎以檢視影片。

# 自拍

以前置相機拍攝自拍照。您可以在螢幕上預覽各種美肌效果。

- 1 在預覽螢幕上,輕觸 ,切換至前置相機用於自拍。
- 2 輕觸模式 <sup>→</sup> 自拍。
- 3 面對前置相機鏡頭。
- 4 當裝置偵測到您的臉孔,輕觸裝置背面的感應器以拍下自己的照片。 或者,將手掌置於前置相機之前。成功識別您的手掌後,會出現倒數計時器。 裝置將在倒數完畢時拍照。

若要使用前置相機的各種拍攝選項,請輕觸 ☆ → 拍攝模式 (前置相機),然後 輕觸開關以啓動。

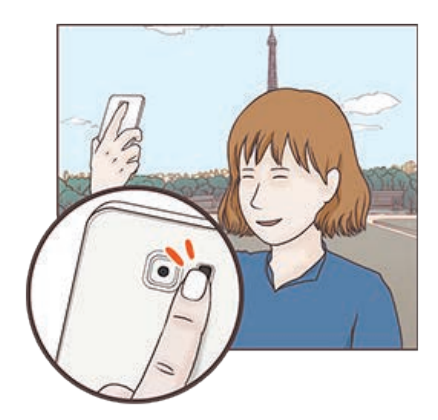

#### 使用自拍閃光燈

在光源不足的情況下以前置相機拍攝自拍照時,觸控螢幕可作為閃光燈使用。 在預覽螢幕上,重複輕觸 直到 **On** 為止。拍攝相片時觸控螢幕會亮起作為閃光 燈。

### 套用美肌效果

自拍前,您可以套用聚光燈特效,或調整臉部特徵,像是膚色、臉型等。

此功能僅在自拍模式下適用。

- 1 在預覽螢幕上,輕觸 6 。
- 2 選擇下方選項,在預覽螢幕上將美肌效果套用至您的臉部,然後拍攝自拍照。
	- 臉部潤色:讓您的肌膚顯得更明亮潔淨。
	- 聚光燈:調整聚光燈的亮度和位置。若要將聚光燈的位置設為反白或調整亮 度,請將調整列拖曳至想要的位置。
	- 瘦臉效果:調整臉型,讓您的臉部顯得較瘦。
	- 大眼效果:讓您的眼睛顯得較大。
	- · 臉型修正:您的臉部如果出現在預覽螢幕的邊緣,臉部會顯得扭曲。啓用此 選項修正您的臉型。臉型修正後,背景可能會稍微扭曲。

## 超廣角自拍

拍攝廣角自拍以在相片中容納更多人,避免部分拍攝對象無法入鏡。

- 1 在預覽螢幕上,輕觸 ,切換至前置相機用於自拍。
- 2 輕觸模式 <sup>→</sup> 超廣角自拍。
- 3 面對前置相機鏡頭。
- 4 當裝置偵測到您的臉孔,輕觸裝置背面的感應器以拍下自己的照片。 或者,將手掌置於前置相機之前。成功識别您的手掌後,會出現倒數計時器。 裝置將在倒數完畢時拍照。 若要使用前置相機的各種拍攝選項,請輕觸 ☆→ 拍攝模式 (前置相機),然後 輕觸開關以啓動。
- 5 向左再向右慢慢轉動裝置或反之以拍攝廣角自拍照。 裝置將在白框移至觀景窗其中一端時拍攝更多照片。

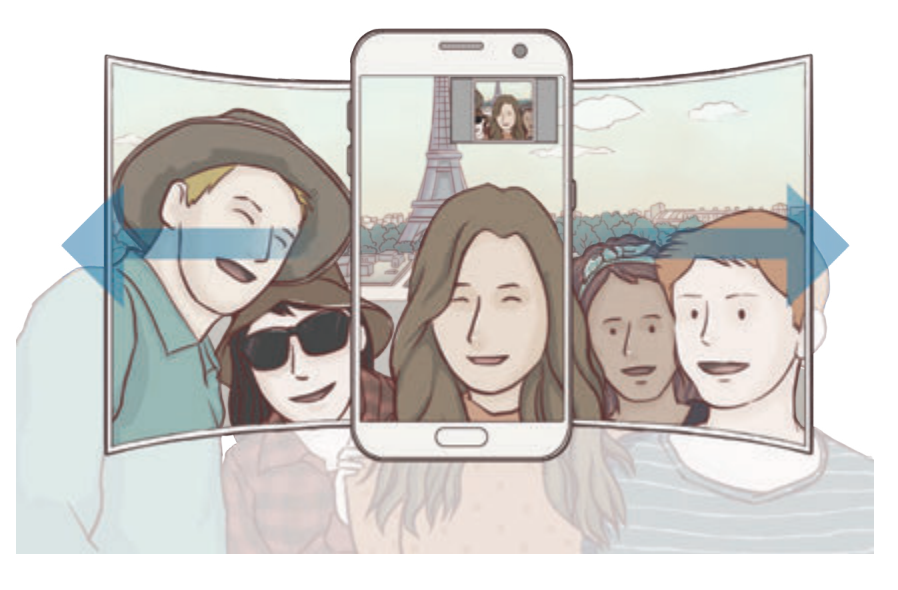

- 請確認白框置於觀景窗視窗内。
	- 拍攝廣角自拍時,拍攝對象需保持不動。
		- 顯示在預覽螢幕中的影像頂端與底部可能視拍攝條件而定,自照片中裁 切。

# 下載模式

從 **Galaxy Apps** 下載更多拍攝模式。 在預覽螢幕上,輕觸模式 → 下載。

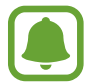

部分已下載的拍攝模式無法存取所有功能。

應用程式

## 相機設定

#### 快速設定

在預覽螢幕上,使用以下的快速設定。

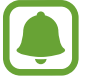

因拍攝模式與正在使用的相機不同,可用的選項也可能會改變。

- 米:選擇濾鏡效果以在拍攝相片或錄製影片時使用。若要設定是否在清單上顯 示某些效果或重新排序效果清單,輕觸**效果管理**。若要下載更多效果,輕觸下 載。
- HDR:使用此模式,即使在明亮或黑暗區域中,也能以豐富的色彩拍照並再現 細節。
- [:::]:變更對焦區域。 [:::] 在框架中對多個區域對焦。將出現數個長方形,顯示 已對焦的區域。 一 在框架中對中央對焦。
- $\odot$ : 選擇測光方法。此選項用於確定如何計算光值。中心-重點測光是以書面中 央的光量來測光。點是以某點區域的光量來測光。**矩陣**取整個場景的平均值。
- $\blacksquare$ :建立可作爲影片播放的動熊全景照。您可以傾斜裝置或將在螢幕上任意滑 動,以檢視動態全景照的不同角度。
- る: 選擇影片錄影時間。
- | : 變更影片拼貼類型或螢幕比例。您也可以帶有慢動作效果的影片拼貼。
- ⊙:選擇畫面更新率。
- < ): 選擇相機自動拍照前的延遲長度。
- $\mathbf{\hat{x}}$ : 啓動或停用閃光燈。
- ■■:選擇一種相片解析度。使用更高的解析度將生成高畫質相片,但是可能佔 用更多記憶體。
- 以前置相機拍攝時,相片解析度可能受光線環境影響。
- 48:調整色調。
- ©: 對圓框内的拍攝對象對焦,並模糊化框外的影像。

### 相機設定

在預覽螢幕上,輕觸 。

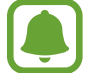

 $\Box$ 

 $\Box$ 

因拍攝模式與正在使用的相機不同,可用的選項也可能會改變。

- 影片大小 **(**後置相機**)** / 影片大小 **(**前置相機**)**:選擇影片的解析度。使用更高的 解析度將生成高畫質影片,但是可能佔用更多記憶體。
- · 動態相片:設定裝置在輕觸 · 前拍攝數秒鐘的短片。這能讓您捕捉可能錯過 的瞬間。若要檢視影片,輕觸預覽縮圖,並輕觸 Q。若要在影片中截取靜態影 像,輕觸螢幕以便停止播放,再輕觸截圖。
- 依預覽顯示儲存照片:以前置相機拍照時,反轉影像以建立原始場景的鏡像。
- 動態追焦:設定裝置追蹤並自動對焦選擇的拍攝對象。當您選擇拍攝對象時, 即使該對象正在移動,或是您變更了相機的位置,裝置也會自動對焦於該對 象。
	- 此功能啓動時,您無法使用影片防震功能。
		- 在下列條件下,追蹤拍攝對象可能失敗:
			- 拍攝對象太大或太小。
			- 拍攝對象移動幅度過大。
			- 拍攝對象背光或在暗處拍攝。
			- 拍攝對象和背景的色彩和圖案相同。
			- 主體帶有水平圖樣,例如百葉簾。
			- 相機晃動幅度過大。
			- 影片解析度過高。
- 影片防震: 在錄影時啓動防震來降低或消除因相機震動導致的模糊影像。
- 網格線:顯示觀景窗指引以便在選擇主體時協助取景。
- 位置標籤:將 GPS 位置標籤附加至相片。
	- 在訊號受阻擋的地方 GPS 訊號強度會降低,例如:在建築物內或低窪地 區,或惡劣天氣條件下。
		- 您的地理位置資訊會在您上傳相片到網際網路時出現在相片上。若要避免 出現,停用位置標籤設定。
- 拍攝模式 **(**後置相機**)** / 拍攝模式 **(**前置相機**)**:選擇要使用的拍攝選項。
- 即時預覽:設定裝置以在拍攝後顯示相片。
- 雙擊快啟:設定裝置快速按兩次首頁鍵後開啓相機。
- 另存為 **RAW** 檔案:將裝置設為在專業模式中,讓相片另存成解壓縮的 RAW 檔 (DNG 檔格式)。RAW 檔案保留相片的全部資料,可提供最佳的影像畫質, 但會占用較多記憶體。若要檢視 RAW 檔,需影像檢視器應用程式。
- · 使用此功能時,將以 DNG 與 JPG 兩種格式儲存每一張相片。連續快拍 僅能另存為 JPG 檔。
	- 您可以在媒體瀏覽器中檢視 JPG 檔。DNG 檔可於 **DCIM** → **Camera** 資 料夾內進行檢視或刪除。
- 儲存装置位置:選擇儲存裝置的儲存位置。
- · 音量鍵功能:設定裝置以使用音量鍵來控制快門或變焦功能。
- 重設設定: 重設相機設定。

# 媒體瀏覽器

# 簡介

檢視並管理儲存在裝置中的相機與影像。

# 檢視影像

1 在應用程式螢幕上輕觸媒體瀏覽器。

2 選擇影像。

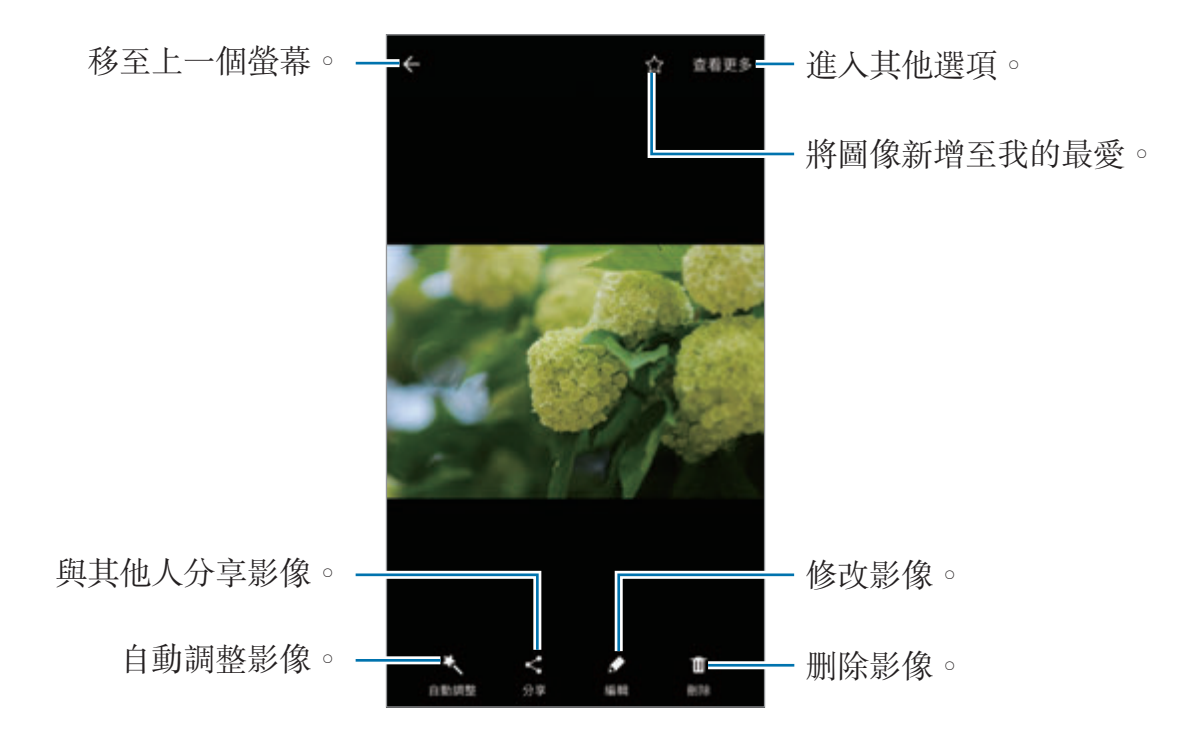

若要隱藏或顯示功能,輕觸螢幕。

# 檢視影片

1 在應用程式螢幕上輕觸媒體瀏覽器。

2 選擇要播放的影片。影片檔案在預覽縮圖上顯示 ● 圖示。

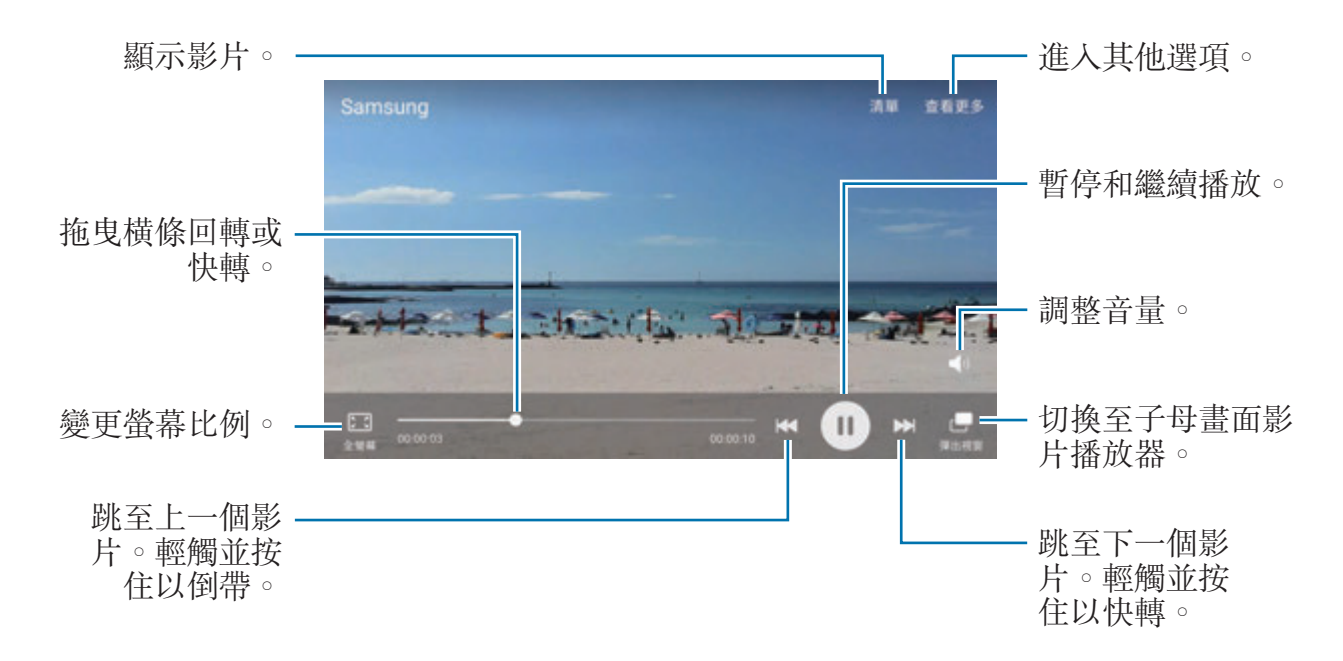

在播放螢幕左側用手指向上或向下拖曳,以調整亮度,或在播放螢幕右側用手指向 上或向下拖曳,以調整音量。

若要回轉或快轉,請在播放螢幕上向左或向右滑動。

### 刪除影像或影片

#### 刪除影像或影片

選擇影像或影片,然後輕觸螢幕底端的**刪除**。

#### 刪除多個影像與影片

- 1 在媒體瀏覽器主螢幕上,輕觸並按住要刪除的影像或影片。
- 2 勾選要刪除的影像或影片。
- 3 輕觸刪除。

# 分享影像或影片

選擇影像或影片、輕觸螢幕底端的**分享**,然後選擇分享方式。

### 分享活動相簿

依時間與地點檢視照片與影片。您可與聯絡人分享活動相簿。

- 1 在媒體瀏覽器主要螢幕上,輕觸 → > 活動。 您可依活動檢視照片與影片。 若要手動建立活動相簿,輕觸 3 並選擇要新增的照片或影片。
- 2 選擇要分享的活動相簿。
- 3 輕觸 並選擇聯絡人。

您的聯絡人接受分享邀請後,活動相簿就會分享給對方,聯絡人可新增更多照 片或影片至該活動相簿中。

- 若要使用此功能,必須驗證您的電話號碼。
- 透過行動網路分享檔案可能會產生額外費用。
- 若收件人尚未驗證電話號碼,或裝置不支援此功能,檔案連結將會透過 簡訊傳送給他們。收到連結的對象可能無法使用部分功能。而連結會在 特定期間後過期。

# **Samsung Gear**

Samsung Gear 應用程式允許您管理 Gear 穿戴式裝置。將裝置與 Gear 連線時, 您可以自訂 Gear 設定與應用程式。

在應用程式螢幕上,輕觸**Samsung Gear**。

輕觸連接至 **GEAR**,將裝置與 Gear 連線。按照螢幕上的說明完成設定。請參閱 Gear 使用手冊,了解更多有關如何以您的裝置連接 Gear 以及使用 Gear 的詳細 資訊。

# 遊戲啟動器

# 簡介

遊戲啓動器統合了您從 Play **商店**與 Galaxy Apps 下載的遊戲,讓您方便使用。 您可以將裝置設為遊戲模式,讓您玩遊戲更輕鬆。

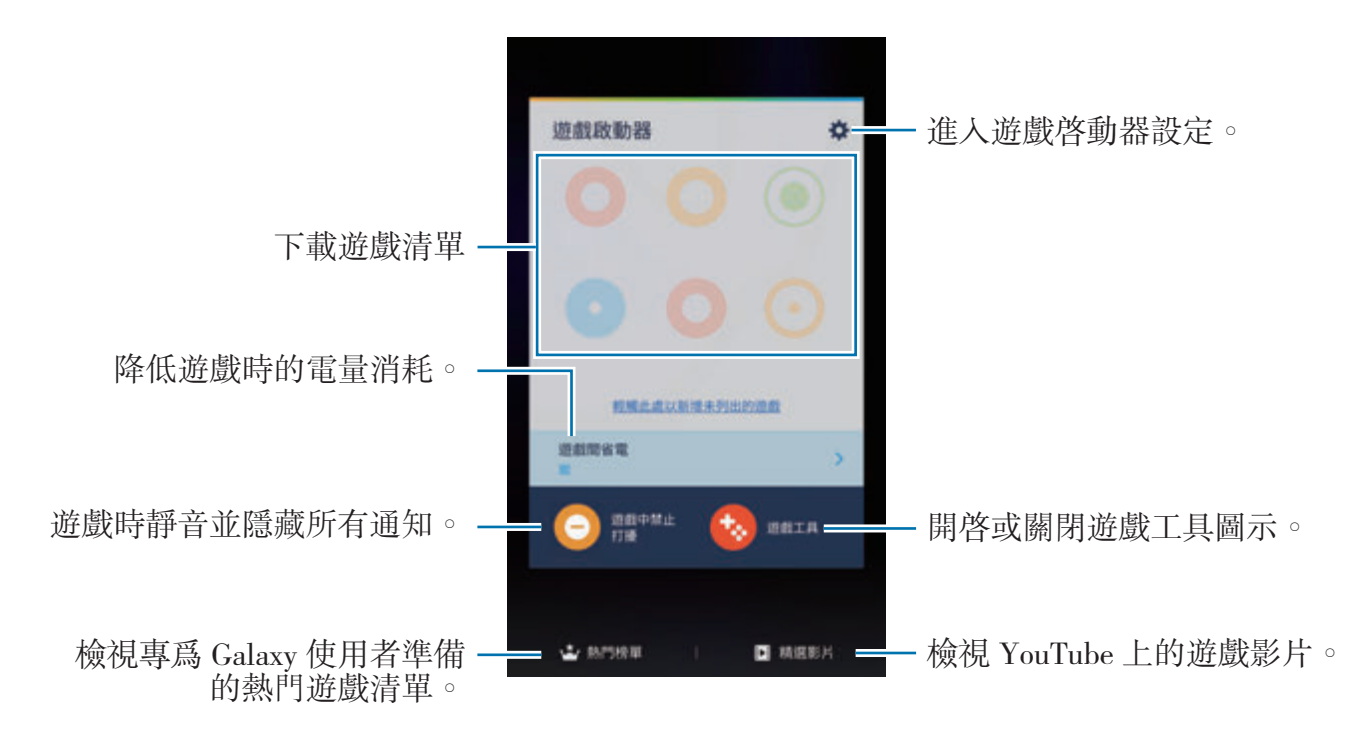

## 使用遊戲啟動器

1 在應用程式螢幕上,輕觸**設定 → 進階功能 → 游戲 → 游戲啟動器**,然後輕觸 開關以啓動。

**游戲啟動器**將新增至主螢幕與應用程式螢幕。

停用此功能時, **遊戲啟動器**也將從主螢幕和應用程式螢幕移除。

- 2 在應用程式螢幕上,輕觸遊戲啟動器。
- 3 從遊戲清單輕觸遊戲。

從 **Play** 商店與 **Galaxy Apps** 下載的遊戲將自動顯示於遊戲啟動器螢幕。 如果您没有看見遊戲,輕觸輕觸此處以新增未列出的遊戲。

#### 從遊戲啟動器移除遊戲

輕觸並按住任一游戲並將其拖至螢幕頂部的**移除**。

# 啟動遊戲省電模式

啟動遊戲省電模式後,裝置會降低遊戲的解析度與畫面更新率,以降低耗電量。 在應用程式螢幕上,輕觸游戲啟動器→游戲間省雷。選擇下列選項之一:

- 關:不使用省電模式。
- 省電:降低解析度與書面更新率,以降低耗雷量。
- 節省最多雷力:降低解析度與書面更新率,以大幅降低耗雷量。

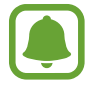

電池效率會依遊戲有所不同。

應用程式

### 使用遊戲工具

您可以將遊戲工具圖示設定為在遊戲螢幕上以懸浮圖示顯示。

在應用程式螢幕上,輕觸設定→進階功能→遊戲→遊戲工具,然後輕觸開關以 啟動。

玩遊戲時,輕觸 → 顯示遊戲工具。

若要移動圖示,輕觸 ,然後將其拖曳至新位置。

若要從目前的遊戲螢幕移除圖示,請輕觸並按住 ,將其拖曳至螢幕頂部的移 除。

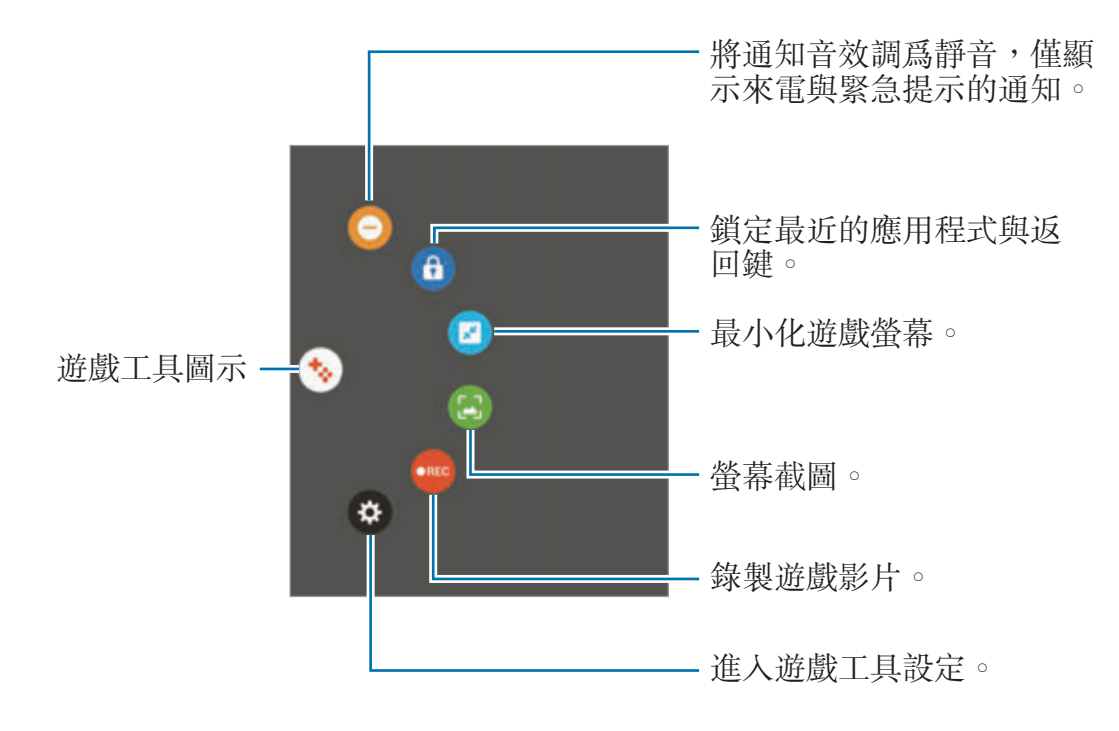

### 遊戲中封鎖通知

輕觸 → ● 將通知音效調爲靜音,僅顯示來電與緊急提示的通知,這樣遊戲進 行時就不會受到打擾。有來電時,螢幕頂部會出現小小的通知。

# **S Planner**

# 簡介

在 Planner 中輸入接下來的活動或工作以管理您的行事曆。

# 建立活動

1 在應用程式螢幕上輕觸 **S Planner**。

- 2 輕觸 → 或輕觸兩下日期。 如果日期中已有儲存的活動或工作,輕觸該日期,然後輕觸十。
- 3 進入活動詳細資訊。

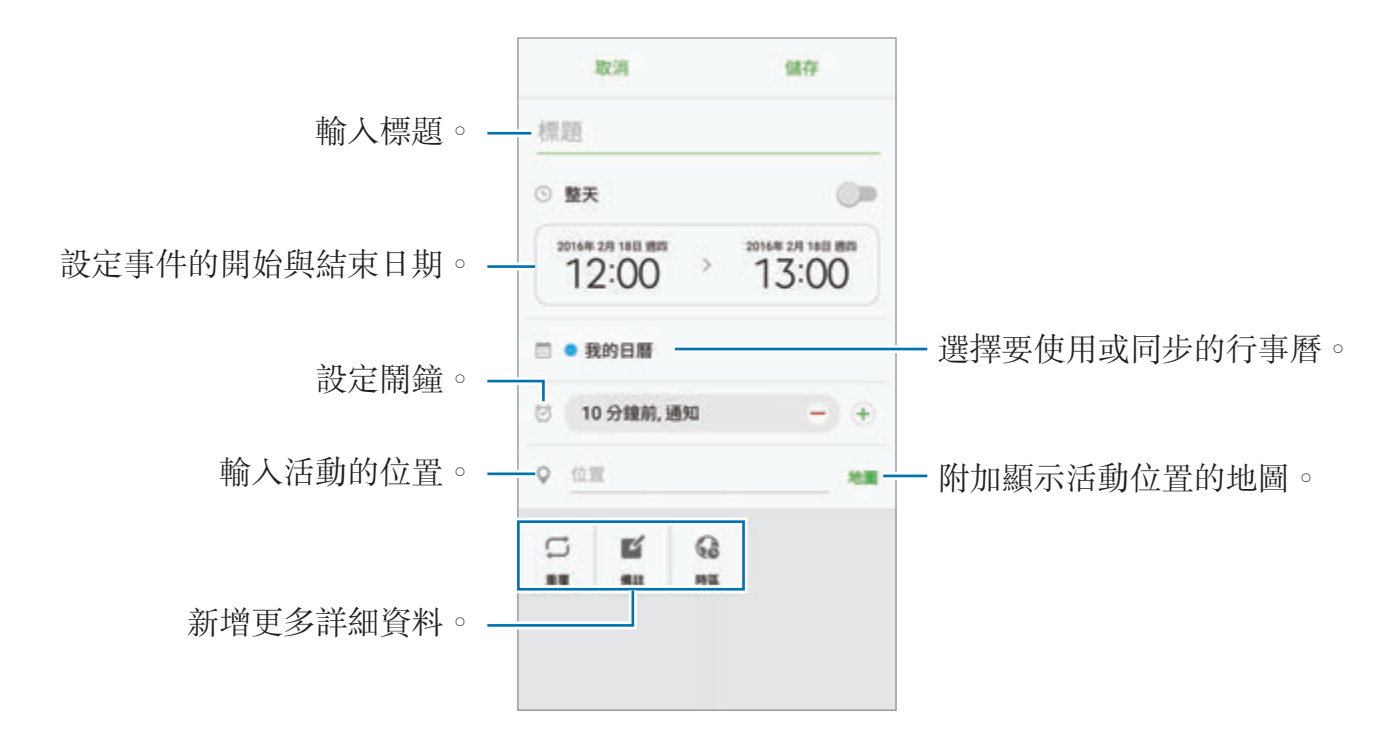

4 輕觸儲存以儲存活動。

應用程式

# 建立工作

1 在應用程式螢幕上輕觸 **S Planner**。

#### 2 輕觸 ▼→ 工作。

- 3 輸入工作詳細資訊,然後輕觸今天或明天,以設定到期日。 若要新增更多詳細資訊,輕觸 7。
- 4 輕觸儲存以儲存工作。

### 將活動和工作與您的帳號同步

在應用程式螢幕上,輕觸**設定 → 帳號**,選擇帳號服務,然後輕觸**同步 日曆**開關以 同步帳號的活動與工作。 若要新增要同步的帳號,開啟應用程式螢幕,然後輕觸 **S Planner** → 查看更多 → 管理日曆 → 新增帳號。然後,選擇要與之同步的帳號並登入。新增完成的帳號會 出現在清單中。

# **S Health**

# 簡介

S Health 可協助您管理健康與體適能。設定瘦身目標、查看您的進度、並追蹤整 體健康與體適能。

## 啟動 **S Health**

首次執行此應用程式或在執行資料重設後重新啟動時,按照螢幕上的說明以完成設 定。

1 在應用程式螢幕上輕觸 **Samsung** <sup>→</sup> **S Health**。

2 按照螢幕上的說明完成設定。

# 使用 **S Health**

您可以從 S Health 功能表與追蹤工具檢視關鍵資訊,以監控您的健康與健身狀 況。

在應用程式螢幕上輕觸 **Samsung** → **S Health**。

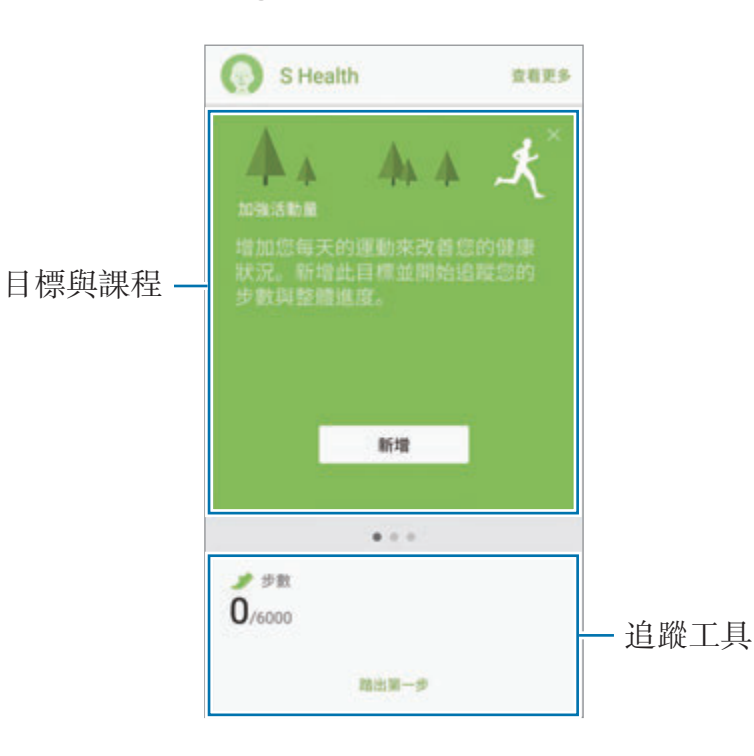

若要在 S Health 螢幕新增追蹤工具、目標與課程,輕觸**查看更多 → 管理項目**,然 後選擇追蹤器、目標或健身計劃分頁下的項目。

- 目標:設定您的每日健身目標,並檢視您的進度。
- 健身計劃:使用自定的運動課程。
- 追蹤器:監控您的活動、攝取食物與身體量測數據。

若要取得更多有關 S Health 功能的資訊,輕觸查看更多→設定→說明。

# 其他資訊

- S Health 僅適用於健身和健康目的,不適用於診斷疾病或其他健康狀況,或用 於醫治、緩和、治療或預防疾病。
- S Health 的功能與可新增的應用程式可能會因不同國家的地方法律與規範有所 不同。請先在使用前查詢您所在區域能使用的功能與應用程式。
- S Health 應用程式與服務若有變更或終止恕不另行通知。
- 該資料蒐集的目的僅限於提供您要求的服務,包括提供用以提升健康狀況、同 步資料、資料分析以及數據等額外資訊,或者用以研發或提供更好的服務。(但 是,如果從 S Health 登入您的三星帳號, 資料可能會儲存到伺服器, 以供備份 資料之用。)個人資訊可能會一直儲存到完成該等目的為止。可以使用「設定」 功能表中的「重設資料」選項來删除 S Health 儲存的個人資料。若要删除已透 過社群網路分享或已傳輸至儲存裝置的任何資料,必須將其單獨删除。
- 您可以和其他三星服務或所選相容的第三方服務,以及任何其他連結的裝置分 享與 (或) 同步您的資料。只有經您許可後,才能透過這樣的服務或第三方裝置 存取 S Health 資訊。
- 對於因使用社群網路上分享的資料或轉移給他人的資料而造成的問題, 您應負 全部責任。與他人分享個人資料時務必小心謹慎。
- 如果裝置已連接至測量裝置,驗證通訊協定以確認正確操作。若您使用無線連 線,如藍牙,裝置可能會受到其他裝置的電磁干擾影響。避免在發射無線雷波 的其他裝置附近使用裝置。
- 使用前請詳閱 S Health 的條款及細則與隱私權政策。

# **S Voice**

## 簡介

只要透過語音即可執行多項工作。

# 設定喚醒指令

您可以使用自己的喚醒指令啟動 **S Voice**。

第一次啟動 **S Voice** 時,輕觸 **START**,然後設定您自己的喚醒指令。

若要變更喚醒指令,開啟應用程式螢幕,然後輕觸 **Samsung** → **S Voice**。然後輕 **觸 ☆ → Voice wake-up → Change wake-up command → START**, 然後按照螢 幕上的說明操作。

若要設定裝置即使在鎖定時也能使用喚醒指令啟動 **S Voice**,輕觸 然後輕觸 Wake up in secured lock 開關以啓動。

# 使用 **S Voice**

1 說出預設的喚醒指令。

或者,也可在應用程式螢幕上,輕觸 **Samsung** → **S Voice**。 當 S Voice 啓動時, 裝置會開始語音辨識。

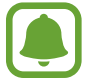

此應用程式可能無法使用,視地區或服務供應業者而定。

S Voice 設定 檢視語音指令範例。

2 說出語音命令。

若裝置辨識出命令時,將執行相對應的動作。若要重覆語音指令,或說出另一 個指令,請輕觸 或說出預設的喚醒指令。

如果裝置在一段特定時間內未使用,此應用程式會自動關閉。

#### 增強語音辨識的提示

- 話音清晰。
- 在安靜的地方説話。
- 請勿使用冒犯性言語或俚語。
- 不要以方言口音講話。

裝置可能無法識別您的指令或執行不必要的指令,視您的環境或講話的方式而定。

# 設定語言

在應用程式螢幕上,輕觸 **Samsung** → **S Voice** → → **Language**,然後選擇語 言。

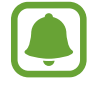

所選語言僅套用至 **S Voice**,而不會套用至裝置上顯示的語言。

# 語音錄製

# 簡介

針對如訪問等不同情況使用不同的錄製模式。裝置可將您的語音轉換為文字,並辨 識聲音來源。

## 錄製語音

- 1 在應用程式螢幕上,輕觸 Samsung→語音錄製。
- 2 輕觸 開始錄製。對著麥克風説話。

輕觸 的暫停錄製。

錄製語音時,輕觸書籤以插入書籤。

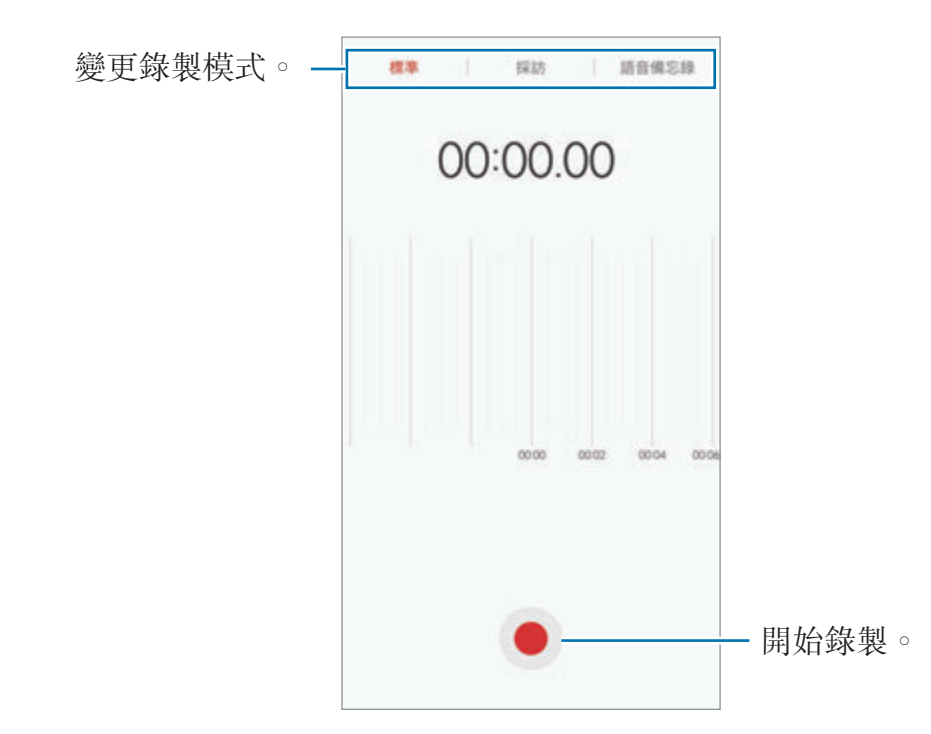

### 3 輕觸儲存完成錄製。

應用程式

### 變更錄製模式

在應用程式螢幕上,輕觸 **Samsung** → 語音錄製。 從錄音機螢幕頂端選擇模式。

- 標準:這是一般的錄製模式。
- 採訪:麥克風會對來自兩方向的聲音特别敏鋭。在此模式中,裝置上方與下方 會獲得等量的聲音。
- 語音備忘錄:裝置會錄下您的聲音,同時將聲音轉換爲螢幕上的文字。要達到 最佳結果,將裝置貼近您的嘴部,在安靜的空間裡大聲、清晰地説話。

如果語音備忘錄系統語言與您說的語言不同,裝置將不會認得您的聲音。在 使用此功能前,輕觸目前語言來設定語音備忘錄系統語言。

## 播放選擇的語音錄音

當您聽取訪談錄音時,可針對錄音中的特定音源靜音或取消靜音。

- 1 在應用程式螢幕上,輕觸 **Samsung** <sup>→</sup> 語音錄製。
- 2 輕觸錄音,並選擇以說談模式錄製的語音錄音。
- 3 若要對特定音源靜音,請輕觸 來選取想要靜音的聲音對應方向。 圖示將變為 而該聲音將靜音。

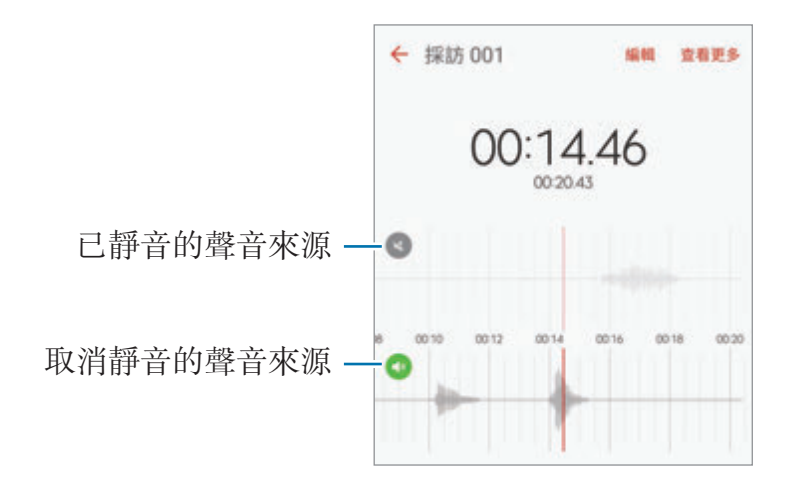

# 我的檔案

進入並管理儲存在裝置或其他位置的各種檔案,例如雲端儲存裝置服務。 在應用程式螢幕上,輕觸 **Samsung** → 我的檔案。 依類别檢視檔案,或檢視儲存於裝置或雲端儲存服務中的檔案。 檢查已使用與可用的記憶體,輕觸儲存空間使用量。 若要搜尋檔案或資料夾,輕觸搜尋。

# 備忘錄

建立備忘錄並按類別整理。 在應用程式螢幕上,輕觸備忘錄。

### 撰寫備忘錄

在備忘錄清單上輕觸 ,然後輸入備忘錄。撰寫備忘錄時,使用下列選項:

- 類別:建立或設定類别。
- 工作:在每一列的開頭新增勾選方塊,以建立工作清單。
- 影像: 插入影像。
- 繪圖:撰寫或繪製以插入備忘錄。你可以選擇筆尖寬度與顏色。
- 語音:建立要插入的錄音。

*若*要儲存備忘錄,輕觸**儲存**。

若要編輯備忘錄,輕觸備忘錄,然後輕觸備忘錄的內容。

#### 搜尋備忘錄

在備忘錄清單上輕觸搜尋,然後輸入關鍵字以搜尋包括該關鍵字的備忘錄。

# 時鐘

## 簡介

設定鬧鐘、檢查世界不同城市目前的時間、排定活動時間、或設定指定的時間長 度。

### 鬧鐘

在應用程式螢幕上,輕觸時鐘→鬧鐘。

#### 設定鬧鐘

設定鬧鐘時間,然後輕觸**儲存**。

若要開啟鍵盤來輸入鬧鐘時間,請輕觸時間輸入欄位。 若要以各種鬧中選項設定鬧鐘,輕觸**選項**,設定鬧中選項,然後輕觸儲存。 若要啟動或停用鬧鐘,輕觸鬧鐘清單中鬧鐘旁邊的時鐘圖示。

#### 停止鬧鐘

輕觸解除可停止鬧鐘。如果之前已啓用重響選項,輕觸貪睡,以在指定時間長度後 重新響起鬧鐘。

#### 刪除鬧鐘

輕觸鬧鐘清單裡鬧鐘上的 ╳。

### 世界時間

在應用程式螢幕上,輕觸時鐘 → 世界時間。

#### 建立時鐘

輸入城市名稱或從地球儀中選擇城市,然後輕觸 —。

#### 刪除時鐘

輕觸時鐘上的 ×。

### 碼錶

- 1 在應用程式螢幕上,輕觸時鐘→碼錶。
- 2 輕觸開始為活動計時。 若要在活動中紀錄單圈時間,輕觸圈。
- 3 輕觸暫停以停止計時。 若要重新啓動計時,輕觸繼續。 若要清除圈數,輕觸重設。

## 倒數計時器

- 1 在應用程式螢幕上,輕觸時鐘 → 倒數計時器。
- 2 設定持續時間,然後輕觸**開始**。 若要開啟鍵盤來輸入持續時間,請輕觸持續時間輸入欄位。
- 3 計時器到時後,輕觸解除。

# 計算機

執行簡易或複雜的計算。

在應用程式螢幕上輕觸計算機。

旋轉裝置進入橫向以顯示科學計算機。若自動旋轉已停用,輕觸 %顯示工程計算 機。

若要觀看計算記錄,輕觸歷程記錄。若要關閉計算記錄面板,輕觸鍵盤。

若要清除記錄,輕觸**歷程記錄→ 清除歷程記錄**。

# **Google** 應用程式

Google 提供娛樂、社群網路和商務應用程式。可能需要擁有 Google 帳號才能進 入某些應用程式。如需詳細資料,請參[閱帳號](#page-129-0)。

若要檢視更多應用程式資訊,進入每個應用程式的說明功能表。

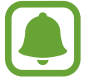

視所在地區或服務供應業者而定,部分應用程式可能不可用或標籤可能不 同。

## **Chrome**

搜尋資訊和瀏覽網頁。

### **Gmail**

透過 Google Mail 服務傳送或接收電子郵件。

### 地圖

尋找您在地圖上的位置、搜尋位置並檢視各個地點的位置資訊。

### **Play** 音樂

發現、收聽和分享裝置上的音樂。您可將裝置存放的音樂選集上傳至雲端,稍後存 取。

### **Play** 電影

從 **Play** 商店下載影片來觀賞。

#### 雲端硬碟

在雲端上儲存內容,從任何位置進行進入並與他人分享。

### **YouTube**

觀看或建立影片並與他人分享影片。

### **Google** 相簿

從單一位置即可搜尋、管理並編輯各種來源的所有相片與影片。

## **Hangouts**

與您的朋友單獨或以群組方式聊天並在聊天時使用影像、表情符號和視訊通話。

# **Google**

快速搜尋互聯網或裝置上的項目。

設定

簡介

自定功能與應用程式的設定。更動以下不同的設定選項,您可以更加個人化您的裝 置。

在應用程式螢幕上,輕觸設定。

若要輸入關鍵字搜尋設定,輕觸搜尋。

若要編輯常用的設定清單,輕觸編輯。然後,勾選要新增的項目或取消選取要移除 的項目。

# **Wi-Fi**

### 連接至 **Wi-Fi** 網路

啟動 Wi-Fi 功能以連結 Wi-Fi 網路並進入網際網路或其他網路裝置。

不使用時請關閉 Wi-Fi 以節約電池電量。

- 1 在設定螢幕上,輕觸 **Wi-Fi**,然後輕觸開關以啟動。
- 2 <sup>從</sup> Wi-Fi 網路清單中選擇網路。

需要輸入密碼的網路會顯示鎖圖示。

3 輕觸連線。

- 
- 一旦裝置連接至 Wi-Fi 網路,則每當網路可用,裝置均會重新連接至該網 路,而無需輸入密碼。若要避免裝置自動連接至網路,從網路清單進行 選擇並輕觸**清除**。
- · 若您無法正確連線 Wi-Fi 網路,重新啓動裝置的 Wi-Fi 功能或無線路由 器。

設定

### **Wi-Fi Direct**

Wi-Fi Direct 可透過 Wi-Fi 網路直接連接裝置,而無需使用存取點。

- 1 在設定螢幕上,輕觸 **Wi-Fi**,然後輕觸開關以啟動。
- 2 輕觸 **Wi-Fi Direct**。

偵測到的裝置將會列出。

如果想要連接的裝置不在清單中,請求裝置開啟其 Wi-Fi Direct 功能。

3 選擇要連接的裝置。

其他裝置接受 Wi-Fi Direct 連線要求後,裝置將會連線。

### 傳送和接收資料

可與其他裝置分享資料,如聯絡人或媒體檔案。下列操作是向另一裝置傳送影像的 範例。

- 1 在應用程式螢幕上輕觸媒體瀏覽器。
- 2 選擇影像。
- 3 輕觸分享→ Wi-Fi Direct,然後選擇目標裝置以傳輸影像。

4 在其他裝置上接受 Wi-Fi Direct 連線請求。

如果裝置已經連接,不需要連線請求過程,影像即可傳送到其他裝置。

#### 編輯裝置連接

- 1 在設定螢幕上輕觸 **Wi-Fi**。
- 2 輕觸 **Wi-Fi Direct**。

裝置將在清單中顯示已連接裝置。

3 輕觸裝置名稱,以中斷裝置連接。

藍牙

# 簡介

使用藍牙與其他支援藍牙的裝置交換資料或媒體檔案。

- 對於透過藍牙傳送或接收的資料遺失、攔截或誤用,三星概不負責。
	- 共享和接收資料時,確保裝置隨時皆已採取安全措施,且屬可信任的裝 置。如果裝置間存在障礙物,有效距離可能會縮短。
	- · 某些裝置 (尤其未經 Bluetooth SIG 測試或核可的裝置) 可能與您的裝置 不相容。
	- 請勿將藍牙功能使用於非法目的(例如,盜版文件的檔案或非法竊聽用於 商業用途的通訊)。 對於非法使用藍牙功能造成的影響,三星概不負責。

# 與其他藍牙裝置配對

- 1 在設定螢幕上,輕觸**藍牙**,然後輕觸開關以啓動。 偵測到的裝置將會列出。
- 2 選擇要配對的裝置。

如果想要配對的裝置不在清單中,請求裝置開啟其可見性選項。請參閱其他裝 置的使用手冊。

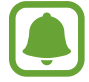

藍牙設定螢幕開啟時,您的裝置可以被其他裝置看見。

3 接受您裝置上的藍牙連線請求以進行確認。 其他裝置接受藍牙連線要求後,裝置將會連線。

# 傳送和接收資料

許多應用程式均支援透過藍牙傳輸資料。可與其他藍牙裝置分享資料,如聯絡人或 媒體檔案。下列操作是向另一裝置傳送影像的範例。

1 在應用程式螢幕上輕觸媒體瀏覽器。

- 2 選擇影像。
- 3 輕觸分享→ 藍牙,然後選擇目標裝置以傳輸影像。 如果您的裝置以前已與其他裝置配對,輕觸裝置名稱,但不確認自動生成的金 鑰。

如果想要配對的裝置不在清單中,請求裝置開啟其可見性選項。

4 接受其他裝置上的藍牙連線請求。

# 取消藍牙裝置的配對

- 1 在設定螢幕上輕觸藍牙。 裝置將在清單中顯示已配對裝置。
- 2 輕觸裝置名稱旁邊的 ☆ 以取消配對。
- 3 輕觸取消配對。

# 飛航模式

此選項將停用裝置上的所有無線功能。僅可使用非網路服務。 在設定螢幕上,輕觸飛航模式。

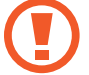

確保裝置在飛機起飛和著陸期間一直關閉。起飛後,您可在得到機組人員准 許的情況下以飛航模式使用裝置。
## 行動無線基地台與網路共享

若網路連線無法使用,將裝置用作可攜式基地台以便與其他裝置共用裝置的行動數 據連線。連接可透過 Wi-Fi、USB 或藍牙建立。

在設定螢幕上,輕觸**行動無線基地台與網路共享**。

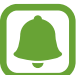

使用此功能可能會產生額外費用。

- 行動無線基地台:使用可攜式基地台與電腦或其他裝置分享裝置的行動網路連 線。
- 藍牙網路共享:使用藍牙網路共享以透過藍牙與電腦或其他裝置共用本裝置的 行動數據連線。
- **USB**數據連線:使用 USB 網路共享以透過 USB 與電腦共用裝置的行動數據連 線。連接電腦後,裝置可當作電腦的無線數據機。

### 使用可攜式基地台

將您的裝置用作可攜式基地台以便與其他裝置分享您裝置的行動數據連線。

- 1 在設定螢幕上,輕觸**行動無線基地台與網路共享 → 行動無線基地台**。
- 2 輕觸開關以啓動。

圖示會出現在狀態列上。其他裝置可在 Wi-Fi 網路清單中找到您的裝置。 若要設定可攜式基地台的密碼,輕觸**杳看更多→設定行動無線基地台**,然後 選擇安全性級别。然後,輸入密碼並輕觸**儲存**。

- 3 在其他裝置螢幕上,搜尋並從 Wi-Fi 網路清單選擇您的裝置。
- 4 在所連結的裝置上,使用裝置的行動數據連線以進入網際網路。

設定

## 數據使用量

記錄數據用量並自訂限制設定。 在設定螢幕上,輕觸**數據使用量**。

- · 行動數據:設定裝置以使用任何行動網路上的數據連線。
- 昔景資料: 防止背景中執行的應用程式使用行動數據連線。
- · 設定行動數據限制:設定行動資料使用限制。

若要變更監控期間的每月重設日期,輕觸 ▼ → 變更周期。

### 限制數據用量

設定裝置在行動數據用量達到指定上限時自動停用行動數據連線。

- 1 在設定螢幕上,輕觸數據使用量,然後輕觸設定行動數據限制開關以啓動。
- 2 將限制調整列向上或向下拖曳,以設定限制。
- 3 將警告調整列向上或向下拖曳,以設定數據用量警示級別。 警告級別到達時,裝置將會發出警示。

## **SIM** 卡管理員

啟動 SIM 或 USIM 卡及自訂 SIM 卡設定。如需詳細資料,請參[閱使用雙](#page-17-0) SIM 卡 或 [USIM](#page-17-0) 卡。

在設定螢幕上,輕觸 **SIM** 卡管理員。

- 語音通話: 選擇用於語音通話的 SIM 或 USIM 卡。
- 簡訊:選擇傳訊用的 SIM 或 USIM。
- ・行動數據:選擇用於數據服務的 SIM 或 USIM 卡。
- 雙卡雙待:設定裝置以允許在通話期間接入其他 SIM 或 USIM 卡的來電。
- 視所在地區或服務供應業者而定,啓用此功能時,來電轉接可能産生附加費 用。

## 行動網路

變更您的行動網路設定。 在設定螢幕上,輕觸行動網路。

- · 數據漫游:設定裝置以在漫游時使用數據連線。
- 存取點名稱**(APN)**:設定存取點名稱 (APN)。
- 網路模式 **SIM** 卡 **1** / 網路模式 **SIM** 卡 **2**:選擇網路模式。
- 雷信業者:搜尋可用網路並手動註冊網路。

## **NFC** 與付款

### 簡介

裝置允許您讀取包含關於產品資訊的近距離無線通訊 (NFC) 標籤。也可使用此功 能來付款或購買車票或活動門票,但前提須先下載所需的應用程式。

裝置包含內置 NFC 天線。小心輕放裝置,以免損壞 NFC 天線。

### 使用 **NFC** 功能

使用 NFC 功能以向其他裝置傳送影像或聯絡人及閱讀 NFC 標籤上的產品資訊。

 $1$  在設定螢幕上,輕觸 NFC 與付款,然後輕觸開關以啓動。

2 將裝置背面的 NFC 天線區域靠近 NFC 標籤。 來自標籤的資訊將會出現。

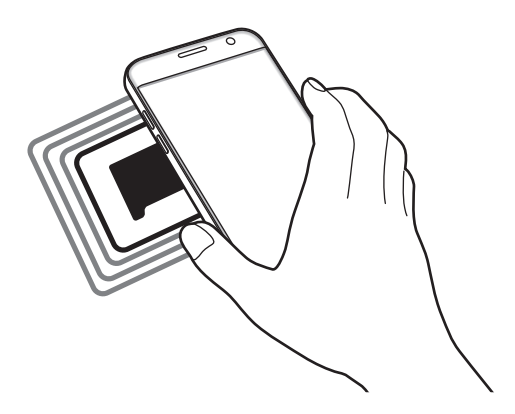

確認裝置的螢幕已解鎖。否則,裝置將無法讀取 NFC 標籤或接收資料。

### 透過 **NFC** 功能付款

必須先註冊手機付款服務,才能使用 NFC 功能進行付款。若要註冊或取得關於服 務的更多資訊,請聯絡您的服務供應業者。

1 在設定螢幕上,輕觸 NFC 與付款,然後輕觸開關以啓動。

2 將裝置背面的 NFC 天線區域觸碰 NFC 卡讀卡機。

若要設定預設的付款應用程式,開啟設定螢幕,並輕觸 **NFC** 與付款 → 輕觸並付 款 → 付款, 然後選擇應用程式。

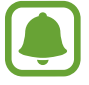

付款服務清單可能不包括所有可用的付款應用程式。

### 傳送資料

當裝置的 NFC 天線與其他裝置的 NFC 天線接觸時,允許資料交換。

1 在設定螢幕上,輕觸 NFC 與付款,然後輕觸開關以啓動。

- 2 輕觸 Android Beam 並輕觸開關以啓動。
- 3 選擇項目,然後將其他裝置的 NFC 天線觸碰您裝置的 NFC 天線。

4 當觸碰以傳送。在螢幕上出現時,輕觸裝置的螢幕以傳送項目。

如果兩個裝置嘗試同時傳送資料,檔案傳輸可能會失敗。

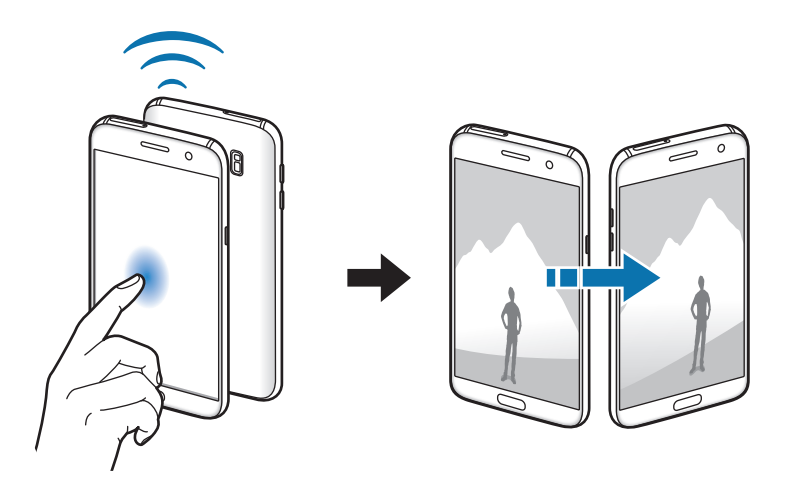

## 更多連線設定

### 選項

自訂設定以控制其他功能。 在設定俗幕上,輕觸更多連線設定。

- 附近装置掃描:將裝置攝爲掃描附近可連接的裝置。
- 列印:設定裝置上安裝的印表機外掛程式設定值。可搜尋可用印表機或手動新 增一台列印檔案。如需詳細資料,請參[閱列印](#page-113-0)。
- **MirrorLink**:使用 MirrorLink 功能,在車輛的主要監視器上控制您裝置的 MirrorLink 應用程式。如需詳細資料,請參閱 [MirrorLink](#page-114-0)。
- 下載加速器:設定裝置在下載 30 MB 的檔案時同步透過 Wi-Fi 與行動網路下載 以加快下載速度。如需詳細資料,請參[閱下載加速器](#page-115-0)。
- **VPN**:設定和連接至虛擬私人網路 (VPN)。

### <span id="page-113-0"></span>列印

設定裝置上安裝的印表機外掛程式設定值。透過 Wi-Fi 或 Wi-Fi Direct 將裝置連接 至印表機,然後列印影像或文件。

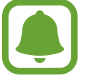

部分印表機可能與裝置不相容。

### 新增印表機外掛程式

為想要將裝置連接至的印表機新增印表機外掛程式。

- 1 在設定螢幕上,輕觸更多連線設定 → 列印 → 下載外掛程式。
- 2 搜尋 **Play** 商店中的印表機外掛程式。
- 3 選擇印表機外掛程式並安裝。
- 4 選擇印表機外掛程式,並輕觸開關以啓動。 裝置將搜尋與您的裝置處於相同 Wi-Fi 網路的印表機。

若要手動新增印表機,輕觸杳看更多 → 新增印表機 → 新增印表機 。 若要變更列印設定,輕觸**查看更多 → 列印設定**。

### 列印內容

檢視影像或文件等内容時,輕觸**分享 → 列印 → → 一 所有印表機**,然後選擇印表 機。

### <span id="page-114-0"></span>**MirrorLink**

連接裝置到車輛以在車輛的主要監視器上控制裝置的 MirrorLink 應用程式。 在設定螢幕上,輕觸更多連線設定 → **MirrorLink**。

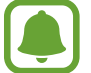

您的裝置能在支援 MirrorLink 1.1 或更高版本的車輛使用。

### 透過 **MirrorLink** 將您的裝置連接至車輛

第一次使用此功能時,請將裝置連接至 Wi-Fi 或行動網路。

- 1 透過藍牙配對裝置與車輛。 如需詳細資料,請參[閱與其他藍牙裝置配對](#page-106-0)。
- 2 使用 USB 傳輸線將您的裝置連接至車輛。 連接裝置與車輛之後,在主要監視器上存取您裝置的 MirrorLink 應用程式。

### 編輯 **MirrorLink** 連接

將 USB 傳輸線從您的裝置與車輛上拔除。

### <span id="page-115-0"></span>下載加速器

設定裝置同時透過 Wi-Fi 和行動網路更快地同時下載超過 30 MB 的檔案。Wi-Fi 訊 號越強,提供的下載速度越快。

在設定螢幕上,輕觸更多連線設定 → 下載加速器。

- 此功能可能不支援部分裝置。
	- 透過行動網路下載檔案可能會產生額外費用。
	- 下載大檔案時,裝置可能變熱。當裝置超過設定溫度時,此功能將關閉。
	- 如果網路訊號不穩定,此功能的速度和效能將受到影響。
	- · 如果 Wi-Fi 和行動網路連線的資料傳輸速度明顯不同, 裝置可能僅會使用 最快的連線。
	- 此功能支援超文字傳輸協定 (HTTP) 1.1 以及超文字傳輸安全協定 (HTTPS)。此功能不能用於 FTP 之類的其他協定。

## 效能優化精靈

## 簡介

智慧管理工具提供您裝置的電池、儲存空間、RAM 與系統安全性的概觀。您也可 以用手指輕觸一下,以自動最佳化您的裝置。

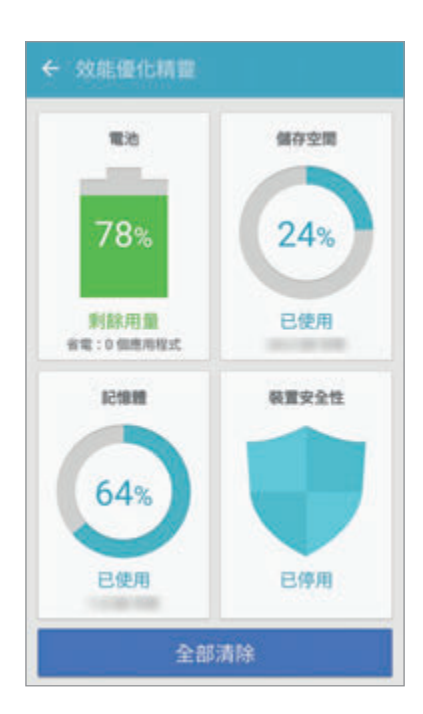

設定

### 使用快速最佳化功能

在設定螢幕上,輕觸效能優化精靈 → 全部清除。 快速最佳化功能可透過以下動作增進裝置效能。

- 清除一些記憶體。
- 删除不必要的檔案,並關閉在背景執行的應用程式。
- 掃瞄惡意程式。

### 電池

在設定螢幕上,輕觸效能優化精靈→電池。

检查剩餘雷力與能使用裝置的時間。若裝置電力不足,請啓動省電功能節省電力消 耗。

- 剩下的使用時間顯示電力用盡前還剩下多少時間可使用裝置。剩下的使用 時間可能會因您的裝置設定和操作條件而有所不同。
	- 您無法收到來自使用省電模式的應用程式通知。

### 管理電池

若要設定是否要最佳化個别應用程式的電池用量以節省電力,輕觸**詳細資料**以節省 電力,然後輕觸**應用程式省電**開關以啓動。

您可以設定裝置使用更快速的充電方式。輕觸**快速有線充電**開關以啓動。

### 儲存空間

檢查已使用與可用的記憶體狀態。

在設定螢幕上,輕觸效能優化精靈 → 儲存空間。

#### 管理記憶體

若要删除快取等剩餘檔案,請輕觸**刪除**。若要删除不再使用的檔案或移除應用程 式,請輕觸**詳細資訊**顯示使用者資料,並選擇類别。然後,勾選要選擇的項目,並 輕觸刪除。

### 記憶體

在設定螢幕上,輕觸效能優化精靈 → 記憶體。 若要降低 RAM 用量並提昇裝置速度,請輕觸結束全部以關閉所有的背景應用程 式。

### 裝置安全性

檢查裝置的安全性狀態。本功能將掃描裝置上有無惡意程式。 在設定螢幕上,輕觸效能優化精靈→装置安全性。

## 應用程式

管理裝置的應用程式並變更設定。 在設定螢幕上,輕觸應用程式。

- 應用程式管理員:檢視並管理裝置上的應用程式。
- 預設應用程式:選擇使用應用程式的預設設定。
- 應用程式設定:自訂各個應用程式的設定。
- **Google** 設定:設定 Google 提供的部分功能設定值。

## 音效與震動

變更裝置各種音效設定。 在設定螢幕上,輕觸音效與震動。

- 聲音模式:設定裝置以使用聲音模式或靜音模式。
- · 鈴響時震動:設定裝置震動並播放鈴聲來提醒來電。
- 吾暈:調整來雷鈴聲、音樂和影片、系統音和通知鈴聲的音量。
- 震動強度:調整震動通知的力度。
- 鈴聲: 變更鈴聲設定。
- 震動模式:選擇震動模式。
- 通知鈴聲:選擇預設的通知音效。您也可以變更每個應用程式的通知設定。
- 觸控音效:設定裝置以在觸控螢幕上選擇應用程式或選項時發出聲音。
- 螢幕鎖定音效:設定裝置在鎖定或解鎖觸控螢幕時發出聲音。
- 充電音效:設定裝置在連接至充電器時發出音效。
- 震動回饋:設定裝置在輕觸 ← 或 ┌ ,或執行其他像是輕觸並按住項目等動作 時振動。
- 機號鍵盤音調:設定裝置以在輕觸鍵盤上的按鍵時發出聲音。
- 鍵盤音效:設定裝置在您觸碰按鍵時發出聲音。
- 鍵盤震動:設定裝置在您觸碰按鍵時震動。
- 音質與音效: 變更額外的音效設定。

## 通知

變更每個應用程式的通知設定。

在設定螢幕上,輕觸通知。

若要自訂通知設定,請輕觸**進階**並選擇應用程式。

- 允許通知:允許選擇的應用程式傳送通知。
- 設為優先: 在通知而板頂部顯示通知, 日在請勿打擾啓動時將通知加入允許的 清單。
- 在彈出視窗中預覽:在彈出視窗顯示通知預覽。
- 在鎖定螢幕上隱藏:裝置鎖定時,隱藏選擇應用程式的通知。
- 隱藏鎖定螢幕上的內容:裝置鎖定時,隱藏選擇應用程式的通知内容。
- 更多設定:為所選擇的應用程式自訂其他通知的設定值。

## 請勿打擾

設定裝置將來電與通知音效靜音,允許的例外狀況除外。 在設定螢幕上,輕觸**請勿打擾**。

- **立即啟用**: 立即啓動請勿打擾模式。
- 依排定時間啟用:依預先設定的時間啓動請勿打擾模式。您可以選擇日期,並 設定開始與結束時間。
- 允許例外:自訂允許的例外狀況。

## 顯示

### 選項

變更顯示設定。

在設定螢幕上,輕觸顯示。

- 螢幕亮度:調整顯示器的亮度。
- 字型: 變更字型大小與類型。
- 圖示背景:設定是否要顯示陰影背景以突顯圖示。
- 螢幕渝時:設定在關閉偺幕顯示背景燈前裝置等待的時間長度。
- 智慧休眠:設定裝置以避免在您注視螢幕時關閉顯示背景燈。
- **Always On Display**:設定裝置在螢幕關閉時顯示影像或資訊。如需詳細資 料,請參閱 [Always On Display](#page-119-0)。
- **背景效果**: 變更螢幕模式以調整顯示器的色彩與對比。
- **LED** 指示器:設定裝置在電池充電期間出現通知或錄製語音錄音時開啟 LED 指示器。
- · 讓螢幕保持關閉:設定裝置在暗處 (如口袋或包包) 時不要開啓螢幕。
- 螢幕保護程式:設定裝置以在裝置充電或連接至底座時啓動螢幕保護程式。

### <span id="page-119-0"></span>**Always On Display**

您可以設定裝置在螢幕關閉時顯示時鐘、行事曆、影像等資訊。

1 在設定螢幕上,輕觸**顯示 → Always On Display**,然後輕觸開關以啓動。

2 輕觸要顯示的內容,並選擇要顯示的項目。

- 時鐘: 選擇時鐘風格與背景影像。
- 日曆:選擇行事曆風格。
- 圖像:選擇螢幕關閉時要顯示的影像。

螢幕關閉時,裝置將顯示選擇的資訊。

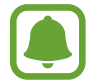

此功能將在電池電量低於 5% 時停用。

設定

## 進階功能

啟動進階功能,並變更相關的控制設定。 在設定螢幕上,輕觸進階功能。

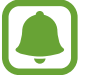

強烈搖晃或撞擊裝置可能導致某些不經意的功能輸入。

- 遊戲: 啓動遊戲啓動器與遊戲工具圖示, 在進行遊戲時管理實用功能。如需詳 細資料,請參[閱遊戲啟動器](#page-89-0)。
- 辨識未儲存號碼:設定裝置在收到來電或訊息時辨識未儲存的電話號碼。

是否有此功能,視所在地區或服務提供者而定。

- 單手操作 : 啓動單手操作模式以方便您一只手時使用裝置。
- 快涑啟動相機:設定裝置快速按兩次首百鍵後開啓相機。
- 彈出視窗檢視手勢:設定裝置在彈出檢視中檢視應用程式螢幕。如需詳細資 料,請參[閱彈出式視窗檢視](#page-41-0)。
- 智慧截圖:設定裝置擷取跨螢幕内容,裁切後立即分享截圖。如需詳細資料, 請參[閱智慧截圖](#page-37-0)。
- ・ **滑動手掌以截圖**:設定裝置以在用手在螢幕上向左或向右掃過時擷取螢幕截 圖。您可以在**媒體瀏覽器**中檢視拍攝的影像。

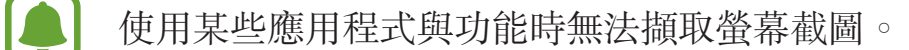

- 體感機號:設定裝置以在檢視通話、訊息或聯絡人詳細資料時,拿起並將裝置 貼近耳朵撥打語音電話。
- · 智慧提醒: 設定裝置以在您拿起裝置時提示是否有未接電話或新訊息。

如果螢幕開啓或裝置不在平整的表面上,此功能可能不起作用。

- **快速靜音**:使用手掌動作或將裝置螢幕朝下,設定裝置將來電或鬧鐘靜音。
- **Galaxy Labs**:試用實驗性功能。

## 桌布

變更主螢幕與鎖定螢幕的桌布設定。 在設定螢幕上,輕觸桌布。

## 主題

在裝置上套用不同的主題,以變更主螢幕、鎖定螢幕與圖示的視覺元素。 在設定螢幕上,輕觸主題。

若要下載更多主題,輕觸**更多主題**。

## 主螢幕

透過新增、删除或重新排列主螢幕面板來自訂主螢幕。如需詳細資料,請參[閱主螢](#page-26-0) [幕選項](#page-26-0)。

在設定螢幕上,輕觸主螢幕。

## 鎖定螢幕與安全性

### 選項

變更用於保護裝置和 SIM 或 USIM 卡安全的設定。 在設定螢幕上,輕觸鎖定螢幕與安全性。

視選擇的螢幕鎖定方式而定,可用選項可能會有所不同。

- 螢幕鎖定類型:變更螢幕鎖定方式。
- 資訊與應用程式捷徑:變更顯示在鎖定螢幕上的項目設定。
- · 鎖定螢幕上的通知:設定是否要在鎖定螢幕上顯示通知内容,並選擇要顯示的 通知。
- 安全鎖定設定:變更選取鎖定方式的螢幕鎖定設定。
- 指紋:在裝置上註册指紋,以保護裝置或登入三星帳號。如需詳細資料,請參 [閱指紋辨識](#page-122-0)。
- 尋找我的手機: 啓動或停用「尋找我的行動裝置」功能。使用尋找我的行動裝 置網站 (findmymobile.samsung.com) 以追蹤並控制您遺失或遭竊的裝置。
- 未知的來源:設定裝置以允許安裝來自未知來源的應用程式。
- 保護加密資料:加密裝置資料,以免裝置不幸潰失或遭竊時遭他人存取。若要 使用加密的裝置,需在每次開啓裝置時解密裝置資料。可設定裝置資料是否要 自動解密或是否需要解鎖碼。解密時不可備份或還原資料。若您連續好幾次輸 入不正確的解鎖碼且達到嘗試上限,您的裝置將重設為原廠設定。
- 加密 **SD** 卡:設定裝置以加密記憶卡上的檔案。

若在將裝置重設為原廠預設值之前啟用此設定,裝置將無法讀取加密的檔 案。重設裝置前停用此設定。

• 其他安全性設定:變更其他安全性設定。

### <span id="page-122-0"></span>指紋辨識

為讓指紋辨識正常運作,需註冊您的指紋資訊並儲存在裝置中。註冊後,可設定裝 置在以下功能中使用您的指紋:

- 螢幕鎖定
- 網站登入
- 驗證三星帳號
	- 是否有此功能,視所在地區或服務提供者而定。
	- 指紋辨識使用每隻手指的獨特特徵來加强裝置的安全性。指紋感應器混淆 兩個不同指紋的可能性非常低。不過,少數情況下,感應器可能會將極為 相似的不同指紋誤辨為同一指。
	- 若您使用指紋作為螢幕鎖定方式,重新啓動裝置後將無法使用指紋解鎖 螢幕。您必須使用註冊指紋時所設定的圖形、PIN 碼或密碼來解除裝置鎖 定。
	- 若裝置無法辨識您的指紋,您必須將裝置帶回三星服務中心進行重設。然 後,您必須重新註冊指紋。

設定

### 如何更好地識別指紋

在裝置上掃描指紋時,注意以下可能影響該功能效能的情況:

- 首頁鍵句含指紋識别感應器。應確保首頁鍵不被硬幣、鑰匙和項鍊等金屬物體 刮花或損壞。
- 裝置隨附的螢幕保護貼可能導致指紋識别感應器發生故障。取下螢幕保護貼以 提高指紋識別靈敏度。
- 確認指紋識别區域和手指乾淨且乾燥。
- 裝置可能無法識别受皺紋或傷疤影響的指紋。
- 裝置可能無法識別手指較小或較細的指紋。
- 如果彎曲手指或使用指尖,裝置可能無法識别指紋。確保您的手指覆蓋了整個 首頁鍵。
- 若要改進識别效能,註冊最常用手的指紋以在裝置上執行工作。
- 在乾燥的環境下, 裝置内可能會積聚靜雷。避免在乾燥的環境中使用此功能或 在使用功能之前透過觸碰金屬物體來釋放靜電。

### 註冊指紋

- 1 在設定螢幕上,輕觸鎖**定螢幕與安全性 → 指紋**。
- 2 使用預設螢幕鎖定方式來解除螢幕鎖定。 若您未設定螢幕鎖定方式,請建立一種方式。
- 3 輕觸新增指紋。
- 4 將您的手指放在首頁鍵上。
- 5 裝置偵測到您的手指後,請拿起手指然後重新放在首頁鍵上。 請重複此動作,向上或向下移動您的手指,直到指紋註冊完成為止。 當指紋鎖定彈出視窗出現時,輕觸**啟用**來使用您的指紋解除螢幕鎖定。

### 刪除指紋

您可以刪除已註冊指紋。

- 1 在設定螢幕上,輕觸鎖定螢幕與安全性→指紋。
- 2 使用預設螢幕鎖定方式來解除螢幕鎖定。

3 輕觸編輯。

4 勾選要删除的指紋,然後輕觸移除。

#### 驗證三星帳號密碼

使用指紋以驗證您的三星帳號密碼。可使用指紋來取代輸入密碼,例如在您從 **Galaxy Apps** 購買內容時。

- 1 在設定螢幕上,輕觸鎖定螢幕與安全性→指紋。
- 2 使用預設螢幕鎖定方式來解除螢幕鎖定。
- 3 輕觸驗證三星帳號開關以啓動。
- 4 登入您的三星帳號。

#### 用指紋登入帳號

可使用指紋以登入支援密碼儲存的網頁。

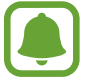

此功能僅適用透過網際網路應用程式存取的網頁。

- 1 在設定螢幕上,輕觸鎖定螢幕與安全性→指紋。
- 2 使用預設螢幕鎖定方式來解除螢幕鎖定。
- 3 輕觸網站登入開關以啓動。
- 4 開啓想要用指紋登入的網頁。
- 5 輸入使用者名稱和密碼,然後輕觸網頁的登入按鈕。
- 6 勾選使用指紋登入並輕觸記住。

您可以使用指紋驗證帳號密碼,以登入網頁。

### 用指紋解鎖螢幕

您可以用指紋取代解鎖圖形、PIN 碼或密碼解鎖螢幕。

- 1 在設定螢幕上,輕觸鎖定螢幕與安全性 → 指紋。
- 2 使用預設螢幕鎖定方式來解除螢幕鎖定。
- 3 輕觸指紋解鎖開關以啓動。
- 4 進入鎖定螢幕時,將您的手指放在首頁鍵上以掃描指紋。

## 隱私與安全

### 選項

變更設定以保護您的隱私與安全。 在設定螢幕上,輕觸**隱私與安全**。

- 位置:變更位置資訊權限的設定。
- 應用程式權限:檢視擁有使用權限的功能與應用程式清單。也可編輯權限設 定。如需詳細資料,請參[閱設定應用程式權限](#page-55-0)。
- **隱私模式**:啓動隱私模式,以避免其他人存取您的個人内容。如需詳細資料, 請參[閱隱私模式](#page-126-0)。
- 回報診斷資訊:設定裝置自動傳送裝置的診斷與用量資訊給三星。
- 傳送 **SOS** 訊息:設定裝置以透過按下電源鍵三次來傳送求助訊息。您也可以 傳送錄音與訊息給收件人。如需詳細資料,請參閱傳送 [SOS](#page-127-0) 訊息。

### <span id="page-126-0"></span>隱私模式

隱藏裝置上的個人內容,避免他人存取。

### 啟動隱私模式

- 1 在設定螢幕上,輕觸**隱私與安全 → 隱私模式**,然後輕觸開關以啓動。 若您是第一次啟動隱私模式,按照螢幕上的說明設定隱私模式存取碼。
- 2 依照螢幕指示來輸入預設隱私模式存取碼。 隱私模式已啓用, 司圖示會出現在狀態列上。

僅可在隱私模式啓動時檢視並存取隱藏的項目。若要隱藏儲存在隱私資料夾 中的項目,停用隱私模式。

### 隱藏內容

- 1 在應用程式螢幕上,請啓動應用程式以隱藏項目。
- 2 選擇項目,然後輕觸查看更多→移動至隱私資料夾。 若隱私模式尚未啟動,依照螢幕指示來輸入預設隱私模式存取碼。 選擇的項目將會移至隱私資料夾。

### 檢視隱藏的內容

僅可在隱私模式啟動時檢視隱藏的項目。

- 1 在設定螢幕上,輕觸隱私與安全→隱私模式,然後輕觸開關以啓動。
- 2 依照螢幕指示來輸入預設隱私模式存取碼。
- 3 在應用程式螢幕上,輕觸 **Samsung** <sup>→</sup> 我的檔案 <sup>→</sup> 隱私。 移動至隱私資料夾的項目會顯示在螢幕上。

#### 取消隱藏內容

1 在隱私資料夾中,輕觸並按住項目,然後勾選要取消隱藏的項目。

2 輕觸查看更多 <sup>→</sup> 從隱私資料夾中移除。

3 選擇要移動項目的目的地資料夾,然後輕觸完成。 項目將會移至選定的資料夾。

### 自動停用隱私模式

您可以設定設定裝置,讓裝置每次螢幕關閉時自動停用隱私模式。

- 1 在設定螢幕上,輕觸**隱私與安全 → 隱私模式**,然後輕觸開關以啓動。
- 2 依照螢幕指示來輸入預設隱私模式存取碼。
- 3 輕觸自動停用開關以啓動。

當自動停用選項啓用時,若螢幕在傳輸途中關閉,裝置將無法傳輸檔案至隱  $\boldsymbol{\P}$ 私資料夾。

### <span id="page-127-0"></span>傳送 **SOS** 訊息

在緊急情形中,快速按下電源鍵三次。裝置將向緊急聯絡人傳送訊息。訊息包括位 置資訊。

1 在設定螢幕上,輕觸**隱私與安全 → 傳送 SOS 訊息**,然後輕觸開關以啓動。

2 若您還沒這麼做,按照螢幕上的說明新增緊急聯絡人。

若要傳送含有錄音或相片的求助訊息,輕觸**附加語音錄音**或**附加相片**開關以啓動。

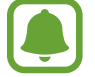

視所在地區或服務提供者而定,**附加相片**選項可能無法使用。

### 新增緊急聯絡人

在設定螢幕上,輕觸隱私與安全 → 傳送 **SOS** 訊息 → 發送訊息給 → 新增。輕觸 建立聯絡人,然後輸入聯絡人資訊或輕觸從聯絡人中選擇以將現有聯絡人新增為緊 急聯絡人。

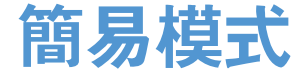

簡易模式在主螢幕上使用更簡單的佈局和更大的圖示,從而提供更加輕鬆的使用者 體驗。

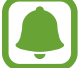

簡易模式中可能無法使用部分應用程式功能。

### 切換至簡易模式

1 在設定螢幕上,輕觸簡易模式→簡易模式。

2 在簡易應用程式下選擇應用程式,以套用簡易配置。

3 輕觸完成。

返回標準模式

在主螢幕上向左滑動並輕觸設定 → 簡易模式 → 標準模式 → 完成。

#### 管理捷徑

若要將應用程式的捷徑新增至主螢幕,向左滑動,輕觸 ,然後選擇應用程式。 若要在主螢幕上新增聯絡人的捷徑,向右滑動,輕觸 若要從主螢幕删除捷徑,輕觸編輯,選擇帶 – 的應用程式或聯絡人。

### 協助工具

變更不同的設定以改善裝置的可及性。如需詳細資料,請參[閱協助工具](#page-133-0)。 在設定螢幕上,輕觸協助工具。

帳號

新增要同步的三星與 Google 帳號或其他帳號。

### 新增帳號

裝置上所用的部分應用程式需要使用註冊帳號。建立帳號以獲得最佳的裝置體驗。

1 在設定螢幕上,輕觸帳號 → 新增帳號。

- 2 選擇帳號服務。
- 3 按照螢幕提示完成帳號設定。

若要與您的帳號同步內容,選擇帳號並選擇要同步的項目。

### 移除帳號

在設定螢幕上,輕觸**帳號**,選擇帳號名稱,選擇要移除的帳號,然後輕觸查看更多  $\rightarrow$  刪除帳號。

## 備份與重設

變更設定以管理您的設定和資料。 在設定螢幕上,輕觸備份與重設。

- 開啟 **Smart Switch**:啟動 **Smart Switch**,從舊裝置傳輸資料。如需詳細資 料,請參[閱從之前的裝置傳輸資料](#page-43-0)。
- 備份我的資料:備份您的個人資訊與應用程式資料至三星伺服器。您也可以設 定裝置自動備份資料。
- 還原:從三星帳號還原先前備份的個人資訊與應用程式資料。
- 備份我的資料:設定裝置以將設定和應用程式資料備份到 Google 伺服器。
- · 備份帳號:設定或編輯 Google 備份帳號。
- · 自動還原功能:設定裝置在重新安裝應用程式後,從 Google 伺服器自動還原 設定與應用程式資料。
- 自動重新啟動:設定裝置自動於預先設定的時間重新啓動以達到最佳效能。
- 重設設定: 將裝置設定重設為原廠預設值且不删除資料。
- 重設網路設定:將網路連線設定重設為原廠預設值。
- 重設為原廠設定:將裝置重設為原廠預設值並删除全部資料。

## 語言與輸入

選擇裝置語言並變更設定,如鍵盤及語音輸入類型。視選擇的語言而定,有些選項 可能不可用。

在設定螢幕上,輕觸語言與輸入。

- 語言:選擇所有功能表和應用程式的顯示語言。
- 預設鍵盤:選擇預設的鍵盤類型進行文字輸入。
- 三星鍵盤:變更三星鍵盤設定。
- **Google** 語音輸入:變更語音輸入設定。
- 文字到語音:變更文字到語音設定。
- 指標速度: 調整連接至裝置的滑鼠或觸控板的指標速度。

## 電池

檢視電力資訊並變更省電選項。 在設定螢幕上,輕觸電池。

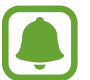

剩下的使用時間顯示電力用盡前還剩下多少時間可使用裝置。剩下的使用時 間可能會因您的裝置設定和操作條件而有所不同。

- 電池使用狀況:檢視裝置所消耗的電池電量。
- 省電模式: 啓動省電模式和變更省電模式的設定。如需詳細資料, 請參[閱省電](#page-13-0) [模式](#page-13-0)。
- 超省電模式:透過顯示更簡單的配置並限制可進入的應用程式來延長待機時間 並減少電池消耗。如需詳細資料,請參[閱超省電模式](#page-13-1)。
- 應用程式省電:為個别應用程式最佳化電池用量,以節省電力。
- 狀態列上的百分比:設定裝置以顯示剩餘雷池雷量。
- 閃電快充充電:設定是否要使用快速充電功能為您的裝置快速充電。
- 無線閃充充電:設定是否使用無線充電功能。當此功能啓動時,無線充電器可 能產生噪音。停用此功能將降低噪音,但可能使充電時間變慢。

此選項會在您將裝置放於支援快速無線閃充功能的無線充電器上時顯示。

## 儲存空間

檢視裝置的記憶體資訊。

在設定螢幕上,輕觸**儲存空間**。

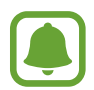

因為作業系統和預設應用程式會占用部分記憶體,所以內建記憶體實際可用 的容量會小於指定的容量。可用容量可能會在您更新裝置時變更。

設定

## 日期和時間

進入並變更下列設定以控制裝置如何顯示時間與日期。 在設定螢幕上,輕觸日期和時間。

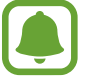

如果電池電量已完全耗盡或從裝置取下,時間與日期將重設。

- 自動偵測日期與時間: 跨越時區時自動更新時間與日期。此功能停用時, 您可 以手動設定日期、時間與時區。
- 使用 **24** 小時制:以 24 小時制顯示時間。

## 使用手冊

檢視說明資訊以瞭解如何使用裝置和應用程式,或設定重要設定值。 在設定螢幕上,輕觸使用手冊。

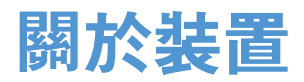

進入裝置資訊、編輯裝置名稱或更新裝置軟體。 在設定螢幕上,輕觸關於裝置。

# 附錄

## <span id="page-133-0"></span>協助工具

### 關於協助工具

强化協助工具功能,以便患有視力、聽力與敏銳度障礙的使用者更輕鬆地使用裝 置。

在應用程式螢幕上,輕觸設定→協助工具。

### 使用首頁鍵以開啟協助工具功能表

在應用程式螢幕上,輕觸設定→協助工具→直接存取,然後輕觸開關以啓動。 然後,選擇要在快速按下首頁鍵三次時開啓的協助工具功能表。 您可以進入以下的協助工具功能表。

- 協助工具
- Voice Assistant
- 通用開關
- 放大視窗
- 負片
- 灰階
- 色彩調整
- 互動控制

### **Voice Assistant (**語音回饋**)**

### 啟動或停用 **Voice Assistant**

啓動 Voice Assistant 時,裝置將開始語音回饋。輕觸選擇的功能一次,裝置將大 聲讀出螢幕上的文字。輕觸此功能兩下將啟動此功能。

在應用程式螢幕上,輕觸設定 → 協助工具 → 視覺 → **Voice Assistant**,然後輕觸 開關以啓動。

若要停用 Voice Assistant, 輕觸開關並在螢幕上任意位置快速輕觸兩次。

當您第一次啓動 Voice Assistant,容動後會開始教學課程。您可以輕觸 Voice **Assistant** 說明重播教學課程。

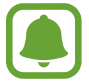

某些功能在使用 Voice Assistant 時不可用。

### 使用手勢操控控制螢幕

可以在使用 Voice Assistant 時使用各種手勢操控來控制螢幕。

#### 單指手勢

- 輕觸:大聲讀出您指下的項目。若要瀏覽螢幕,將手指置於螢幕上並移動手指 以瀏覽螢幕。
- 輕觸兩下:開啓選擇的項目。選擇的項目讀出時,當您聽到所需的項目後,從 該項目鬆開手指。然後,快速輕觸螢幕上的任意位置兩次。
- 輕觸兩下然後按住螢幕:移動項目或使用可用選項。
- 向左滑動:移動至前一個項目。
- 向右滑動:移動至下一個項目。
- 向上或向下滑動:變更最近的上下文功能表選單設定。在文字選擇模式,將游 標往後或往前移動以選擇文字。
- 以單一手勢先向左滑動再向右:向上捲動螢幕。
- 以單一手勢先向右滑動再向左:向下捲動螢幕。
- 以單一手勢先向上滑動再向下:移動至螢幕上的第一個項目。在文字選擇模 式,將游標往前移動至文字開頭。
- 以單一手勢先向下滑動再向上:移動至螢幕上的最後一個項目。在文字選擇模 式,將游標往前移動至文字結尾。

#### 雙指手勢

- 輕觸:暫停或繼續語音回饋。
- 輕觸兩下:開始、暫停或繼續播放。
- 輕觸三下:檢杳目前時間、剩餘電力與其他項目。若要變更大聲讀出的項目, 開啟應用程式螢幕,輕觸設定 → 協助工具 → 視覺 → **Voice Assistant** → 設  $\mathbf{\hat{x}} \rightarrow \mathbf{\hat{y}}$ 態列資訊。
- 輕觸兩下並按住螢幕:啓用或停用文字選擇模式。
- 向左滑動:移動至下一頁。在文字選擇模式剪下選定的文字。
- 向右滑動:移動至上一頁。在文字選擇模式貼上複製的文字。
- 向上滑動:向下捲動清單。在文字選擇模式複製選定的文字。
- 向下滑動:向上捲動清單。在文字選擇模式選擇所有文字。
- 在鎖定螢幕向任一方向滑動:解鎖螢幕。
- 從螢幕的頂部向下滑動:開啓通知面板。

#### 三指手勢

- 輕觸: 從頂端開始讀出項目。
- 輕觸兩下:開始讀出下個項目。
- 輕觸三次: 讀出最後一段選定的文字, 並將其複製到剪貼簿。
- 向左或向右滑動:開啓上下文功能表,並捲動檢視選項。
- 向上或向下滑動:變更正在閱讀與選擇文字的細微性。

### 使用上下文功能表

當您使用 Voice Assistant 時,以三指向左或向右滑動。然後會顯示上下文功能 表,且裝置將讀出選項。以三指向左或向右滑動,以捲動檢視選項。當您聽到想使 用的選項時,向上或向下滑動以使用該選項,或調整該選項的設定。例如,當您聽 見裝置音量,您可以向上或向下滑動以調整音量。

### 新增並管理影像標籤

可以在螢幕上為影像指定標籤。裝置會在選擇影像時讀出標籤。以三指輕觸螢幕兩 次,爲未貼上標籤的影像新增標籤。

若要管理標籤,開啟應用程式螢幕,輕觸設定 → 協助工具 → 視覺 → **Voice Assistant** → 設定 → 管理自訂標籤。

### 設定 **Voice Assistant** 的設定值

設定 Voice Assistant 設定以便於您使用。 在應用程式螢幕上,輕觸設定 → 協助工具 → 視覺 → **Voice Assistant** → 設定。

- 語音音量: 選擇語音回饋的音量。
- 語音速率: 選擇語音回饋的速度。
- 音準變更:設定裝置在使用鍵盤輸入時以變化音調大聲讀出文字。
- 鍵盤回饋:設定裝置在使用鍵盤輸入時大聲讀出手指下方的項目。
- 螢幕關閉時說話:設定裝置在螢幕關閉時提供朗讀通知。
- 使用近接感應器:設定裝置以在您將手放在裝置頂部的感應器上時暫停語音回 饋。
- 搖動以繼續閱讀:設定裝置以在搖晃裝置時讀出螢幕上顯示的文字。可以選擇 各種搖晃速度。
- 讀出語音字母: 設定裝置當您輕觸並按住鍵盤字母時,讀出以該字母開頭的單 字。
- 讀出使用秘訣:設定裝置當您滑動選擇項目時讀出使用提示。
- 震動回饋:設定裝置以在瀏覽螢幕時震動。
- 聲音回饋:設定裝置以在控制螢幕時發出聲音,如滑動螢幕等。
- 強調語音音訊:設定裝置以在裝置譠出項目時調低媒體音量。
- 聲音回饋音量:調整在觸碰螢幕進行控制時播放聲音的音量。此功能在啓動聲 音回饋時可用。
- 大型游標:設定裝置加粗當您輕觸項目時顯示的方形游標邊框。
- 返回鍵與最近使用的按鍵回饋:設定裝置在您輕觸 刁 或 ← 一次時提供語音 回饋。輕觸兩下 न 或 ┭ 使用按鍵。
- 快速功能表:選擇以三指向左右滑動時要顯示的上下文功能表選單選項。
- 管理自訂標籤:管理新增的標籤。
- 狀態列資訊:以雙指輕觸螢幕三下時,選擇要讀出的項目。
- 開發人員選項:設定應用程式開發的選項。

### 關閉螢幕時使用裝置

為了隱私起見,您可以設定裝置在螢幕關閉時仍然正常運作。在按下首頁鍵或輕觸 螢幕時,螢幕不會開啟。目前啟動的功能在螢幕關閉時不會關閉。

在應用程式螢幕上,輕觸**設定 → 協助工具 → 視覺**,然後輕觸**螢幕全黑**開關以啓 動。可以透過按下電源鍵兩次來啟動或停用此功能。

#### 讀出密碼

設定裝置以在 Voice Assistant 啓動的情況下輸入密碼時讀出密碼。

在應用程式螢幕上,輕觸**設定 → 協助工具 → 視覺**,然後輕觸**發言密碼**開關以啓 動。

### 設定文字轉語音功能

變更 Voice Assistant 啓動時的文字轉語音功能設定,如語言、速度等。 在應用程式螢幕上,輕觸設定→協助工具→視覺→文字到語音,然後使用下列 功能:

- 偏好的 **TTS** 引擎:選擇文字轉語音功能的引擎。
- 說話速度:調整文字轉換語音功能的速度。
- ・ **預設語言狀態**:檢視文字轉語音功能的語音語言。

### 使用鍵盤輸入文字

若要顯示鍵盤,輕觸文字輸入欄位,然後在螢幕上任意位置快速輕觸兩次。 若要啓動快速按鍵輸入功能,開啓應用程式螢幕,輕觸**設定 → 協助工具 → 視 覺**,然後輕觸**快速鍵盤輸入**開關以啓動。

用手指觸摸鍵盤時,裝置將讀出您手指下的字元鍵。聽到想要的字元時,將手指從 螢幕鬆開即可選定。字元將會輸入且裝置讀出文字。

如果快速鍵盤輸入尚未啓動,從所需的字元處鬆開手指,然後在螢幕上任意位置快 速輕觸兩次。

#### 輸入其他字元

輕觸並按住鍵盤上任一鍵,輸入該鍵支援的特殊字元。快顯視窗會出現在該鍵上 方,顯示特殊字元。若要選擇字元,在快顯視窗上拖曳手指,直至聽到所需的字 元,然後鬆開手指。

### 視覺

#### 新增語音錄音為語音標籤

您可以使用語音標籤辨別類似形狀的物件。您可以錄音並指定語音錄音為 NFC 語 音標籤。當您將裝置放在標籤旁的時候,將會播放該語音錄音。

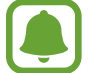

使用此功能前,先開啟 NFC 功能。

- $1$  在應用程式螢幕上,輕觸**設定 → 協助工具 → 視覺 → 語音標籤**。 將會啟動錄音機。
- 2 輕觸 開始錄製。對著麥克風説話。
- 3 完成錄製後,輕觸完成以停止。
- 4 以裝置的背面靠近語音標籤。 錄音裡的資訊將會寫入語音標籤。

#### 變更字型大小

變更螢幕上顯示的字型大小。

在應用程式螢幕上,輕觸設定 → 協助工具 → 視覺 → 字型大小。 若要使用較大的字型, 請輕觸**較大字體**開關以啓動, 並拖曳調整列變更字型大小。 將字型大小設定爲**極大**時,字型大小可能不會套用至某些應用程式上。

### 使用高對比字型

調整字型的顏色與輪廓,以增加文字與背景間的對比。 在應用程式螢幕上,輕觸**設定 → 協助工具 → 視覺**,輕觸**高對比字型**開關以啓 動。

### 使用高對比鍵盤

放大三星鍵盤,同時變更按鍵顏色以增加文字與背景間的對比。 在應用程式螢幕上,輕觸設定→協助工具→視覺,輕觸高對比鍵盤開關以啓 動。

### 顯示按鈕形狀

以陰影背景強調按鈕形狀。

在應用程式螢幕上,輕觸設定→協助工具→視覺,然後輕觸顯示按鈕形狀開關 以啟動。

### 使用放大鏡

啟動放大鏡放大螢幕,以檢視較大版本的內容。

在應用程式螢幕上,輕觸**設定 → 協助工具 → 視覺 → 放大視窗**,然後輕觸開關以 啟動。放大鏡會出現在螢幕上。

然後移動放大鏡至想要放大螢幕的區域。

附錄

### 放大螢幕

放大螢幕和特定區域。

在應用程式螢幕上,輕觸**設定 → 協助工具 → 視覺 → 放大手勢**,然後輕觸開關以 啟動。

- 放大與縮小:快速輕觸螢幕三次以放大特定區域。再次快速輕觸螢幕三次以返 回正常檢視。
- 诱過滑動瀏覽螢幕:將兩隻或更多手指拖過放大的書面。
- 調整縮放率: 在放大的書面上合攏或分開兩隻或更多手指。

也可以輕觸螢幕三次並長按來暫時放大畫面。在按住螢幕時,拖曳手指來瀏覽畫 面。放開手指來回到正常檢視。

- 螢幕上的鍵盤無法放大。
	- 此功能啓動時,部分應用程式的效能,如電話和計算機可能會受影響。

#### 轉換螢幕為灰階模式

在螢幕上以灰色調顯示顏色。

 $\dot{\pi}$ 應用程式螢幕上,輕觸**設定 → 協助工具 → 視覺**,然後輕觸**灰階**開關以啓動。

### 反轉顯示色彩

提高螢幕可見度並讓使用者更容易識別螢幕上的文字。

在應用程式螢幕上,輕觸設定→協助工具→視覺,然後輕觸負片開關以啓動。

#### 色彩調整

在難以區分色彩時調整如何在螢幕上顯示色彩。裝置會將色彩變更爲更易於識別的 色彩。

在應用程式螢幕上,輕觸設定→協助工具→視覺→色彩調整,然後輕觸開關以 啟動。按照螢幕提示完成色彩調整程序。

### 聽力

#### 聲音偵測器

設定裝置,以在偵測到門鈴響或嬰兒哭泣時開始震動。

使用 **S Voice** 等語音辨識功能時,聲音偵測器不會作用。

嬰兒哭聲偵測器

在應用程式螢幕上,輕觸設定→協助工具→聽力→聲音偵測器,然後輕觸嬰兒 哭聲偵測器開關以啓動。裝置將會在偵測到聲音時震動,提醒則會存爲記錄。

門鈴偵測器

- 1 在應用程式螢幕上,輕觸**設定 → 協助工具 → 聽力 → 聲音偵測器**,然後輕觸 門鈴偵測器開關以啓動。
- 2 輕觸 以錄下門鈴聲。 裝置將偵測並錄下門鈴聲。
- 3 輕觸●並按門鈴來確認是否正確錄製。裝置偵測到門鈴聲音時,輕觸確認。 若要變更門鈴聲,輕觸變更門給聲。 裝置將會在偵測到聲音時震動,提醒則會存為記錄。

### 設定閃爍通知

設定在鬧鐘響起或收到來電或新訊息等通知時閃爍閃光燈。

在應用程式螢幕上,輕觸**設定 → 協助工具 → 聽力**,然後輕觸**閃光燈通知**開關以 啟動。

### 關閉所有聲音

設定裝置以關閉所有裝置聲音,如媒體聲音和通話時來電者的語音。 在應用程式螢幕上,輕觸設定→協助工具→聽力,然後輕觸關閉所有聲音開關 以啟動。

### 字幕設定

在應用程式螢幕上,輕觸設定 → 協助工具 → 聽力 → **Samsung** 字幕 **(CC)**,或 **Google** 字幕 **(CC)**,並輕觸開關以啟動。 選擇配置字幕設定的選項。

#### 調整聲音平衡

設定裝置以在使用耳機時調整聲音平衡。

- 1 將耳機連接至裝置,然後戴上耳機。
- 2 在應用程式螢幕上,輕觸設定→協助工具→聽力。

3 向左或向右拖曳左**/**右聲道平衡下方的調整列,並調整聲音平衡。

#### 單聲道

單聲道輸出將立體聲音效合成為一個可透過所有耳機揚聲器播放的訊號。如果您有 聽力障礙或更方便使用單個耳塞,可以使用此模式。

 $\dot{\pi}$ 應用程式螢幕上,輕觸**設定 → 協助工具 → 聽力**,然後輕觸**單聲道**開關以啓 動。

### 敏銳度與互動

#### 通用開關

您可以連結外接開關、輕觸螢幕或移動頭部並使用臉部手勢控制觸控螢幕。 在應用程式螢幕上,輕觸設定→協助工具→敏銳度與互動→通用開關,然後輕 觸開關以啓動。若裝置尚未註冊通用開關,輕觸**新增開關**,並讓開關控制裝置。

若要啓動通用開關功能,裝置上至少需註册一組開關。

若要讓開關控制裝置,輕觸設定→開關。 若要停用此功能,請按三次首頁鍵。

附錄

### 輔助快選

#### 顯示協助性捷徑圖示

設定裝置顯示存取應用程式、功能與設定的協助性捷徑。也可輕觸圖示中的協助功 能表來輕鬆控制裝置。

 $1$  在應用程式螢幕上,輕觸**設定 → 協助工具 → 敏銳度與互動 → 輔助快選**。

2 輕觸開關以啟動。

協助性捷徑圖示將在螢幕右下方出現。

3 輕觸慣用手以將協助性捷徑圖示移動至方便的位置。

#### 進入協助功能表

協助性捷徑圖示顯示為懸浮式圖示,以便從任何螢幕均可輕鬆地進入協助功能表。 輕觸協助性捷徑圖示時,圖示會稍微展開且協助功能表出現在圖示上。輕觸向上或 向下箭頭以移動至其他面板,或向上或向下滑動螢幕以選擇其他功能表。

#### 使用游標

在協助功能表上,輕觸**游標**。可以在觸控區域上使用小指移動來控制螢幕。在觸控 區域上拖曳手指以移動游標。此外,也可輕觸螢幕以選擇游標下的項目。 使用下列選項:

- · 《 / 》:向左或向右滑動螢幕。
- 《 / 》:向上或向下滑動螢幕。
- $\Theta$ :放大游標指向的區域。
- < : 將觸控區域移動至另一位置。
- · X:關閉觸控區域。

若要變更觸控區域及游標設定,請開啓應用程式螢幕,然後輕觸**設定 → 協助工具**  $\rightarrow$  敏銳度與互動 $\rightarrow$  輔助快選。然後,自訂觸控板與游標設定中的設定。
#### 使用增強的協助功能表

設定裝置以顯示選定應用程式的增強協助功能表。 在應用程式螢幕上,輕觸設定 → 協助工具 → 敏銳度與互動 → 輔助快選 → 進階 協助工具,輕觸開關以啓動,然後選擇應用程式。

#### 簡易螢幕開啟

在裝置頂部的感應器上移動手部來開啟螢幕。可以在不按下按鍵的情況下開啟螢 幕。使用此功能時,將裝置螢幕朝下放在平整的表面或拿穩裝置以防止其移動。 在應用程式螢幕上,輕觸設定→協助工具→敏銳度與互動→簡易螢幕開啟,然 後輕觸開關以啓動。

#### 輕觸並按住的延遲時間

設定輕觸並按住螢幕的識別時間。

在應用程式螢幕上,輕觸設定 → 協助工具 → 敏銳度與互動 → 輕觸並按住的延遲 時間,然後選擇選項。

#### 互動控制

啟動互動控制模式或限制在使用應用程式時裝置對輸入的反應。

名動滑動手掌以截圖、體感撥號、智慧提醒或快速靜音時無法使用此功能。

- $1$  在應用程式螢幕上,輕觸**設定 → 協助工具 → 敏銳度與互動 → 互動控制**。
- 2 輕觸開關以啓動。
- 3 在使用應用程式時,同時按住首頁鍵和音量鍵。
- 4 調整框架大小或圍繞想要限制的區域畫一條線。

5 輕觸完成。

裝置顯示限制區域,再您觸摸時限制區域將不會反應,且裝置實體按鍵將停 用。然而,您可以在互動控制模式中啓用電源鍵、音量鍵與鍵盤的功能。

若要啟動互動控制模式,同時按住首頁鍵和音量鍵。

### 方向鎖定

建立方向密碼以解鎖螢幕。

- 1 在應用程式螢幕上,輕觸**設定 → 協助工具 → 方向鎖定**,然後輕觸開關以啓 動。
- 2 將手指朝上下左右拖曳四次以上,然後輕觸繼續。
- 3 再次繪製方向密碼以進行驗證,然後輕觸確認。

### 通知提醒

設定裝置以間隔提醒您有未查看的通知。

在應用程式螢幕上,輕觸**設定 → 協助工具 → 通知提醒**,然後輕觸開關以啓動。 若要設定當您有未讀通知時讓裝置震動,輕**觸震動**開關以啓動。

若要設定提醒時間間隔,輕觸提醒時間間隔。

若要設定讓應用程式警示您有通知, 在**顯示通知自**下選擇應用程式。

### 接聽或結束通話

變更接聽或結束通話的方式。 在應用程式螢幕上,輕觸設定→協助工具→接聽與結束通話。 選擇想要使用的方式。

### 使用單觸模式

當鬧鐘響起或有來雷時,輕觸按鈕即可停止鬧鐘或接聽來雷,而無需拖曳按鈕。 在應用程式螢幕上,輕觸**設定 → 協助工具**,然後輕觸**單觸模式**開關以啓動。

# 管理協助工具設定

#### 以檔案儲存協助工具設定

以檔案匯出目前協助工具設定。

在應用程式螢幕上,輕觸設定 → 協助工具 → 管理協助工具 → 匯入 **/**匯出 → 匯出 至我的檔案。

#### 匯入協助工具設定檔案

匯入協助工具設定檔案並更新目前設定。

在應用程式螢幕上,輕觸設定 → 協助工具 → 管理協助工具 → 匯入 **/**匯出 → 自我 的檔案匯入。選擇要匯入的檔案,輕觸完成。協助工具設定將根據匯入檔案更新。

#### 分享協助工具設定檔案

透過電子郵件、Wi-Fi Direct、藍牙和更多與他人分享協助工具設定檔案。

 $\overline{A}$ 應用程式螢幕上,輕觸**設定 → 協助工具 → 管理協助工具 → 分享經由**。然後, 選擇協助工具檔案並輕觸**完成**。選擇分享方式,然後按照螢幕上的説明分享檔案。

# 疑難排解

聯絡三星服務中心前,請嘗試下列解決方法。某些情形可能不適用於您的裝置。

### 開啟裝置或使用裝置時,裝置會提示您輸入下列其中一種設定 碼:

- 密碼:裝置鎖定功能啓用時,必須輸入您所設定的裝置密碼。
- PIN: 初次使用裝置或啓用 PIN 碼保護時, 必須輸入 SIM 或 USIM 卡隨附的 PIN 碼。您可透過鎖定 SIM 卡功能表停用此功能。
- PUK: 若 SIM 或 USIM 卡遭到鎖定,通常是因為您多次輸入錯誤的 PIN 碼。 您必須輸入服務供應業者所提供的 PUK 碼。
- · PIN2: 若您要進入需 PIN2 碼驗證的功能表,則必須輸入 SIM 或 USIM 卡隨附 的 PIN2 碼。如需詳細資料,請聯絡服務供應業者。

### 裝置顯示網路或服務的錯誤訊息

- 若您在訊號微弱或收訊不良的區域中,可能會無法接收訊號。請移至另一個區 域,然後重試。移動時,可能會反覆出現錯誤訊息。
- 若無訂閱,則無法使用部分選項。如需詳細資料,請聯絡服務供應業者。

### 裝置未開啟

電池完全放電後,裝置將無法開啓。開啓裝置前,先為電池完全充電。

#### 觸控螢幕回應緩慢或未適當回應

- 如果在觸控螢幕上安裝螢幕保護貼或選購配件,觸控螢幕可能無法正常運作。
- 如果在觸碰觸控螢幕時佩戴手套、手不乾淨,或用尖利物體或指尖輕觸螢幕, 觸控螢幕可能會發生故障。
- 在潮濕環境下或沾到水時,觸控螢幕可能會出現故障。
- 重新啟動您的裝置,以清除任何暫存軟體的錯誤。
- 確認您的裝置軟體已更新至最新版本。
- 如果觸控螢幕刮傷或損壞,請造訪三星服務中心。

#### 裝置當機或發生嚴重錯誤

請嘗試下列解決方法。如果問題仍然未得到解決,請聯絡三星服務中心。

#### 重新啟動裝置

若裝置發生當機,則可能需要關閉應用程式或關閉裝置並重新開機。

#### 強制重啟

若裝置當機無法回應,請按住電源鍵和音量降低鍵超過 7 秒以重新啟動。

#### 重啟裝置

如果上述方法無法解決問題,請執行原廠資料重置。

在應用程式螢幕上,輕觸設定 → 備份與重設 → 重設為原廠設定 → 重設裝置 → 全部刪除。執行重設爲原廠設定操作前,請記得對儲存在裝置中的所有重要資料製 作備份複本。

#### 電話無法接通

- 確認您已使用正確的行動雷話通訊網路。
- 確認您未針對正在撥打的電話號碼設定通話限制。
- 確認您未針對來雷雷話號碼設定通話限制。

### 對方無法聽到您的通話

- 確認您没有蓄住内建麥克風。
- 確認麥克風靠近嘴部。
- 如果使用耳機,確認耳機連接正確。

# 通話時出現回音

按下音量鍵調整音量或移至其他區域。

### 蜂窩網路或網際網路經常斷線或音質很差

- 確認裝置的内部天線並未遭到遮蔽。
- 若您在訊號微弱或收訊不良的區域中,可能會無法接收訊號。由於服務供應業 者的基地台問題,可能遇到連線故障。請移至另一個區域,然後重試。
- 在移動中使用裝置時,由於服務供應業者網路的問題,無線網路服務可能被停 用。

# 電池圖示為空

電池電量不足。給電池充電。

# 電池未正常充電 **(**適用於三星核可的充電器**)**

- 確保充電器正確連接。
- 前往三星服務中心並更換電池。

### 電池耗盡的速度比購買之初更快

- 將裝置或雷池暴露在極冷或極熱的溫度條件下時,有效電量可能會下降。
- 使用訊息功能或某些應用程式,例如:遊戲或網際網路時,電池消耗更快。
- 雷池屬於消耗品,隋著時間的椎移,有效雷量將會變短。

#### 裝置過熱

使用需要更多電量的應用程式或長時間使用裝置上的應用程式時,裝置可能會變 熱。此是正常現象,不會影響裝置的使用壽命或性能。 若裝置過熱或發燙一段時間,請暫時不要使用。如果裝置過熱情況仍持續,請聯絡 三星服務中心。

#### 啟動相機時出現錯誤訊息

本裝置必須有足夠的可用記憶體和電池電力以操作相機應用程式。若在啟動相機時 收到錯誤訊息,請嘗試下列步驟:

- 給電池充電。
- ・ 將檔案傳輸至電腦或删除裝置上的檔案以釋放一些記憶體空間。
- 重新開啓裝置。若嘗試這些步驟之後相機仍出現問題,請聯絡三星服務中心。

### 相片畫質比預覽效果差

- 相片的畫質可能有所不同,視周遭環境和您使用的攝影技巧而定。
- 如果在黑暗的區域、在夜間或室内拍照,影像可能出現雜訊,亦可能失焦。

# 開啟多媒體檔案時出現錯誤訊息

如果在裝置上開啓多媒體檔案時收到錯誤訊息或無法播放,嘗試下列操作:

- 將檔案傳輸至電腦或删除裝置上的檔案以釋放一些記憶體空間。
- 確認音樂檔案不受「數位版權管理」(DRM) 的保護。若該檔案受「數位版權管 理」(DRM) 的保護,請確認有適當的授權或金鑰以播放檔案。
- · 確認裝置支援檔案格式。如果檔案格式不支援,如 DivX 或 AC3,安裝 支援該格式的應用程式。若要確認您的裝置支援的檔案格式,請瀏覽 www.samsung.com/tw。
- 您的裝置支援透過本裝置拍攝的相片和影片。透過其他裝置拍攝的相片和影片 可能無法正常工作。
- 您的裝置支援由網路服務供應業者並服務供應業者授權的多媒體檔案。網 際網路上傳播的某些內容,例如鈴聲、影片或桌布可能無法正常工作。

# 找不到其他的藍牙裝置

- 確認裝置上的藍牙無線功能已啓動。
- 確認要連線的裝置其藍牙無線功能已啓動。
- 確認您的裝置和其他的藍牙裝置位於最大的藍牙距離範圍內 (10 m)。

若上列步驟無法解決問題,請聯絡三星服務中心。

### 將裝置連接至電腦時無法建立連線

- 確認使用的 USB 傳輸線與裝置相容。
- 確認電腦已安裝適當的驅動程式並已更新。
- 如果是 Windows XP 使用者,確認電腦上已安裝 Windows XP Service Pack 3 或更高版本。

### 裝置無法找到您的目前位置

GPS 訊號在某些位置可能受阻,例如室內。設定裝置以使用 Wi-Fi 或行動網路在 這些條件下尋找您的目前位置。

### 儲存在裝置中的資料已丢失

務必對儲存在裝置中的所有重要資料進行備份。否則,如果資料損壞或丢失,您將 無法復原資料。對於因儲存在裝置中的資料丟失而造成的損害,三星概不負責。

### 機殼外圍有一個小空隙

- 此空隙是一種製造生產工藝上的技術限制, 且搖晃部件可能會發生輕微顫動或 震動。
- 隨著時間過去,部件間的摩擦可能會使此空隙稍微擴大。

### 本裝置的儲存空間不足。

請使用智慧管理工具删除如快取等不必要的資料,或手動删除未使用的應用程式或 檔案,以釋出可用儲存空間。

附錄

# 注意事項

# 本產品符合低功率電波輻射性電機管理辦法第十二條、第 十四條等條文規定:

- 經型式認證合格之低功率射頻電機,非經許可,公司、商號或使用者均不得擅 自變更頻率、加大功率或變更原設計之特性及功能。
- 低功率射頻電機之使用不得影響飛航安全及干擾合法通信;經發現有干擾現象 時,應立即停用,並改善至無干擾時方得繼續使用。 前項合法通信,指依電信法規定作業之無線電通信。 低功率射頻電機須忍受合法通信或工業、科學及醫療用電波輻射性電機設備之 干擾。

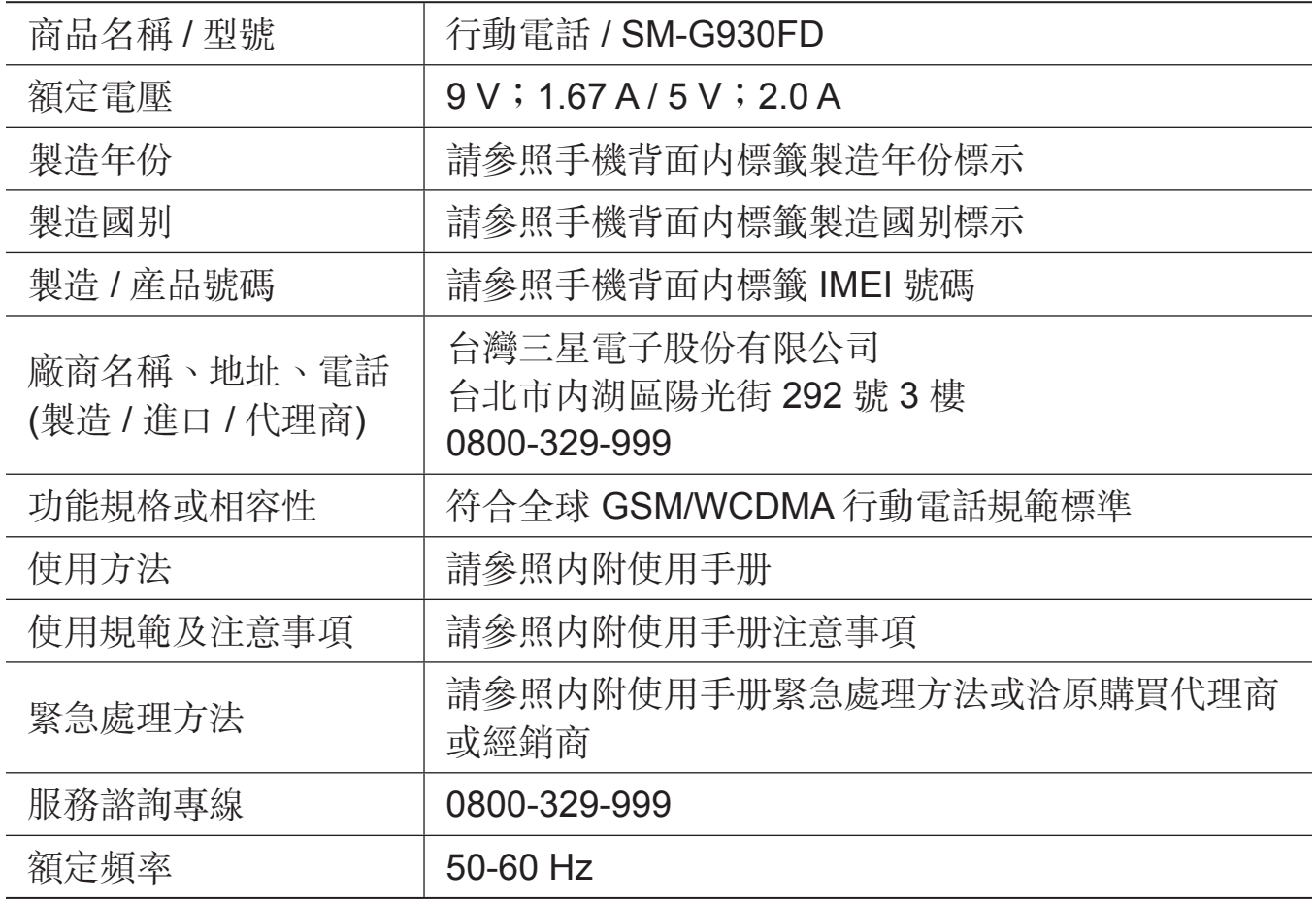

\* 減少電磁波影響,請妥適使用。

- \* 本機限在不干擾合法電臺與不受被干擾保障條件下於室內使用。
- \* SAR 標準值 2.0 W/kg,送測產品實測值爲 0.192 W/kg。

# 版權

#### Copyright © 2016 Samsung Electronics

本手冊受國際版權法保護。

未經 Samsung Electronics 事先書面許可,不得以任何形式或方式 (電子或機械) 複製、分發、轉譯或傳播本手冊中的任何內容,包括影印、錄製或儲存在任何儲存 裝置和檢索系統中。

#### 商標

- SAMSUNG 和 SAMSUNG 標誌是 Samsung Electronics 的註冊商標。
- Bluetooth® <sup>是</sup> Bluetooth SIG, Inc. 的全球註冊商標。
- Wi-Fi®、Wi-Fi Protected Setup™、Wi-Fi Direct™、Wi-Fi CERTIFIED™ 和 Wi-Fi 標誌是 Wi-Fi Alliance 的註冊商標。
- 其他所有商標和版權的所有權歸各自所有人所有。